# **SmartRunner Matcher\***

**Lichtschnittsensor zum hochgenauen Profilvergleich**

**Handbuch**

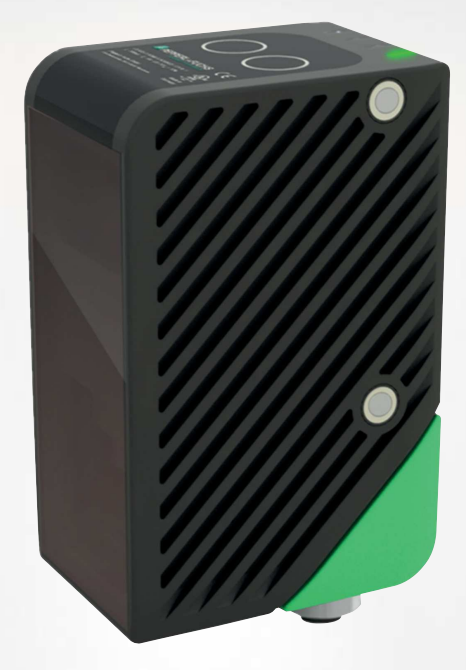

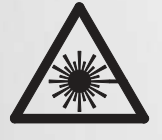

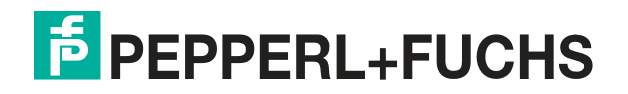

Your automation, our passion.

Es gelten die Allgemeinen Lieferbedingungen für Erzeugnisse und Leistungen der Elektroindustrie, herausgegeben vom Zentralverband Elektroindustrie (ZVEI) e. V. in ihrer neuesten Fassung sowie die Ergänzungsklausel: "Erweiterter Eigentumsvorbehalt".

#### **Weltweit**

Pepperl+Fuchs-Gruppe Lilienthalstr. 200 68307 Mannheim Deutschland Telefon: +49 621 776 - 0 E-Mail: info@de.pepperl-fuchs.com [https://www.pepperl-fuchs.com](http://pepperl-fuchs.com)

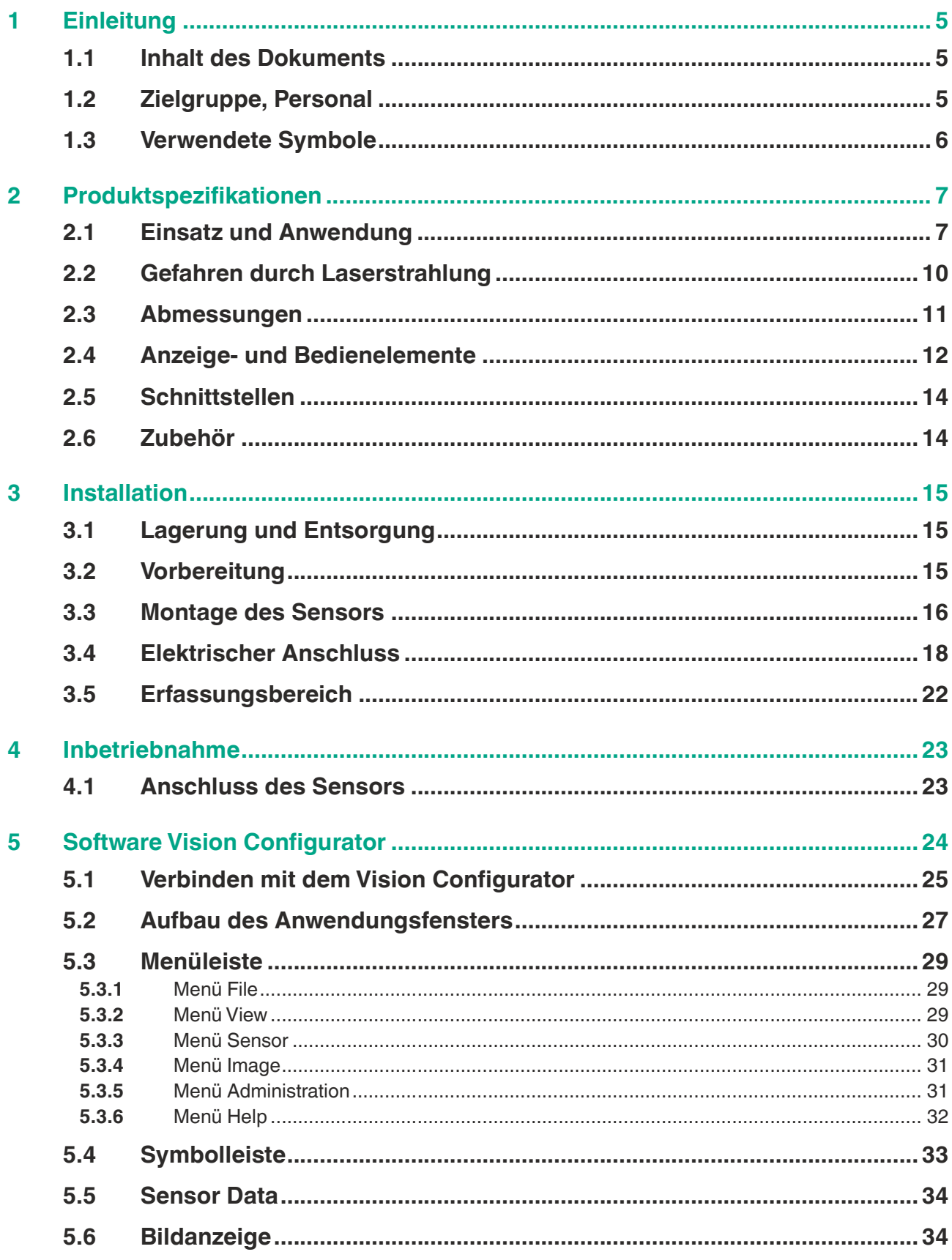

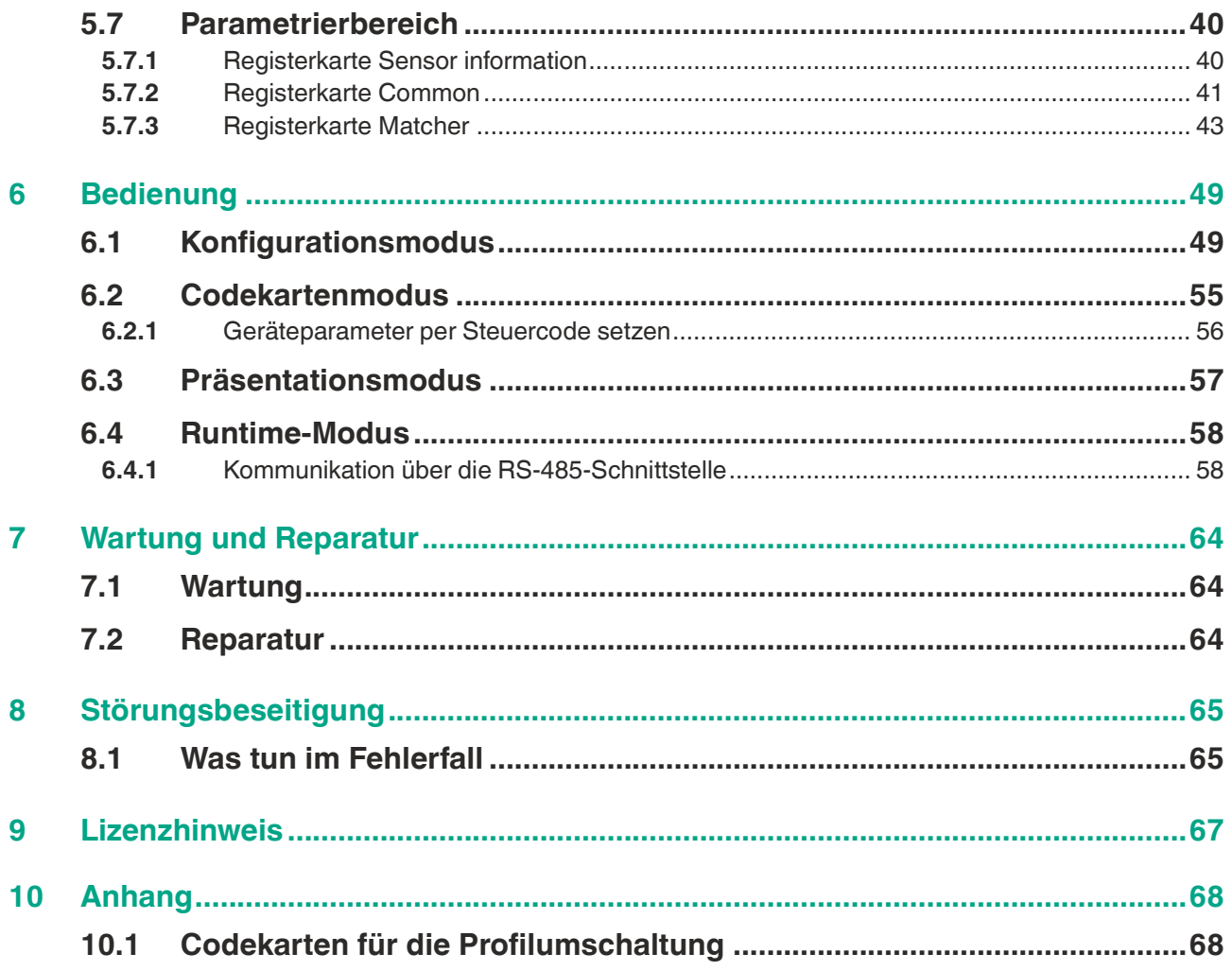

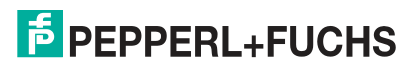

# **1 Einleitung**

## **1.1 Inhalt des Dokuments**

<span id="page-4-1"></span><span id="page-4-0"></span>Dieses Dokument beinhaltet Informationen, die Sie für den Einsatz Ihres Produkts in den zutreffenden Phasen des Produktlebenszyklus benötigen. Dazu können zählen:

- Produktidentifizierung
- Lieferung, Transport und Lagerung
- Montage und Installation
- Inbetriebnahme und Betrieb
- Instandhaltung und Reparatur
- **Störungsbeseitigung**
- Demontage
- Entsorgung

### **Hinweis!**

Π

Entnehmen Sie die vollständigen Informationen zum Produkt der weiteren Dokumentation im Internet unter www.pepperl-fuchs.com.

Die Dokumentation besteht aus folgenden Teilen:

- vorliegendes Dokument
- Datenblatt

Zusätzlich kann die Dokumentation aus folgenden Teilen bestehen, falls zutreffend:

- EU-Baumusterprüfbescheinigung
- EU-Konformitätserklärung
- Konformitätsbescheinigung
- Zertifikate
- **Control Drawings**
- **Betriebsanleitung**
- <span id="page-4-2"></span>weitere Dokumente

## **1.2 Zielgruppe, Personal**

Die Verantwortung hinsichtlich Planung, Montage, Inbetriebnahme, Betrieb, Instandhaltung und Demontage liegt beim Anlagenbetreiber.

Nur Fachpersonal darf die Montage, Inbetriebnahme, Betrieb, Instandhaltung und Demontage des Produkts durchführen. Das Fachpersonal muss die Betriebsanleitung und die weitere Dokumentation gelesen und verstanden haben.

Machen Sie sich vor Verwendung mit dem Gerät vertraut. Lesen Sie das Dokument sorgfältig.

## **1.3 Verwendete Symbole**

<span id="page-5-0"></span>Dieses Dokument enthält Symbole zur Kennzeichnung von Warnhinweisen und von informativen Hinweisen.

#### **Warnhinweise**

Sie finden Warnhinweise immer dann, wenn von Ihren Handlungen Gefahren ausgehen können. Beachten Sie unbedingt diese Warnhinweise zu Ihrer persönlichen Sicherheit sowie zur Vermeidung von Sachschäden.

Je nach Risikostufe werden die Warnhinweise in absteigender Reihenfolge wie folgt dargestellt:

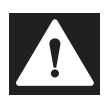

#### **Gefahr!**

Dieses Symbol warnt Sie vor einer unmittelbar drohenden Gefahr.

Falls Sie diesen Warnhinweis nicht beachten, drohen Personenschäden bis hin zum Tod.

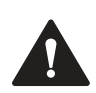

#### **Warnung!**

Dieses Symbol warnt Sie vor einer möglichen Störung oder Gefahr.

Falls Sie diesen Warnhinweis nicht beachten, können Personenschäden oder schwerste Sachschäden drohen.

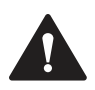

### **Vorsicht!**

Dieses Symbol warnt Sie vor einer möglichen Störung.

Falls Sie diesen Warnhinweis nicht beachten, können das Produkt oder daran angeschlossene Systeme und Anlagen gestört werden oder vollständig ausfallen.

# **Informative Hinweise**

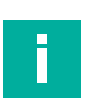

#### **Hinweis!**

Dieses Symbol macht auf eine wichtige Information aufmerksam.

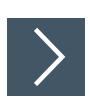

#### **Handlungsanweisung**

Dieses Symbol markiert eine Handlungsanweisung. Sie werden zu einer Handlung oder Handlungsfolge aufgefordert.

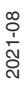

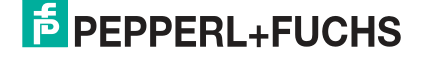

# **2 Produktspezifikationen**

## **2.1 Einsatz und Anwendung**

<span id="page-6-1"></span><span id="page-6-0"></span>Dieses Handbuch ist gültig für die Lichtschnittsensoren SmartRunner Matcher (im Nachfolgenden Sensor genannt). Der Sensor vergleicht aktuelle Höhenprofile mit einem vorher eingelernten Höhenprofil. Der Sensor basiert auf der SmartRunner-Technologie und vereint das Lichtschnittverfahren zur Erfassung von Höhenprofilen mit einem 2D-Vision-Sensor.

Beim Lichtschnittverfahren wird mit einer Sendeoptik eine Laserlinie auf ein Objekt projiziert. Diese wird in einem bestimmten Winkel von einer Kamera erfasst. Anschließend wird über das Triangulationsprinzip ein Höhen- und Breitenprofil erstellt. Diese Lasertechnologie ermöglicht sichere Messungen auf unterschiedlichen Oberflächen.

Die Inbetriebnahme und die Bedienung des Sensors erfolgen über die Software "Vision Configurator". Zusätzlich können voreingestellte Parameter über DataMatrix-Steuercodes auf den Sensor übertragen werden. Auf diese Weise haben Sie die Möglichkeit, die Einstellungen schnell an die Gegebenheiten der Messumgebung und des Messobjektes ohne den Einsatz eines Laptops im Austauschfall anzupassen.

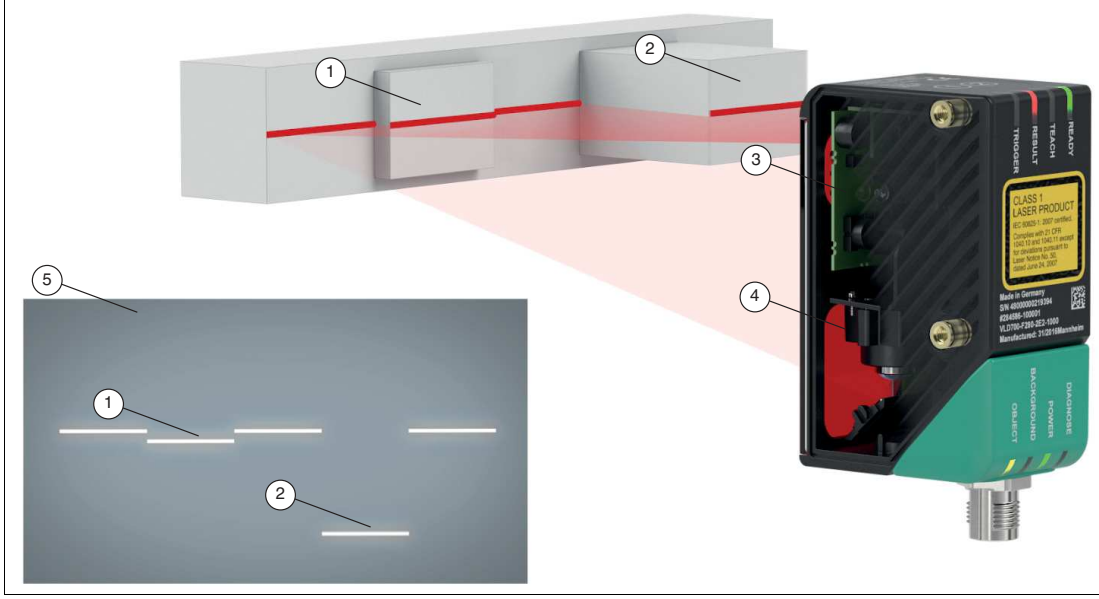

### **Aufbau des Sensors**

Abbildung 2.1 Übersicht Komponenten und Messergebnis

- **1** Flaches Profil
- **2** Erhöhtes Profil
- **3** Sendeoptik (Vision-Sensor inklusive LED-Beleuchtung)
- **4** Kamera
- **5** Höhenprofil auf Bildaufnehmer (Messergebnis)

Der SmartRunner verfügt über eine optimierte Hard- und Softwareplattform. Er wird in verschiedenen Varianten für bestimmte Applikationen angeboten. Das Gerät ist nach Laserschutzklasse 1 zertifiziert.

## **Eigenschaften des Sensors**

Der Sensor optimiert und vorkonfiguriert für den Vergleich von Höhenprofilen, schützt vor Beschädigungen oder Ausschussproduktion. Durch den Abgleich mit gespeicherten Referenzprofilen wird ein Objekt identifiziert und es wird erkannt, ob es richtig positioniert ist. So werden beispielsweise Greifprozesse in der Robotik präzise ausgeführt.

Die integrierte Auswerteeinheit des Sensors ist werkseitig darauf optimiert, Abweichungen von einer zuvor eingelernten Kontur zu melden. Über den Profilvergleich erkennt der Sensor die erfasste Kontur eines Objekts, dessen korrekte Lage und den Abstand. Im Fehlerfall werden so Kollisionen und Beschädigungen sicher ausgeschlossen und somit lange Maschinenausfälle vermieden.

Dafür wird der Sensor auf ein spezifisches Höhenprofil eingelernt und führt per Trigger einen Abgleich zwischen der aktuell erfassten und der Referenzkontur durch. Sind sie identisch, wird ein "Good"-Signal ausgegeben. Unterscheiden sich die beiden Profile, wird ein "Bad"-Signal ausgegeben.

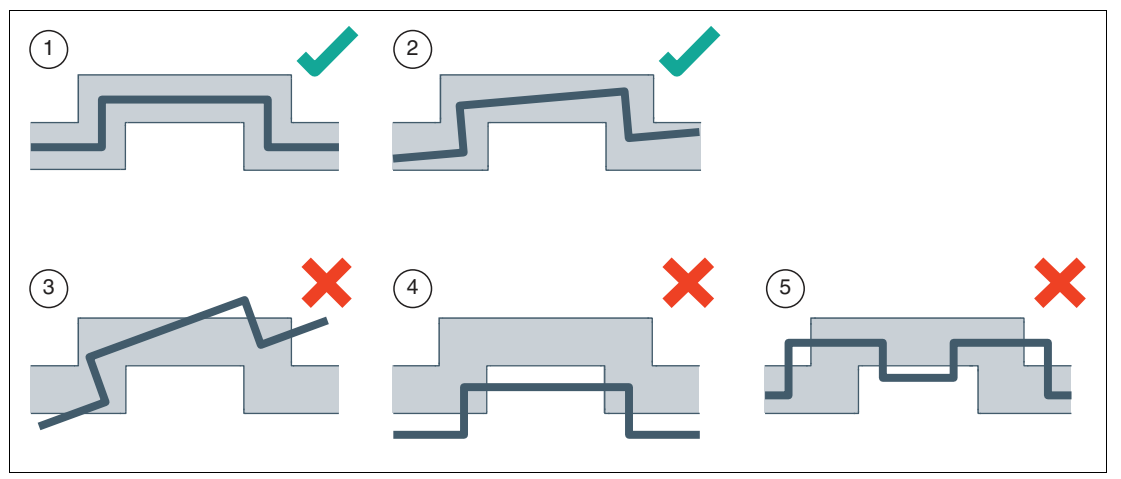

Abbildung 2.2 Erfassung von Objektkontur, -lage und -entfernung

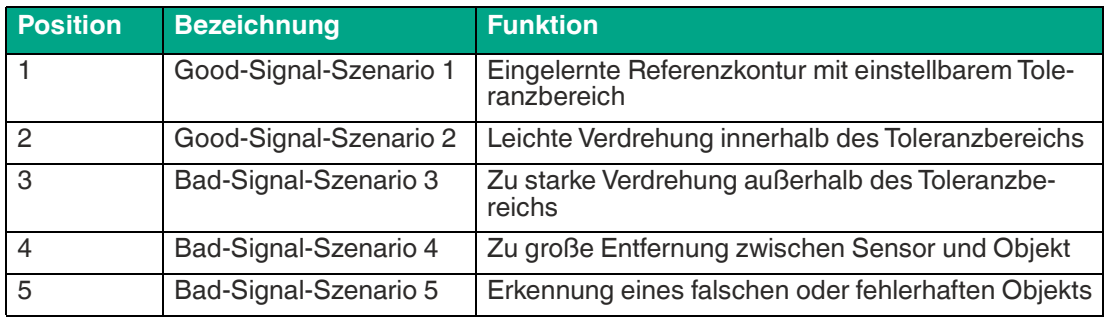

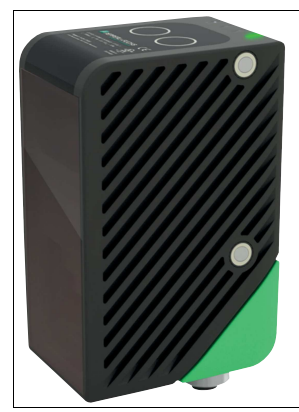

Abbildung 2.3 Sensor

2021-08

#### **Parametrierung und Betriebsarten**

Der Laser-Lichtschnittsensor kann über 3 verschiedene Methoden konfiguriert oder parametriert werden.

- Einlesen von Codekarten über die Sensorkamera
- Verarbeitung von Konfigurationstelegrammen über die Busschnittstelle
- Verwendung der Software Vision Configurator

Der Sensor verfügt verschiedene Betriebsarten, die für Einstellung, Präsentation oder den Normalbetrieb aktiviert werden können.

- Runtime-Modus: Messmodus, Sensor arbeitet wie konfiguriert
- Konfigurationsmodus: Modus zum Konfigurieren des Sensors über Datentelegramme und über das Konfigurationsprogramm Vision Configurator
- Codekartenmodus: Modus zum Konfigurieren des Sensors über Data-Matrix-Steuercodes ohne Zuhilfenahme eines PC
- Präsentationsmodus: Modus für die Präsentation bzw. Test ohne Zuhilfenahme eines PC

## **2.2 Gefahren durch Laserstrahlung**

<span id="page-9-0"></span>In diesem Abschnitt werden der Inhalt und die Befestigungsposition des Warnaufklebers erläutert.

Der eingesetzte Sensor entspricht der Sicherheitsnorm IEC 60825-1:2007 für ein Produkt der Laserklasse 1. Des Weiteren wird die US-Regulierung 21 CFR 1040.10 und 1040.11 mit den Abweichungen der **Laser Notice No. 50** vom 24. Juni 2007 eingehalten.

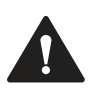

#### **Warnung!**

Laserstrahlung der Klasse 1

Die Bestrahlung kann zu Irritationen gerade bei dunkler Umgebung führen. Nicht auf Menschen richten!

Niemals in die Laseraustrittsöffnung blicken, wenn der Sensor in Betrieb ist.

Wartung und Reparaturen nur von autorisiertem Servicepersonal durchführen lassen!

Das Gerät ist so anzubringen, dass der Warnhinweise deutlich sichtbar und lesbar ist.

Schutzabdeckung des Sensors nicht entfernen.

Der Warnaufkleber ist auf der Rückseite des Gehäuses gemäß folgender Abbildung angebracht.

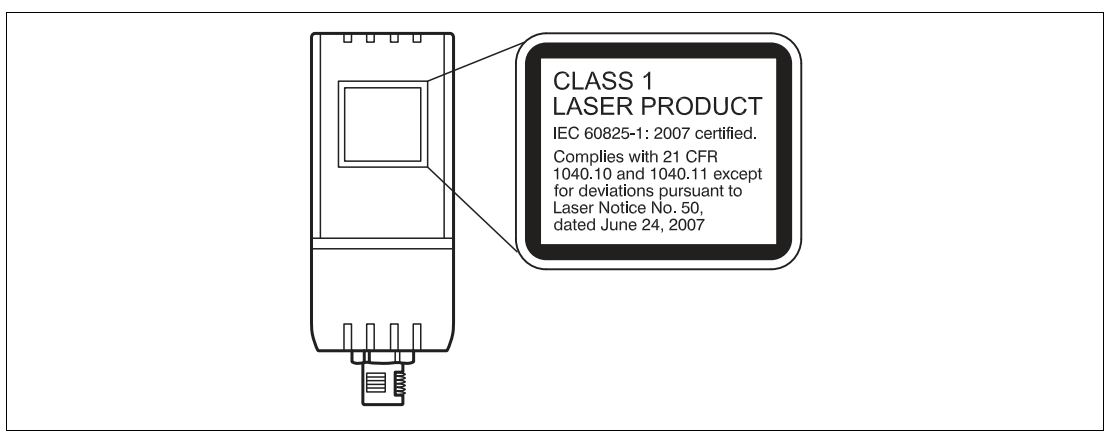

Abbildung 2.4 Warnhinweis Laserstrahlung

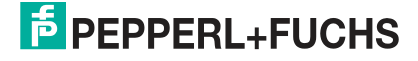

## **2.3 Abmessungen**

<span id="page-10-0"></span>Die Geräte der SmartRunner-Serie haben folgende identische Gehäusemaße.

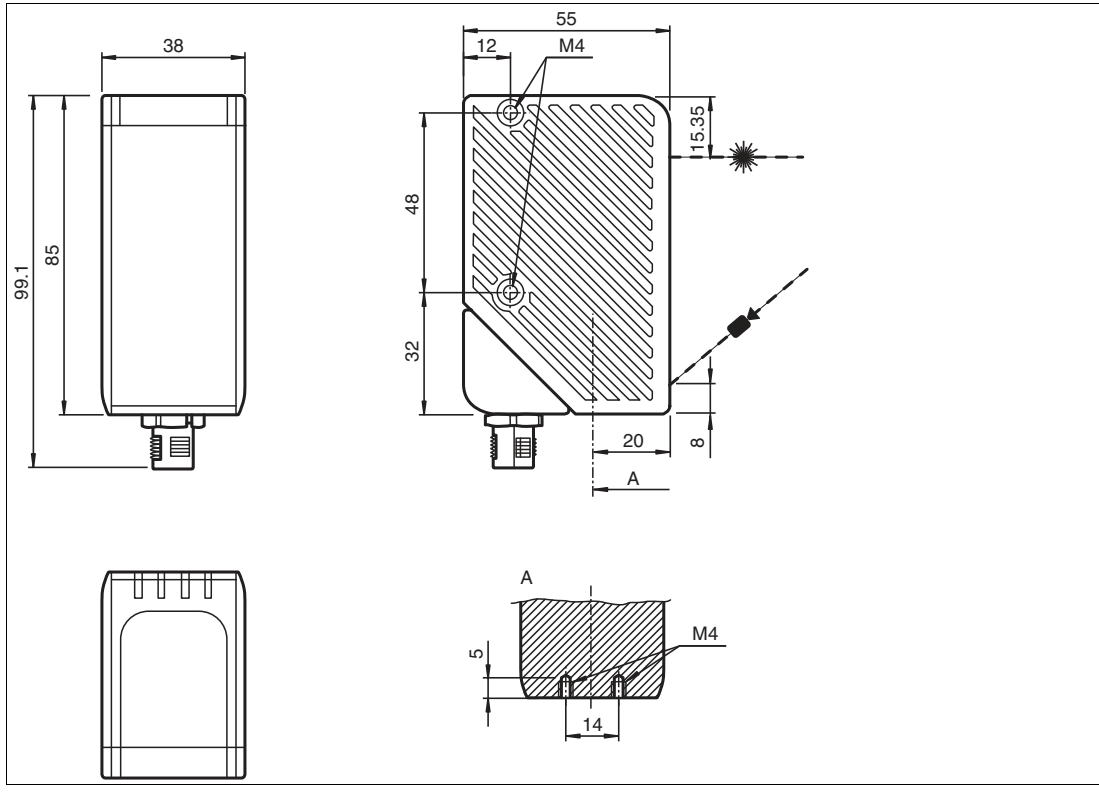

Abbildung 2.5 Abmessungen der SmartRunner-Serie

2021-08

## **2.4 Anzeige- und Bedienelemente**

<span id="page-11-0"></span>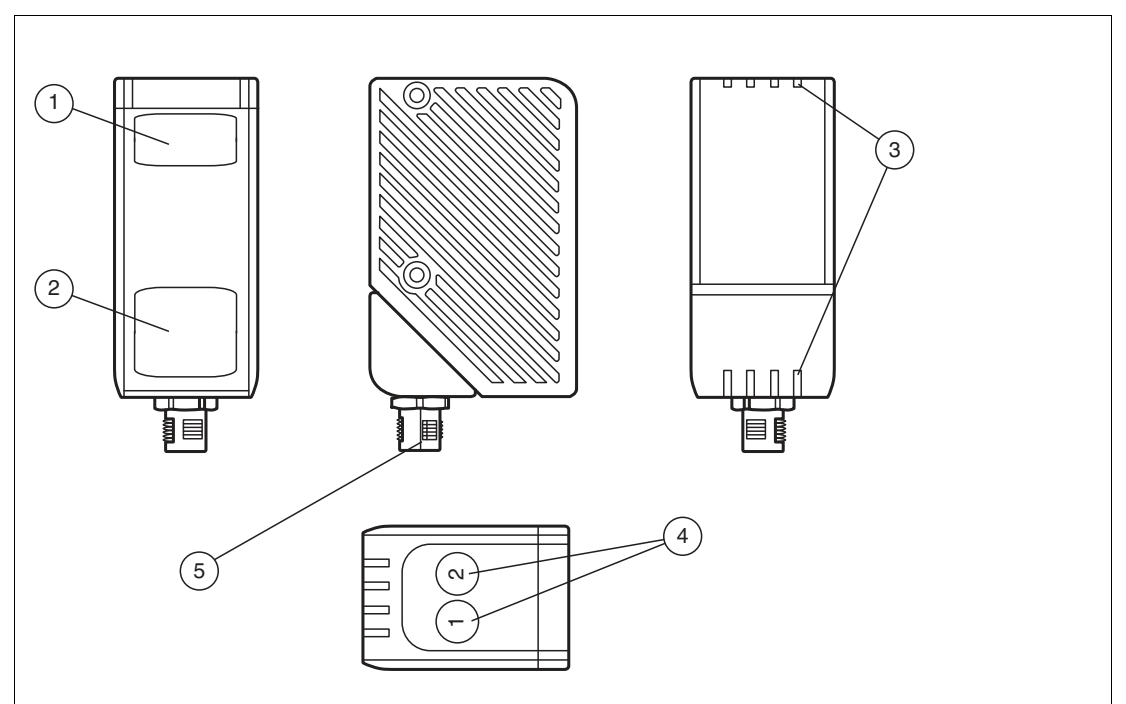

Abbildung 2.6 Übersicht Anzeige- und Bedienelemente

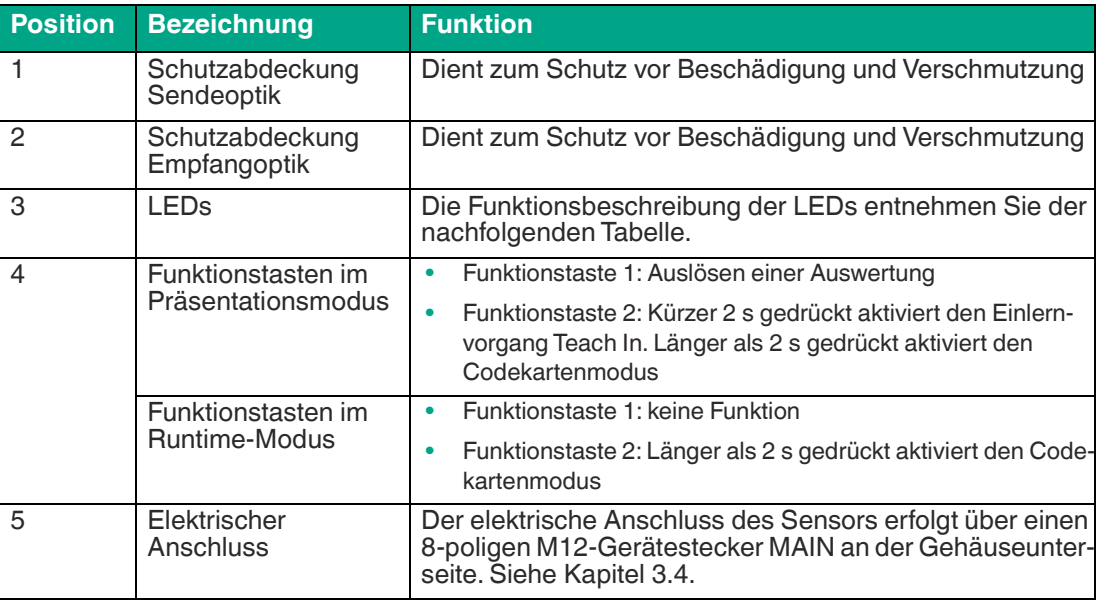

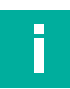

## **Hinweis!**

Die Funktionstasten sind nur während einer parametrierbaren Zeitspanne nach Einschalten des Sensors aktiviert, danach sind sie gesperrt. Der Default-Wert dieser Zeitspanne beträgt 5 min.

Abhängig vom eingestellten Betriebszustand haben die Funktionstasten unterschiedliche Funktionen.

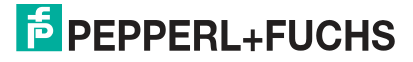

# **Beschreibung der LEDs**

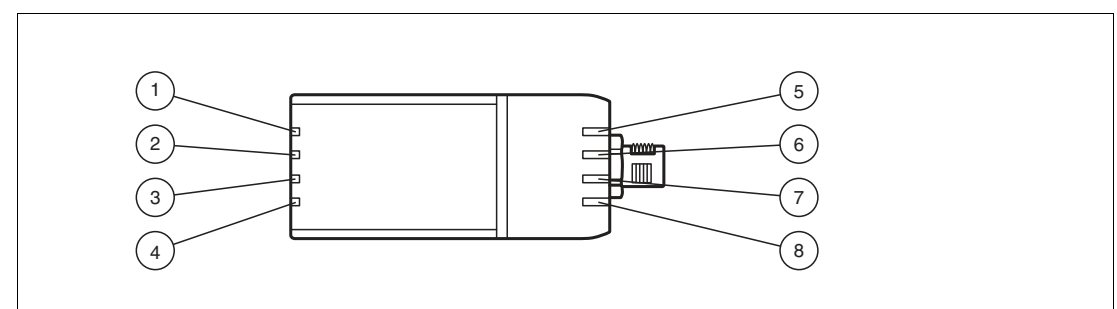

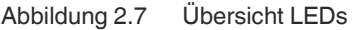

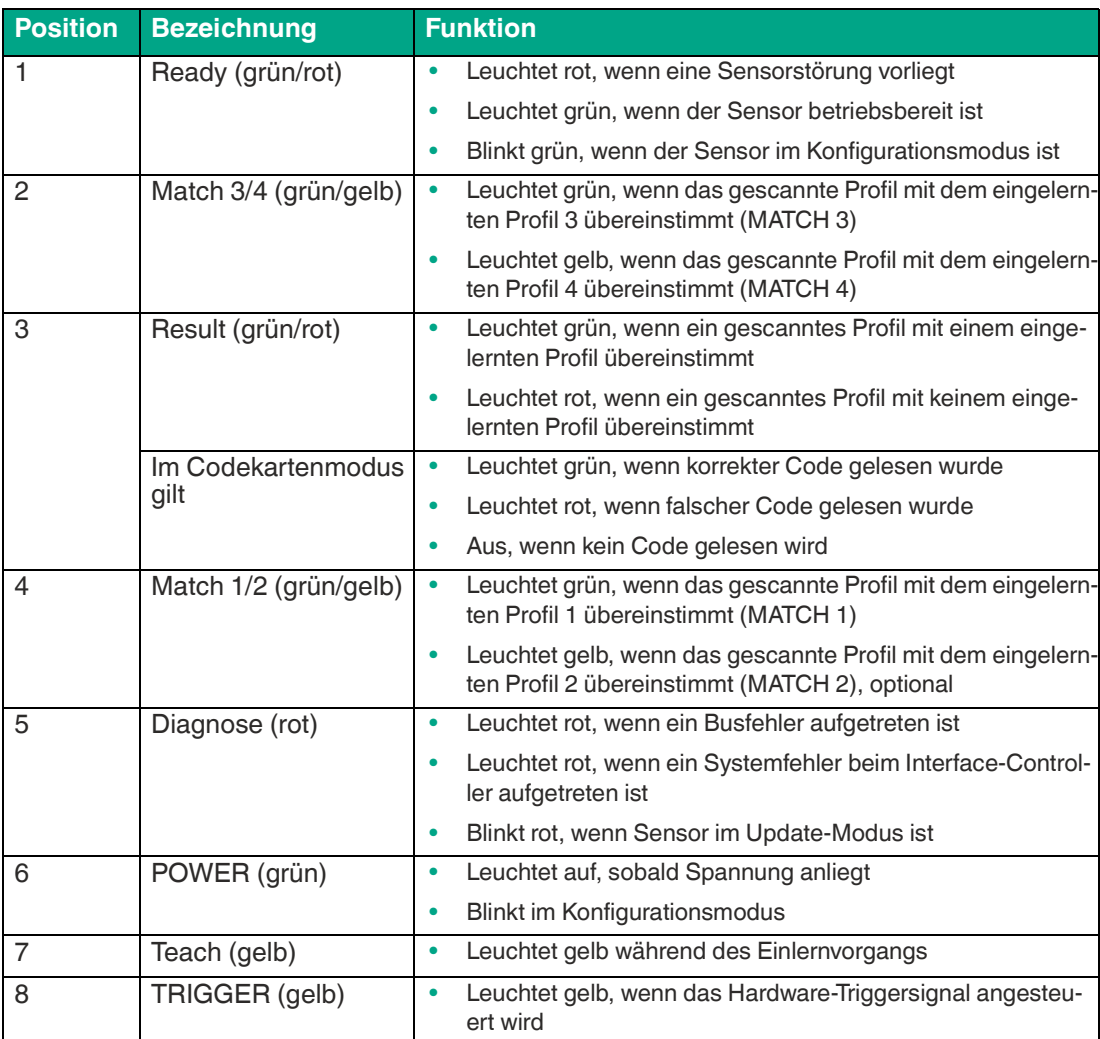

## **2.5 Schnittstellen**

#### <span id="page-13-0"></span>**Die RS-485-Schnittstelle**

Zur Kommunikation, wie bei der Parametrierung der Lesekopffunktionen oder dem Auslesen aktueller Prozessdaten im Betrieb, verfügt der Lesekopf über eine RS-485-Schnittstelle. Diese Schnittstelle wird im Betriebsmodus 8-E-1 betrieben und verfügt über einen Abschlusswiderstand, welcher über die Parametrierung des Sensorkopfs zugeschaltet oder abgeschaltet werden kann.

Die RS-485-Schnittstelle unterstützt folgende Übertragungsraten:

- 9600 Bit/s
- 14400 Bit/s
- 19200 Bit/s
- 28800 Bit/s
- 38400 Bit/s
- 57600 Bit/s
- 76800 Bit/s
- **115200 Bit/s** (voreingestellter Wert)
- 230400 Bit/s

#### **Datenstruktur der RS-485-Schnittstelle**

#### Datenstruktur der RS-485-Schnittstelle Bit 0 Bit 1 Bit 2 Bit 3 Bit 4 Bit 5 Bit 6 Bit 7 Parity **Start LSB MSB** Stop

### **2.6 Zubehör**

<span id="page-13-1"></span>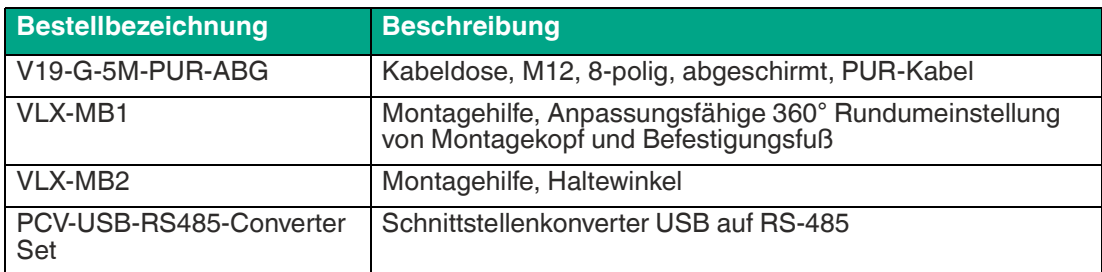

[Sonstiges Zubehör finden Sie im Internet unter www.pepperl-fuchs.com.](www.pepperl-fuchs.com) 

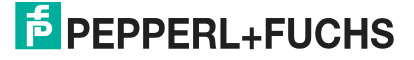

# **3 Installation**

## **3.1 Lagerung und Entsorgung**

<span id="page-14-1"></span><span id="page-14-0"></span>Bewahren Sie die Originalverpackung auf. Lagern oder transportieren Sie das Gerät immer in der Originalverpackung.

Lagern Sie das Gerät immer in trockener und sauberer Umgebung. Beachten Sie die zulässigen Umgebungsbedingungen, siehe Datenblatt.

<span id="page-14-2"></span>Das Gerät, die eingebauten Komponenten, die Verpackung sowie eventuell enthaltene Batterien müssen entsprechend den einschlägigen Gesetzen und Vorschriften im jeweiligen Land entsorgt werden.

## **3.2 Vorbereitung**

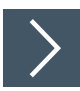

### **Gerät auspacken**

**1.** Prüfen Sie Verpackung und Inhalt auf Beschädigung.

 Benachrichtigen Sie bei Beschädigung den Spediteur und verständigen Sie den Lieferanten.

**2.** Prüfen Sie den Lieferumfang anhand Ihrer Bestellung und der Lieferpapiere auf Vollständigkeit und Richtigkeit.

 $\mapsto$  Bei auftretenden Fragen wenden Sie sich an Pepperl+Fuchs.

**3.** Bewahren Sie die Originalverpackung für den Fall auf, dass das Gerät zu einem späteren Zeitpunkt eingelagert oder verschickt werden soll.

## **3.3 Montage des Sensors**

#### <span id="page-15-0"></span>**Hinweis!**

#### **Montage eines optischen Gerätes**

- Zielen Sie mit dem Sensor nicht in die Sonne.
- Schützen Sie den Sensor vor direkter und dauerhafter Sonneneinwirkung.
- Beugen Sie die Bildung von Kondensation vor, indem Sie den Sensor keinen großen Temperaturschwankungen aussetzen.
- Setzen Sie den Sensor keinen Einflüssen von aggressiven Chemikalien aus.
- Halten Sie die Scheiben des Gerätes sauber. Verwenden Sie dazu weiche Tücher und gegebenenfalls handelsübliche Glasreiniger.

Wir empfehlen in regelmäßigen Abständen die Optikfläche zu reinigen und Verschraubungen, sowie die elektrischen Verbindungen zu überprüfen.

Der Arbeitsabstand ist je nach Sensor unterschiedlich. Entnehmen Sie den passenden Arbeitsabstand aus dem Datenblatt des zu montierenden Sensors.

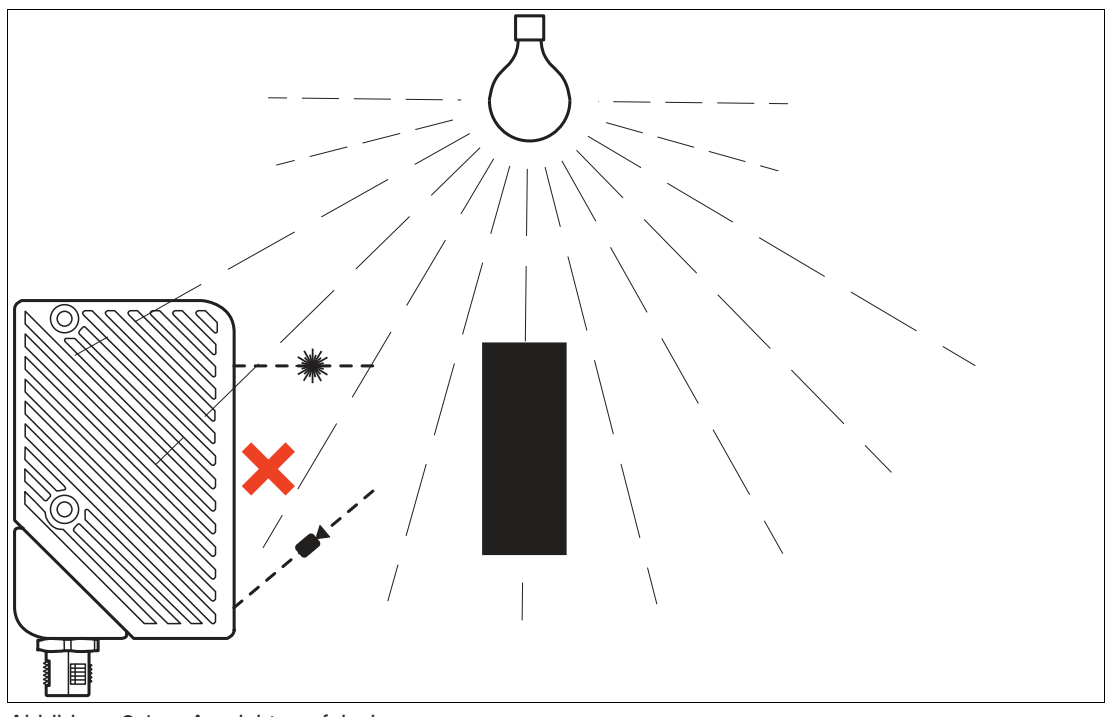

Die folgenden beiden Abbildung zeigen die Orientierung des Sensors bei Fremdlicht:

Abbildung 3.1 Ausrichtung falsch

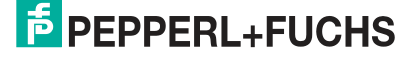

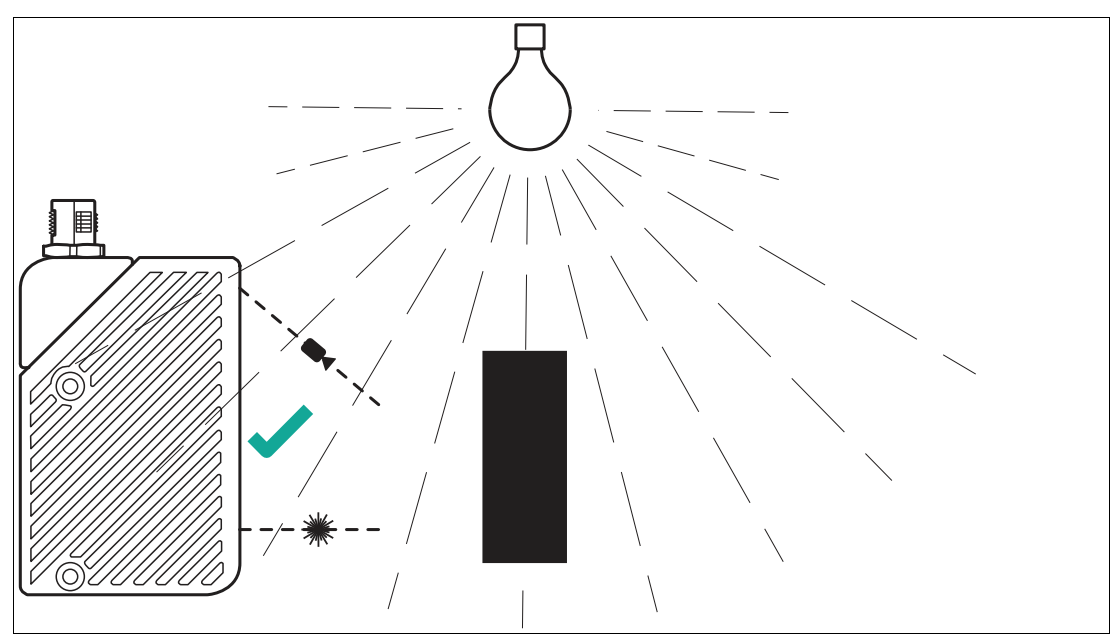

Abbildung 3.2 Ausrichtung richtig

Die Untergrundfläche muss plan sein, um Gehäuseverzug beim Festziehen zu vermeiden. Wir empfehlen, die Schrauben mit Federscheiben zu sichern, um einer Dejustierung des Sensors vorzubeugen. Achten Sie darauf, dass nach der Montage des Sensors noch ausreichend Platz vorhanden ist, um die Anschlusskabel an den Sensor anzuschliessen

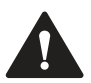

#### **Vorsicht!**

#### **Geräteschäden durch unsachgemäße Montage!**

Wenn die zulässige Einschraubtiefe und der maximal zulässige Anziehdrehmoment überschritten werden, können Gerätekomponenten beschädigt werden.

Beachten Sie, dass die Gewinde am Gehäuseboden keine Durchgangsbohrungen sind.

Beachten Sie die zulässige maximale Einschraubtiefe, um Geräteschäden oder eine nicht korrekte Befestigung zu vermeiden.

Überschreiten Sie niemals die maximal zulässige Anziehdrehzahl der Befestigungsschrauben. Das maximale Anziehdrehmoment der Befestigungsschrauben darf 2 Nm nicht übersteigen.

#### **Befestigung des Gehäuses**

Zur einfachen Montage des Sensors in Ihrer Anlage verfügt das Gerät an den beiden Gehäuseseiten und am Gehäuseboden über jeweils 2 M4-Gewinde. Daraus ergeben sich 3 verschiedene Möglichkeiten den Sensor in Ihrer Anlage zu montieren.

- Einseitige seitliche Befestigung mit M4-Schrauben: Über die 2 M4-Gewindehülsen, können Sie das Gehäuse mit seiner rechten oder linken Seite montieren. Die maximale Einschraubtiefe der M4-Schrauben beträgt 8 mm.
- Durchgehende seitliche Befestigung mit M3-Schrauben: Die M4-Gewindehülsen sind so angebracht, dass M3-Schrauben ganz durch das Gehäuse durchgehen. Verwenden Sie 2 ausreichend lange M3-Schrauben mit 2 Kontermuttern, um das Gerät in der Anlage zu montieren
- Befestigung an Geräteunterseite mit M4-Schrauben: Über die 2 Gewindehülsen können Sie das Gehäuse an der Geräteunterseite montieren. Die maximale Einschraubtiefe der M4-Schrauben beträgt 5 mm.

#### **Positionierung des Sensors**

Achten Sie bei der Positionierung des Sensors, dass der Sichtbereich der Kamera nicht durch Objekte verdeckt wird, die gescannt werden sollen.

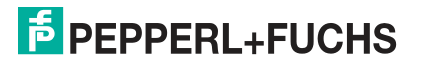

## **3.4 Elektrischer Anschluss**

### <span id="page-17-0"></span>**Versorgungsspannung anlegen**

Der elektrische Anschluss des Sensors erfolgt über einen 8-poligen M12-Gerätestecker **MAIN**  an der Gehäuseunterseite. Über diesen Anschluss erfolgen die Stromversorgung und die Datenübertragung. Um den Sensor anzuschließen, gehen Sie wie folgt vor:

- **1.** Stecken Sie die Buchse M12, 8-polig in den Stecker an der Gehäuseunterseite.
- **2.** Drehen Sie die Überwurfmutter über den Steckverbinder, bis zum Endanschlag. Damit ist das Versorgungskabel gegen versehentliches Herausziehen gesichert.

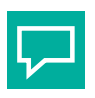

#### **Tipp**

Die Gehäuseecke mit dem 8-poligen M12-Gerätestecker **MAIN** ist drehbar. Um eine einfache Verkabelung zu gewährleisten, können Sie je nach Montageposition den Gerätestecker in eine andere Richtung drehen.

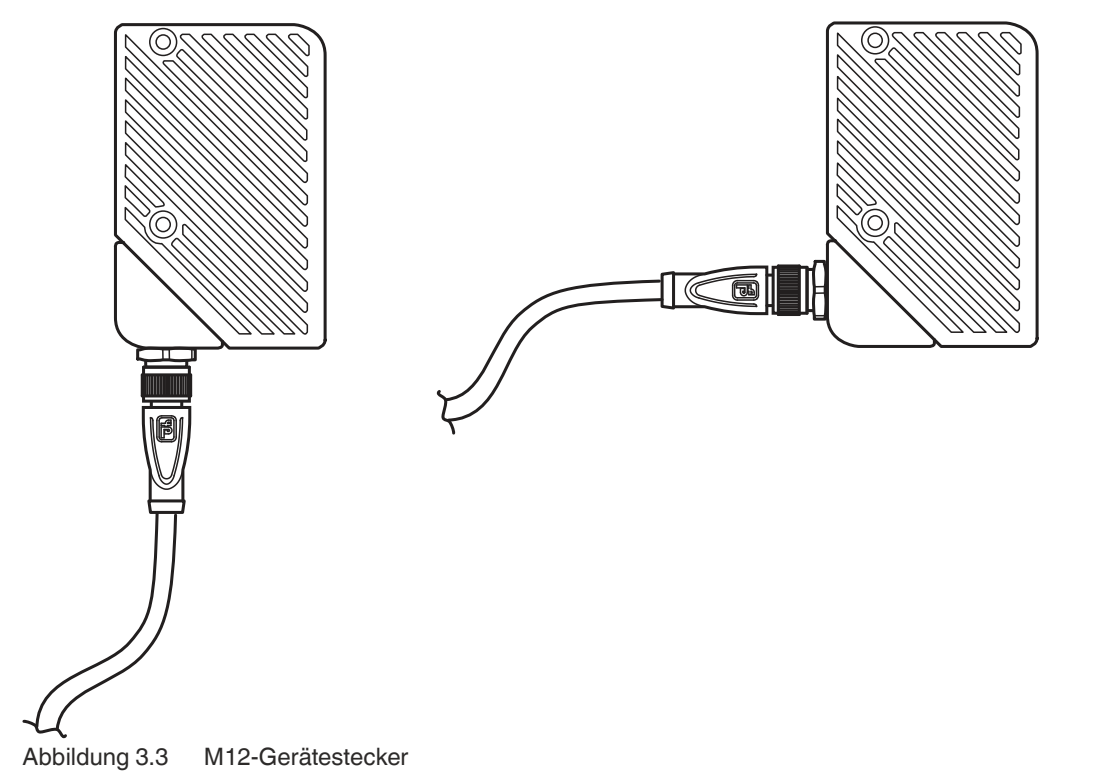

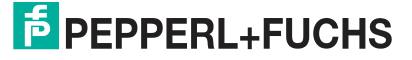

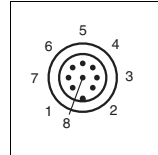

Abbildung 3.4 Anschlussbelegung

Kabeldosen von Pepperl+Fuchs sind gemäß DIN EN 60947-5-2 gefertigt. Bei Verwendung einer Kabeldose mit offenem Leitungsende vom Typ V19-G-5M-PUR-ABG gilt folgende Steckerbelegung:

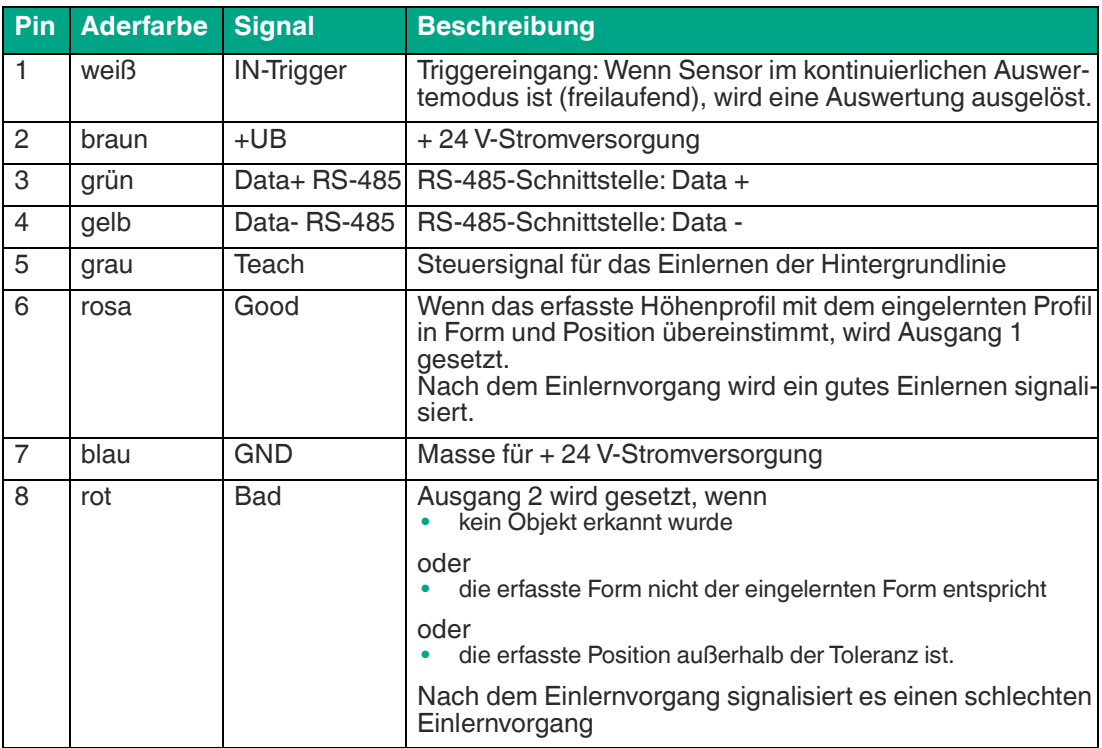

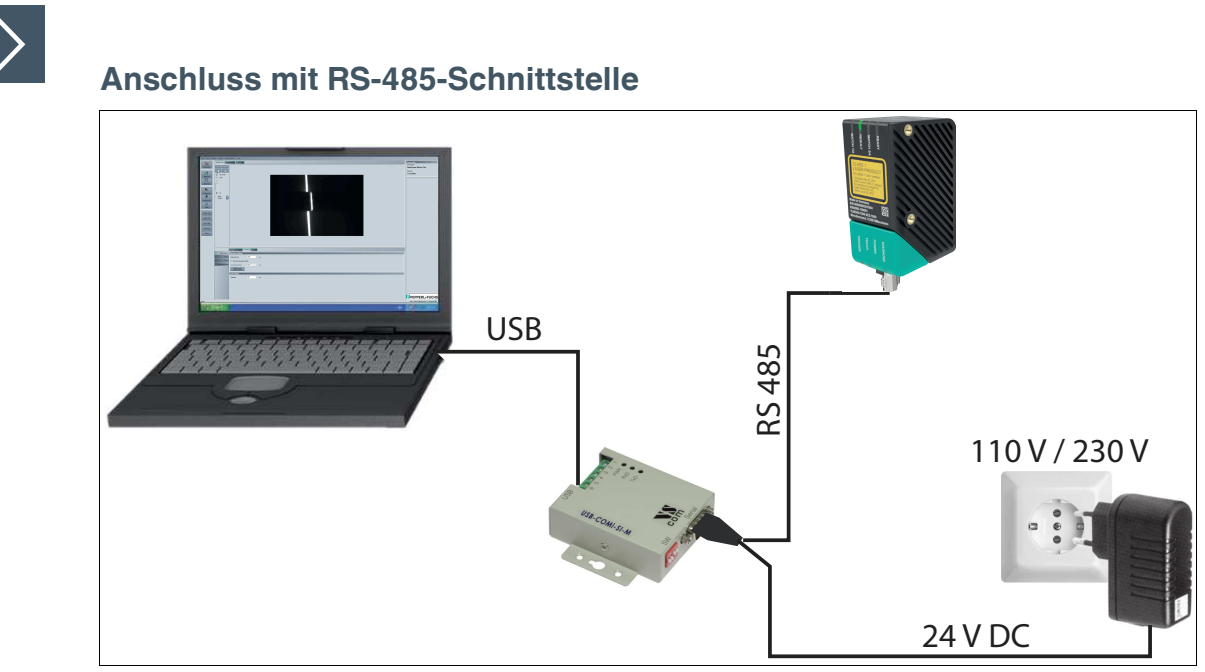

Abbildung 3.5 PCV-USB-RS-485-Converter Set

**1.** Stecken Sie Steckernetzteil in eine Steckdose und verbinden Sie dieses mit dem Schnittstellenkonverter.

Die Anzeige-LEDs am Sensor leuchten auf.

**2.** Stellen Sie eine USB-Verbindung zwischen PC-System und Schnittstellenkonverter her.

Die Betriebsanzeige (PWR-LED) am Schnittstellenkonverter leuchtet rot.

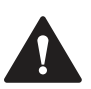

### **Vorsicht!**

Beschädigung des Geräts

Anschließen von Wechselspannung oder zu hoher Versorgungsspannung kann das Gerät beschädigen oder die Gerätefunktion stören.

Falscher elektrischer Anschluss durch Verpolung kann das Gerät beschädigen oder die Gerätefunktion stören.

Gerät an Gleichspannung (DC) anschließen. Stellen Sie sicher, dass die Höhe der Versorgungsspannung im spezifizierten Bereich des Geräts liegt. Stellen Sie sicher, dass die Anschlussdrähte der verwendeten Kabeldose richtig angeschlossen sind.

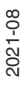

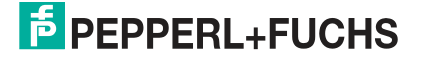

#### **Abschirmung von Leitungen**

Das Abschirmen ist eine Maßnahme zur Dämpfung elektromagnetischer Störungen. Damit diese Störströme nicht selbst zur Störquelle werden, ist eine niederohmige bzw. impedanzarme Verbindung zum Schutzleiter bzw. Potenzialausgleich besonders wichtig. Verwenden Sie nur Anschlussleitungen mit Schirmgeflecht. Vermeiden Sie Anschlussleitungen mit Folienschirm, weil dies die Leitungskapazitäten erhöhen würde. Die Abschirmung wird beidseitig aufgelegt, d. h. im Schaltschrank bzw. an der SPS **und** am Lesekopf. Die als Zubehör erhältliche Erdungsklemme ermöglicht das einfache Einbeziehen in den Potenzialausgleich.

In Ausnahmefällen kann eine einseitige Anbindung günstiger sein, wenn

- keine Potenzialausgleichsleitung verlegt ist bzw. keine Potenzialausgleichsleitung verlegt werden kann.
- ein Folienschirm verwendet wird.

Bei der Abschirmung müssen ferner folgende Punkte beachtet werden:

- Verwenden Sie Kabelschellen aus Metall, die die Abschirmung großflächig umschließen. • Legen Sie den Kabelschirm direkt nach Eintritt in den Schaltschrank auf die Potenzialausgleichsschiene.
- Führen Sie Schutzerdungsanschlüsse sternförmig zu einem gemeinsamen Punkt.
- Verwenden Sie für die Erdung möglichst große Leitungsquerschnitte.

#### **Zusätzlicher Erdungsanschluss**

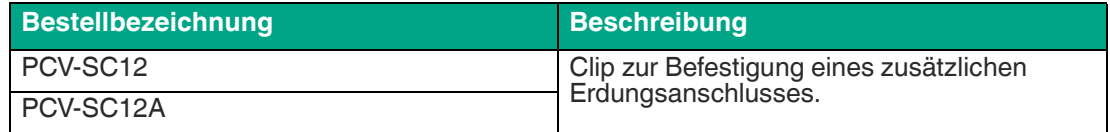

<span id="page-21-0"></span>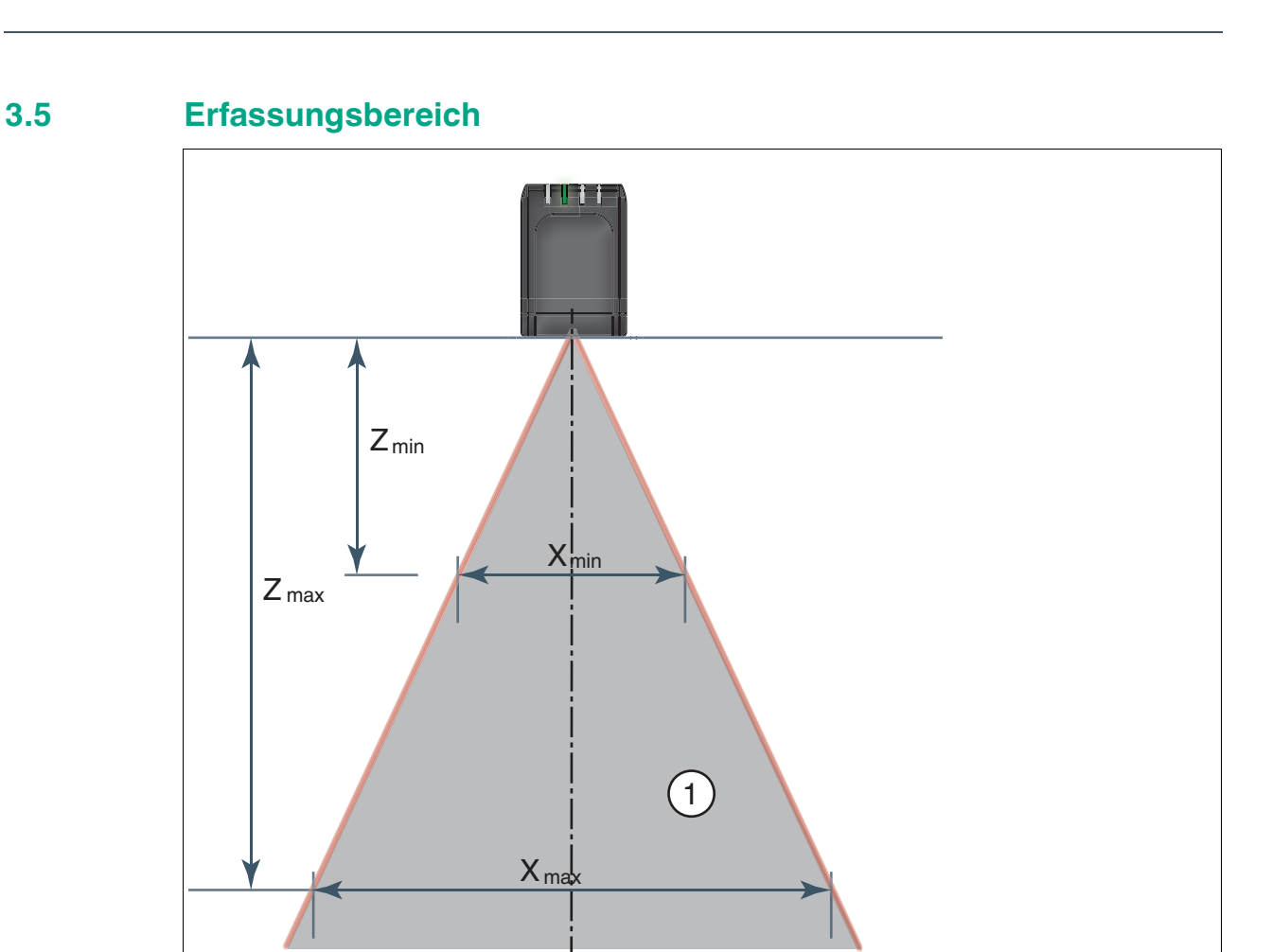

Abbildung 3.6 Erfassungsbereich

**1** Sichtbereich

Beachten Sie bei der Planung Ihrer Anlage den Erfassungsbereich des SmartRunner Matcher. Detaillierte Informationen zum Erfassungsbereich finden Sie im jeweiligen Datenblatt des Sensors.

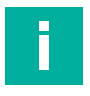

#### **Hinweis!**

Die kleinstmögliche Auflösung in X- und Z-Richtung steigt linear mit dem Abstand Z zum Sensor an.

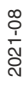

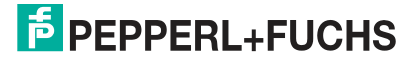

# **4 Inbetriebnahme**

## **4.1 Anschluss des Sensors**

<span id="page-22-1"></span><span id="page-22-0"></span>Der Sensor wird über die Software Vision Configurator konfiguriert. Sie haben die Möglichkeit, Einstellungen am Sensor direkt über die Software Vision Configurator vorzunehmen.

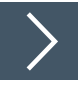

## **Ausrichtung des Sensors**

Verwenden Sie zur optimalen Ausrichtung des Sensors die Bild- und Diagrammanzeige in der Software Vision Configurator.

- **1.** Versorgen Sie das Lesegerät über die 24 V DC Buchse am Gerät mit Spannung.
- **2.** Stellen Sie über die automatische Belichtungsregelung einen passenden Belichtungswert ein. Die Belichtungsregelung war erfolgreich, wenn die Result-LED "grün" leuchtet.
- **3.** Richten Sie den Sensor so aus, dass in der Bildanzeige eine möglichst schmale komplette Linie zu sehen ist.

Der optimale Leseabstand zwischen Sensor und Messobjekt ist eingestellt.

# **5 Software Vision Configurator**

<span id="page-23-0"></span>Die Inbetriebnahme und die Bedienung des Sensors erfolgen mit der Software Vision Configurator.

Vision Configurator ermöglicht die komfortable Bedienung des Sensors mithilfe einer übersichtlichen Bedienoberfläche. Zu den Standardfunktionen gehören z. B. die Herstellung einer Verbindung zum Sensor, die Parametrierung von Betriebsparameter, die Speicherung von Datensätzen, die Visualisierung von Daten und die Fehlerdiagnose.

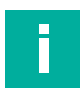

#### **Hinweis!**

Im Vision Configurator sind bereits folgende Benutzerrollen mit unterschiedlicher Berechtigung vordefiniert.

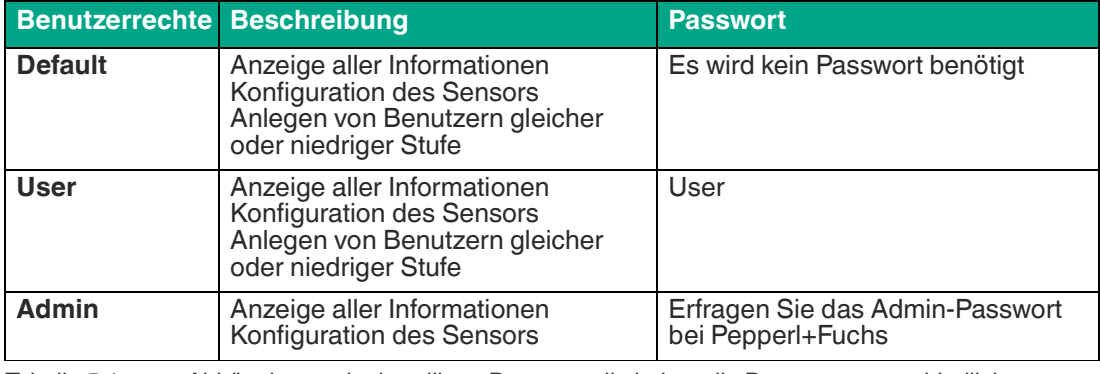

#### **Benutzerrechte und Passwort**

Tabelle 5.1 Abhängig von der jeweiligen Benutzerrolle haben die Benutzer unterschiedliche Zugriffs- und Verwaltungsrechte.

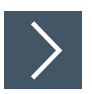

### **Netzwerkverbindung herstellen**

Um eine Netzwerkverbindung mit dem Sensor herzustellen, gehen Sie wie folgt vor:

- **1.** Versorgen Sie den Sensor mit Spannung.
- **2.** Starten Sie die Software Vision Configurator.
- **3.** Geben Sie den Benutzernamen und das Passwort ein.

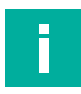

#### **Hinweis!**

[Weitere Schritte zur benutzerdefinierten Installation und der Installation weiterer Komponenten](www.pepperl-fuchs.com)  werden im Handbuch Vision Configurator beschrieben. Das Handbuch Vision Configurator finden Sie im Internet unter www.pepperl-fuchs.com.

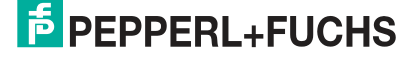

## **5.1 Verbinden mit dem Vision Configurator**

## <span id="page-24-0"></span>**Vision Configurator verbinden**

Verbinden Sie den SmartRunner mit einem PC.

#### **Hinweis!**

i

Verwenden Sie dazu ein passendes Verbindungskabel RS-485/USB und ein Adapterkabel:

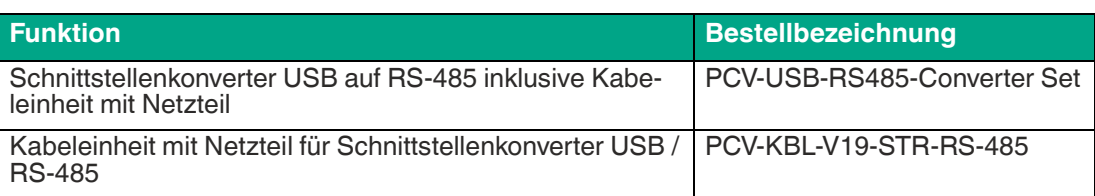

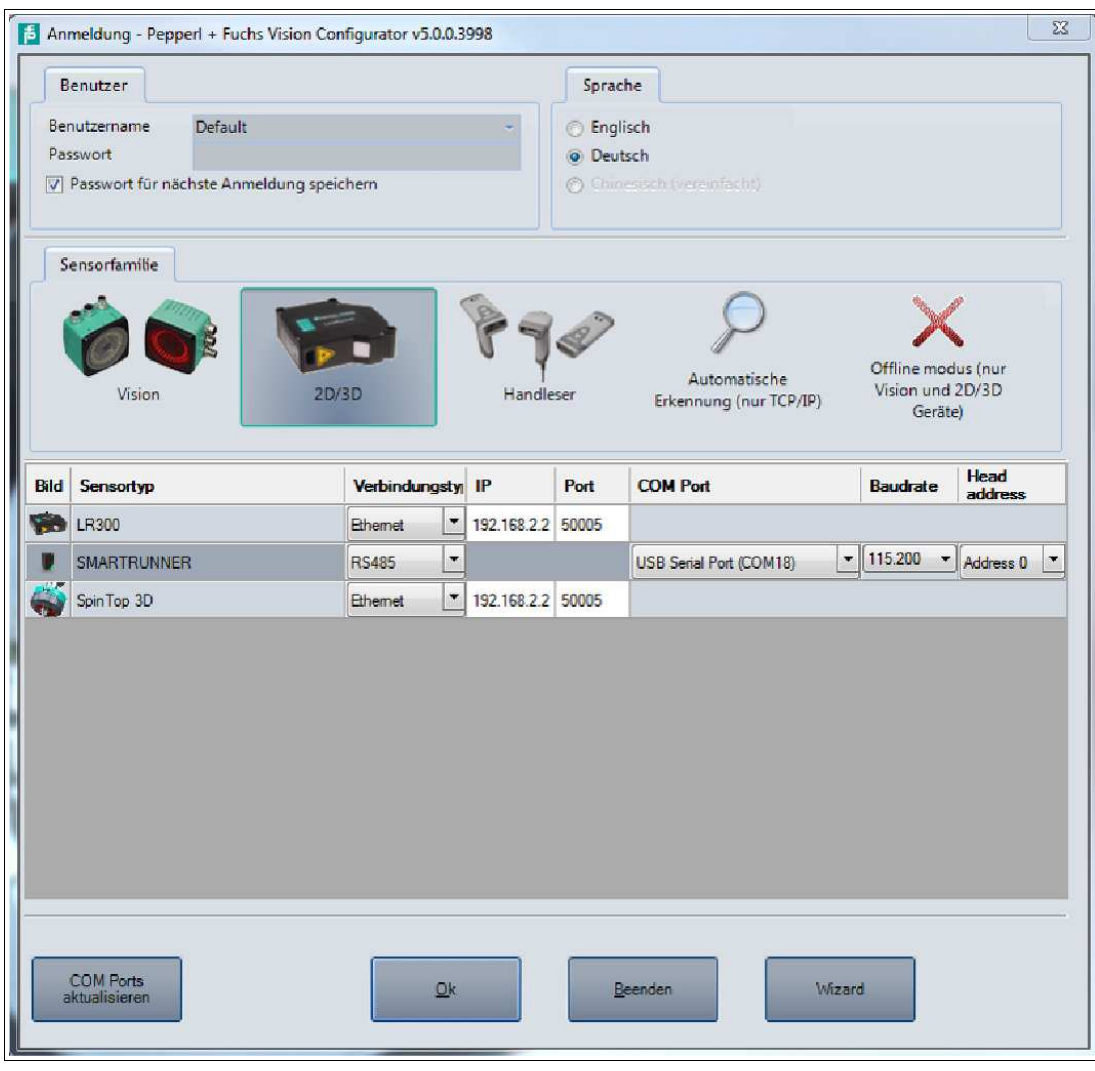

Abbildung 5.1 Startbildschirm

## **Wizard - Bedienungsassistent für Vision Configurator**

Der **Wizard** ist eine Ergänzung zur Konfigurationssoftware Vision Configurator. Per Doppelklick auf die Wizard-Schaltfläche startet der Bedienungsassistent. Anschließend werden Sie Schritt für Schritt durch die einzelnen Einstellungen geführt.

Um den Vision Configurator zu starten, gehen Sie wie folgt vor.

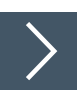

### **Vision Configurator starten**

- **1.** Wählen Sie unter der Registerkarte "Sensorfamilie" die Schaltfläche **2D/3D** an.
- **2.** Wählen Sie im "Parametrierbereich" **SMARTRUNNER** mit Verbindungstyp **RS485** an.
- **3.** Wählen Sie den benötigten **COM-Port** aus.
- **4.** Stellen Sie sicher, dass im Fenster **Baudrate** der Wert **115.200** eingestellt ist. Andernfalls den Wert wählen.
- **5.** Stellen Sie sicher, dass im Fenster **Head address** die Adresse **Address 0** eingestellt ist. Andernfalls die Adresse wählen.
- **6.** Bestätigen Sie Ihre Einstellungen mit der Schaltfläche **OK**.

**← Der Anwendungsfenster wird geöffnet.** 

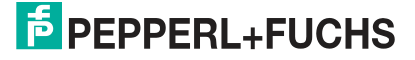

## **5.2 Aufbau des Anwendungsfensters**

<span id="page-26-0"></span>Nach erfolgreichem Login öffnet sich der Anwendungsbildschirm.

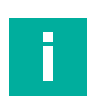

#### **Hinweis!**

Die einzelnen Funktionen sind abhängig vom angeschlossenen Sensortyp und aktueller Berechtigungsstufe und sind somit nicht immer alle sichtbar.

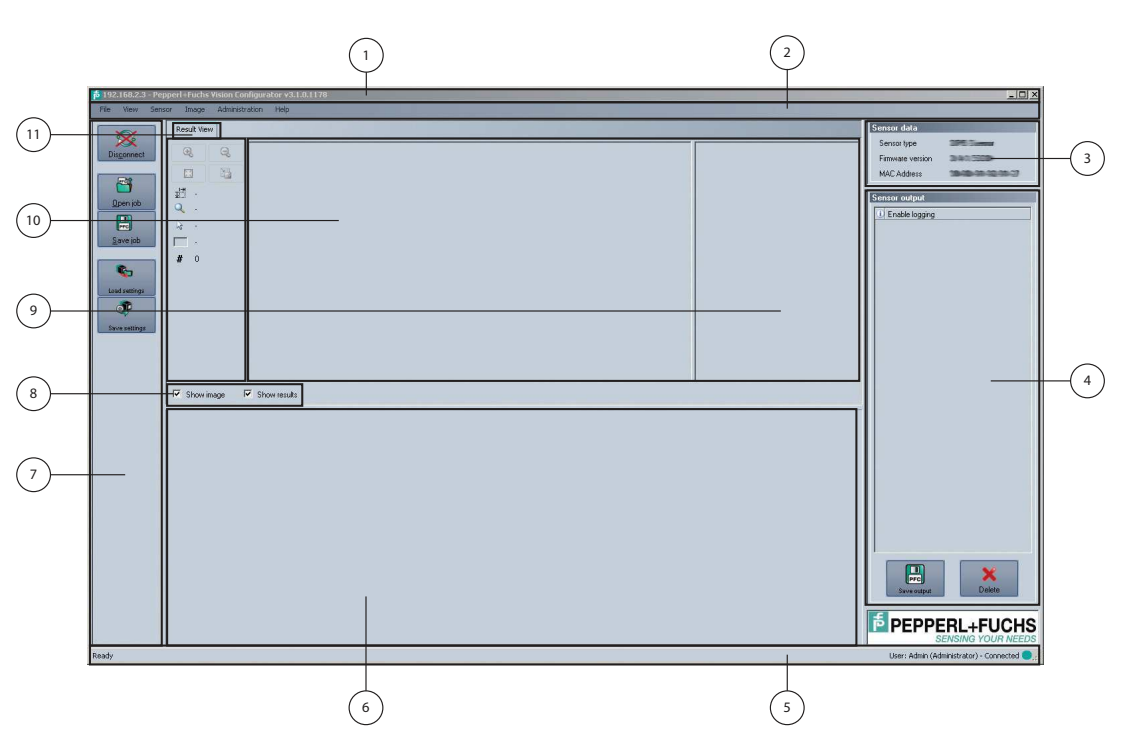

Die Software ist analog zu den meisten Windows-Applikationen aufgebaut.

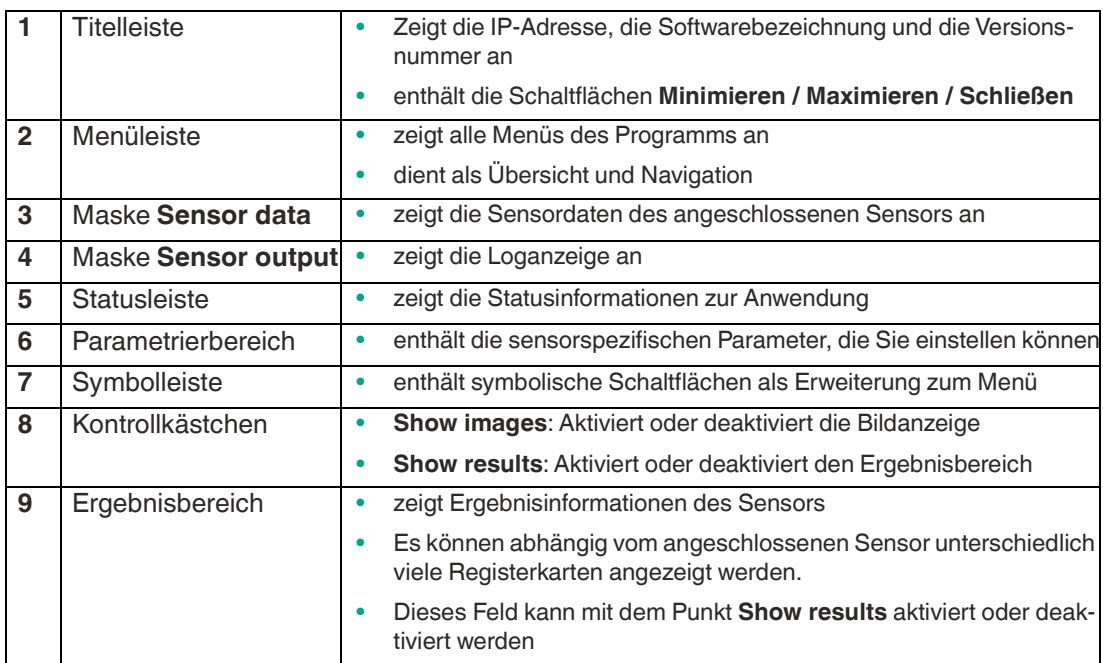

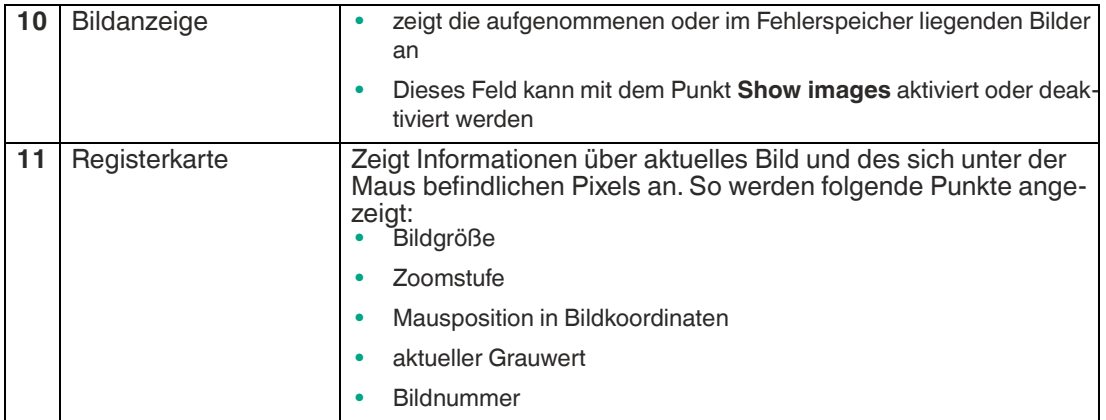

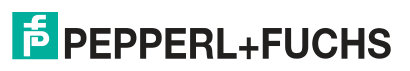

## **5.3 Menüleiste**

<span id="page-28-0"></span>In der Menüleiste werden verschiedene Menüfunktionen aufgeführt. Der Funktionsumfang ist abhängig vom angeschlossenen Sensortyp und von den Berechtigungen des angemeldeten Benutzers.

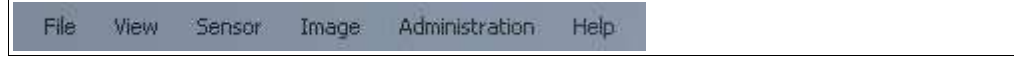

<span id="page-28-1"></span>Abbildung 5.2 Menüleiste

## **5.3.1 Menü** *File*

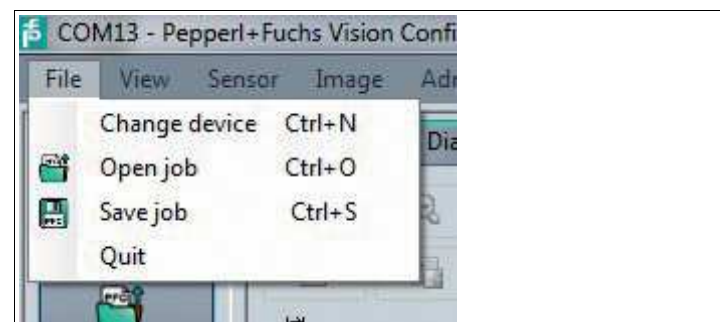

Abbildung 5.3 Menü **File**

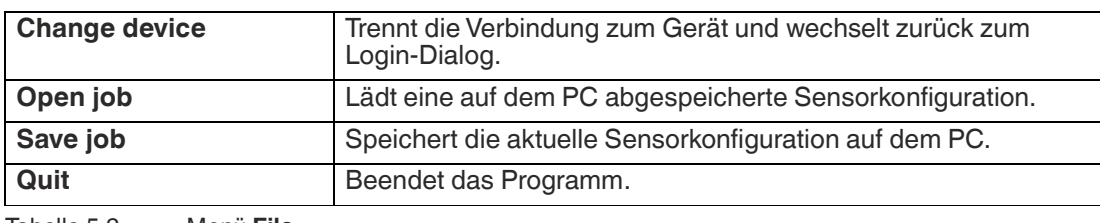

<span id="page-28-2"></span>Tabelle 5.2 Menü **File**

## **5.3.2 Menü** *View*

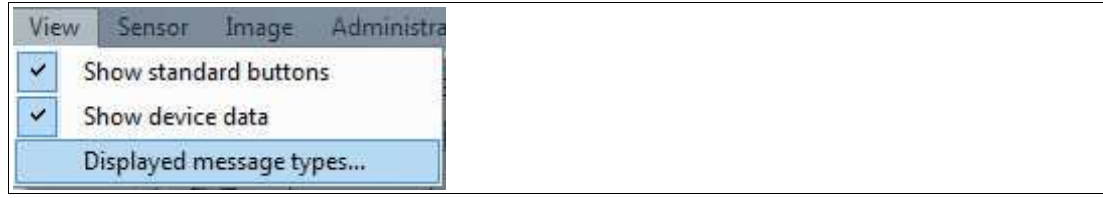

Abbildung 5.4 Menü **View**

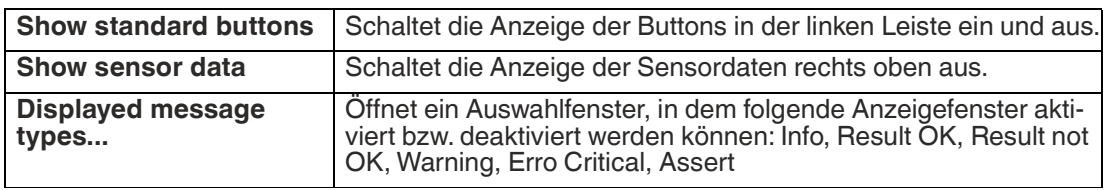

Tabelle 5.3 Menü **View**

### **5.3.3 Menü** *Sensor*

<span id="page-29-0"></span>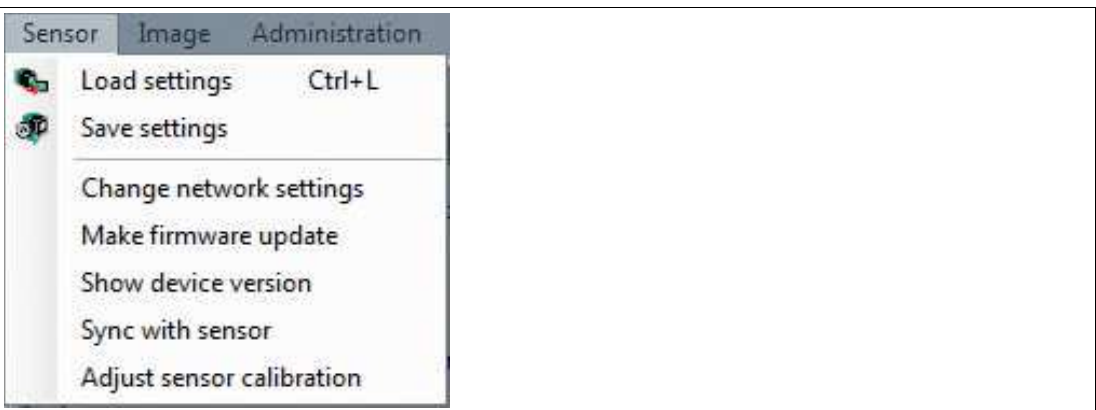

Abbildung 5.5 Menü **Sensor**

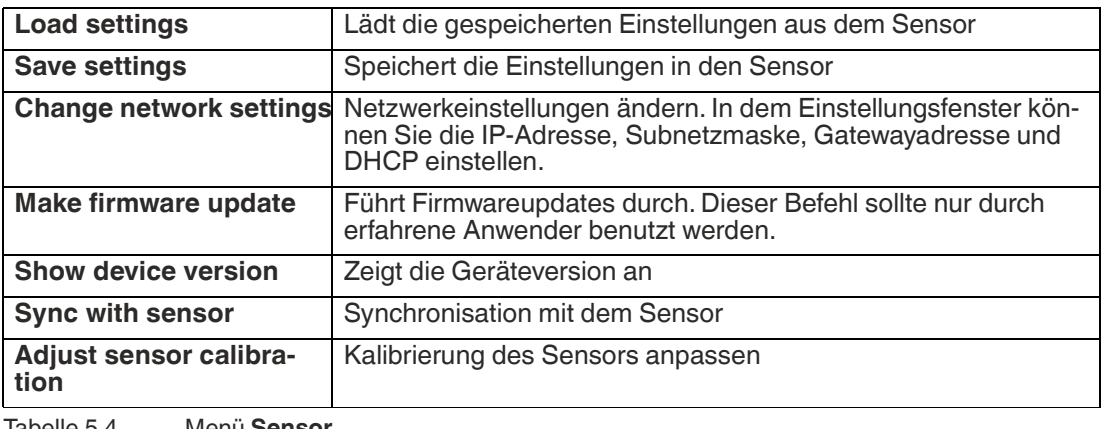

Tabelle 5.4 Menü **Sensor**

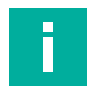

#### **Hinweis!**

#### **Firmwareupdate**

Nachdem Sie die Firmware aktualisiert haben und **Update complete** angezeigt wird, starten Sie den Sensor neu.

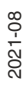

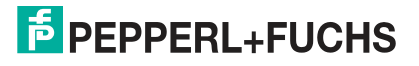

## **5.3.4 Menü** *Image*

<span id="page-30-0"></span>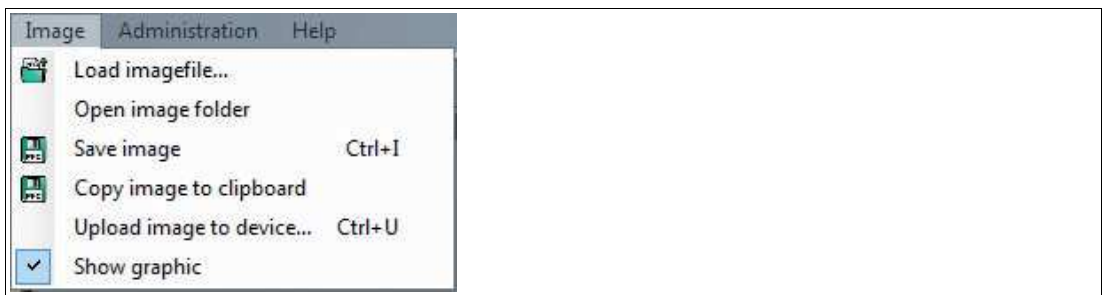

Abbildung 5.6 Menü **Image**

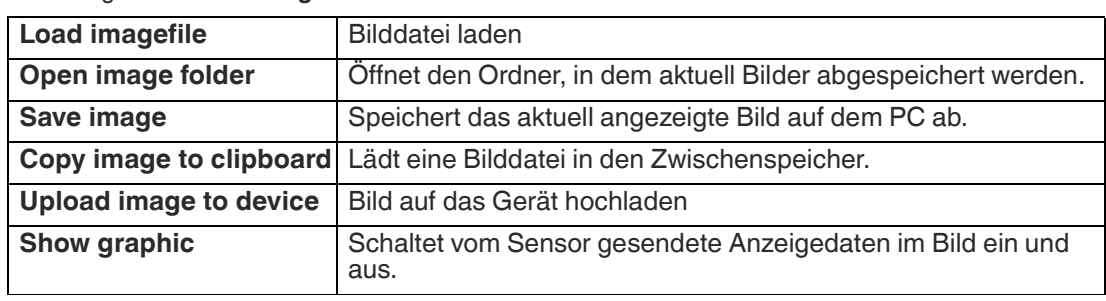

<span id="page-30-1"></span>Tabelle 5.5 Menü **Image**

## **5.3.5 Menü** *Administration*

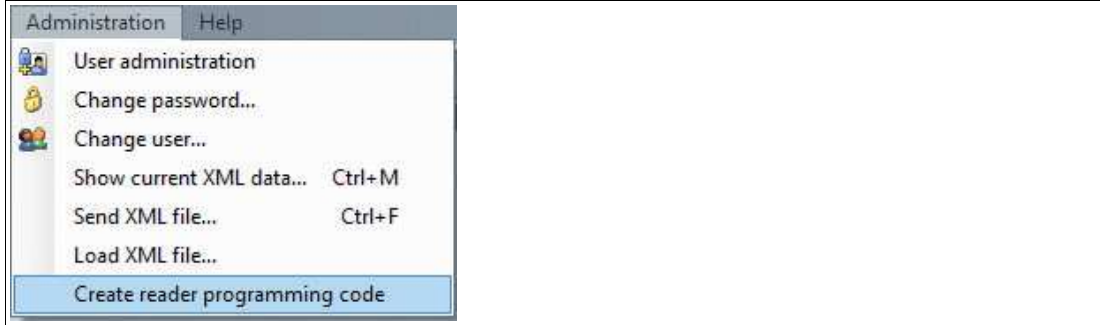

Abbildung 5.7 Menü **Administration**

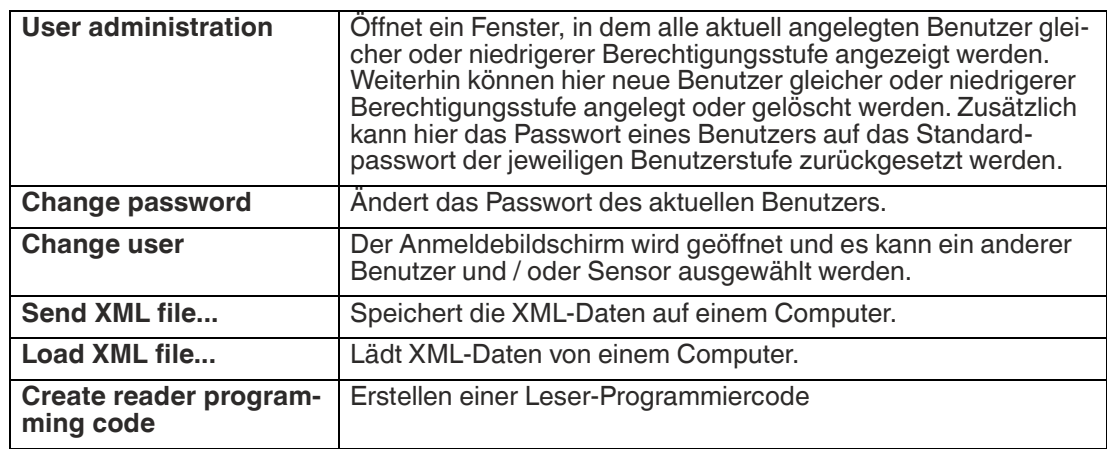

Tabelle 5.6 Menü **Administration**

## **5.3.6 Menü** *Help*

<span id="page-31-0"></span>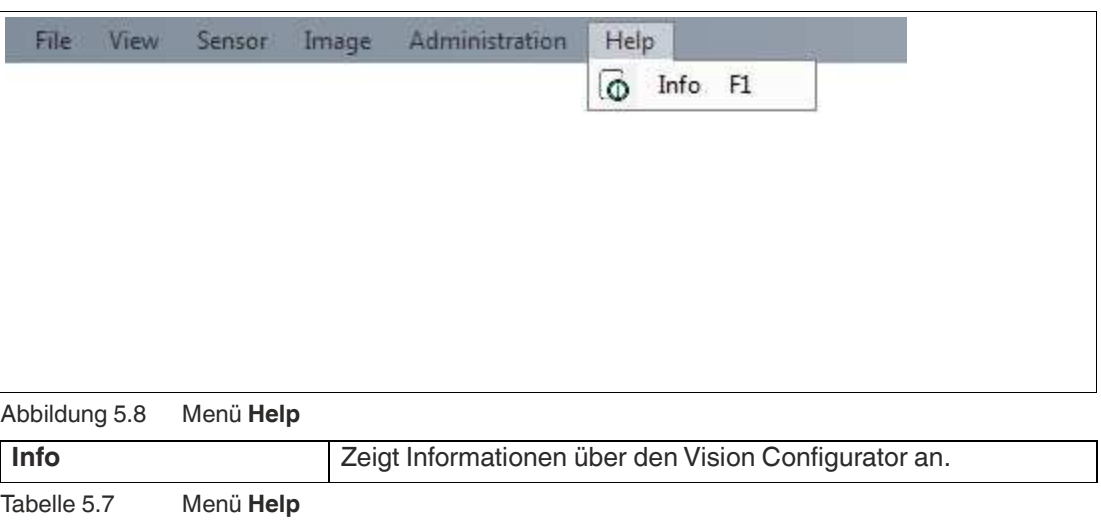

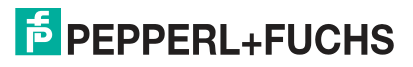

## **5.4 Symbolleiste**

<span id="page-32-0"></span>Über die Symbolleiste können verschiedene Funktionen angewählt werden.

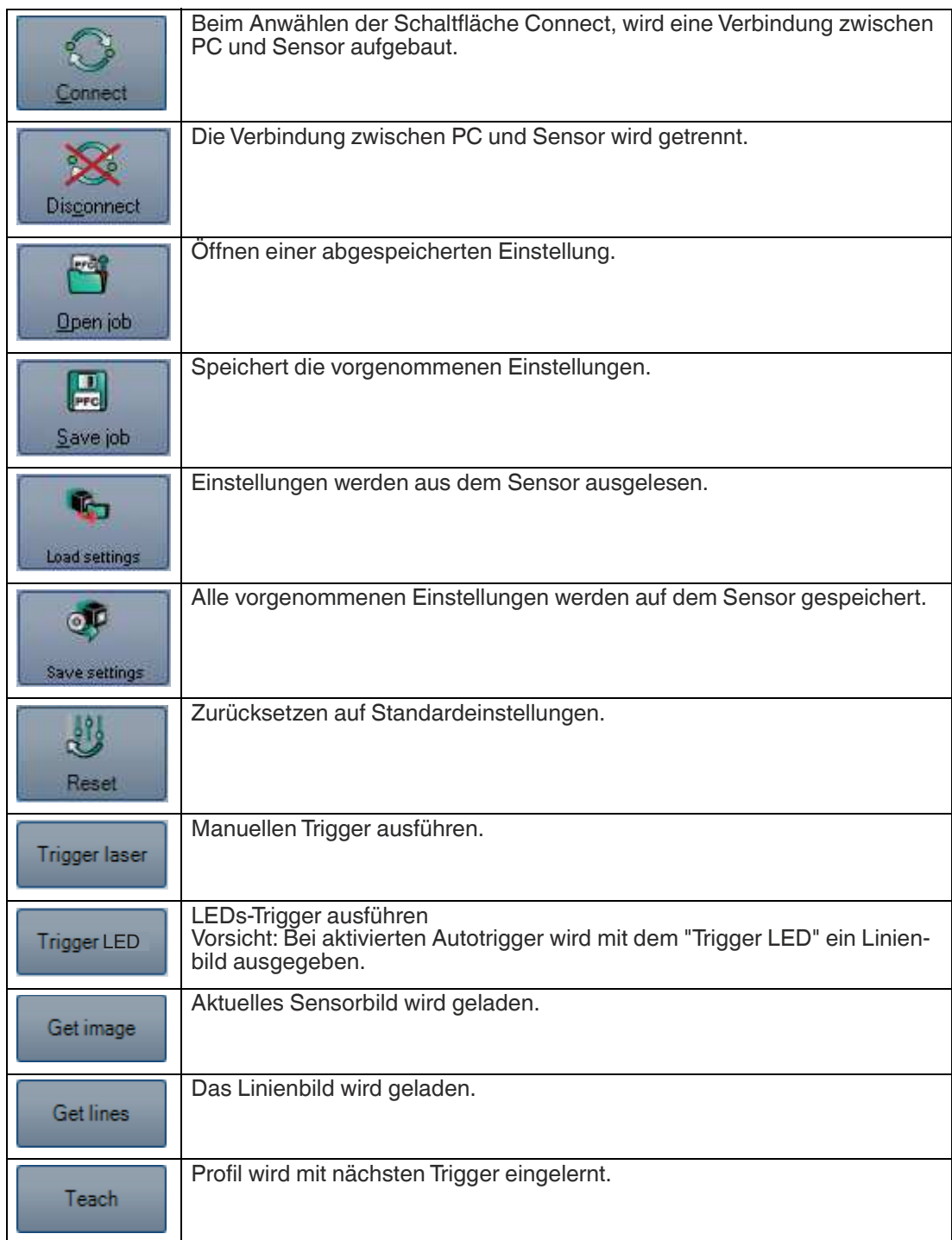

**F** PEPPERL+FUCHS

## **5.5 Sensor Data**

<span id="page-33-0"></span>Dieser Bereich zeigt den angeschlossenen Gerätetyp und die Firmware-Version.

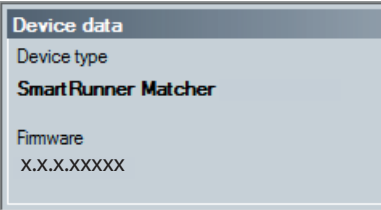

<span id="page-33-1"></span>Abbildung 5.9 Gerätedaten

## **5.6 Bildanzeige**

In der Bildanzeige können Sie aufgenommenen Daten auswerten. Durch die Analyse der aufgenommenen Profilform ist eine qualitative Aussage über das Messergebnis möglich. So können zum Beispiel störende Reflexionen erkannt und eliminiert werden. Des Weiteren gilt der Zusammenhang zwischen Belichtungszeit und Bildschärfe. Eine korrekte Belichtung ist abhängig von der Helligkeit des Profils und der einfallenden Lichtmenge. Eine zu kurze Belichtungszeit führt zu unterbelichteten (zu dunklen) Bildern, eine zu lange zu überbelichteten Bildern.

Um Fehler bei der Aufnahme zu vermeiden, stehen Ihnen unterschiedliche Möglichkeiten die aufgenommenen Daten anzuzeigen und anschließend zu korrigieren.

#### **Image View**

Unter der Registerkarte **Image View** können Sie das aktuell aufgenommene Bild öffnen. Dazu müssen Sie in der Symbolleiste die Schaltflächen **Teach** > **Trigger laser** > **Get image** anklicken.

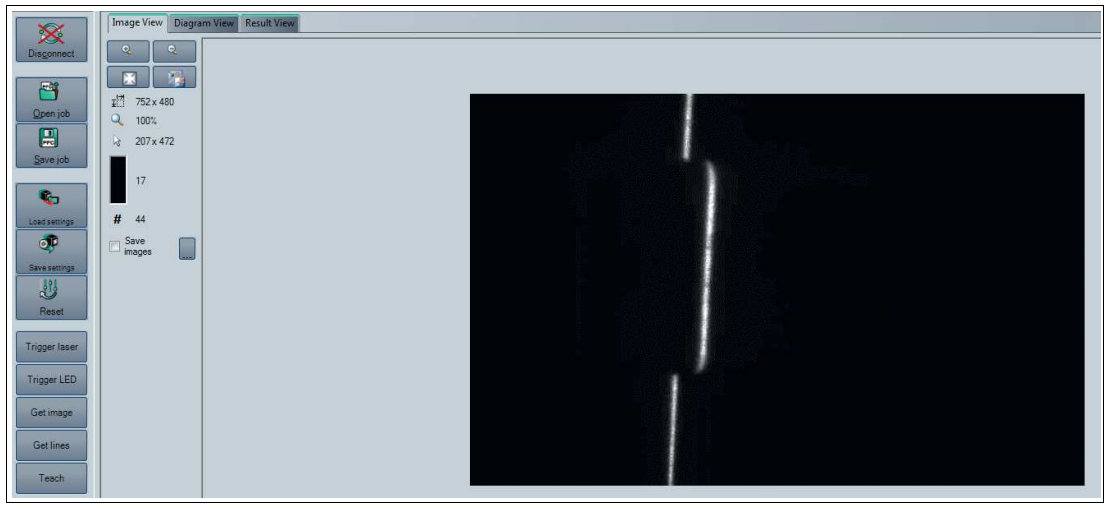

Abbildung 5.10 Image View

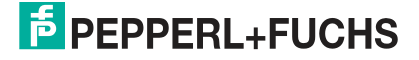

Durch Betätigen der rechten Maustaste über das aufgenommene Bild erscheint folgendes Kontextmenü:

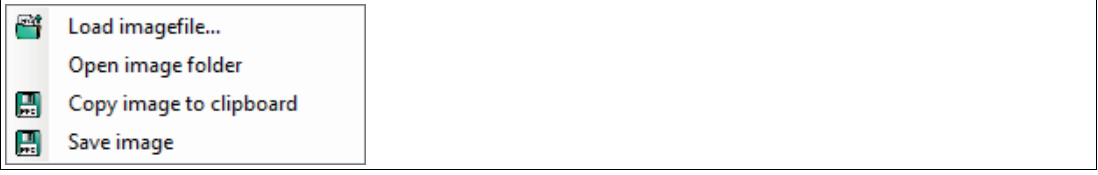

Abbildung 5.11 Bildanzeige Image View Kontextmenü

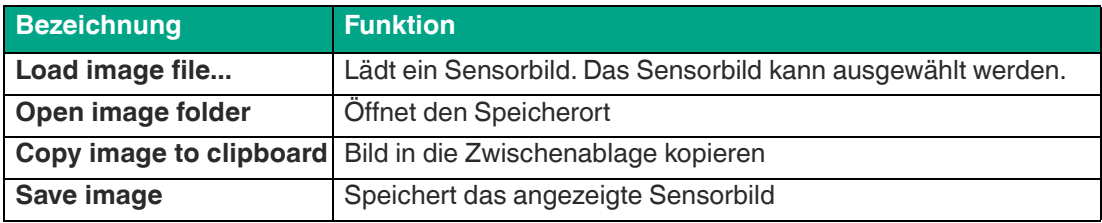

## **Image View - Werkzeugleiste**

Die Werkzeugleiste befindet sich auf der linken Seite unter der Registerkarte **Image View**. In der Werkzeugleiste sind einige nützliche Funktionen, die zur weiteren Bearbeitung aufgenommener Bilder verwendet werden. Folgende Funktionen stehen Ihnen zur Verfügung.

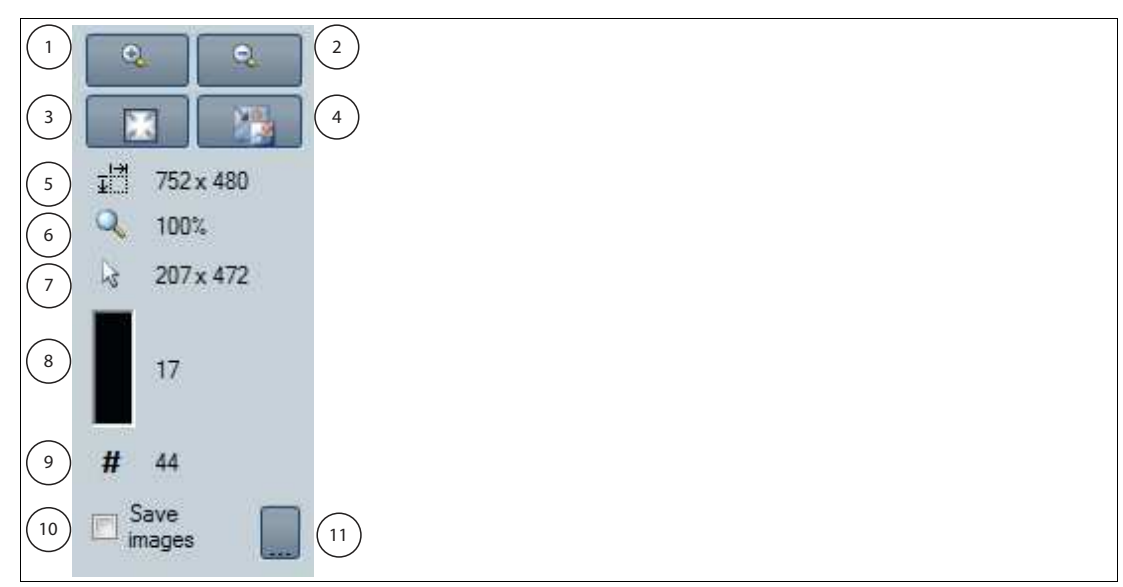

#### Abbildung 5.12 Werkzeugleiste

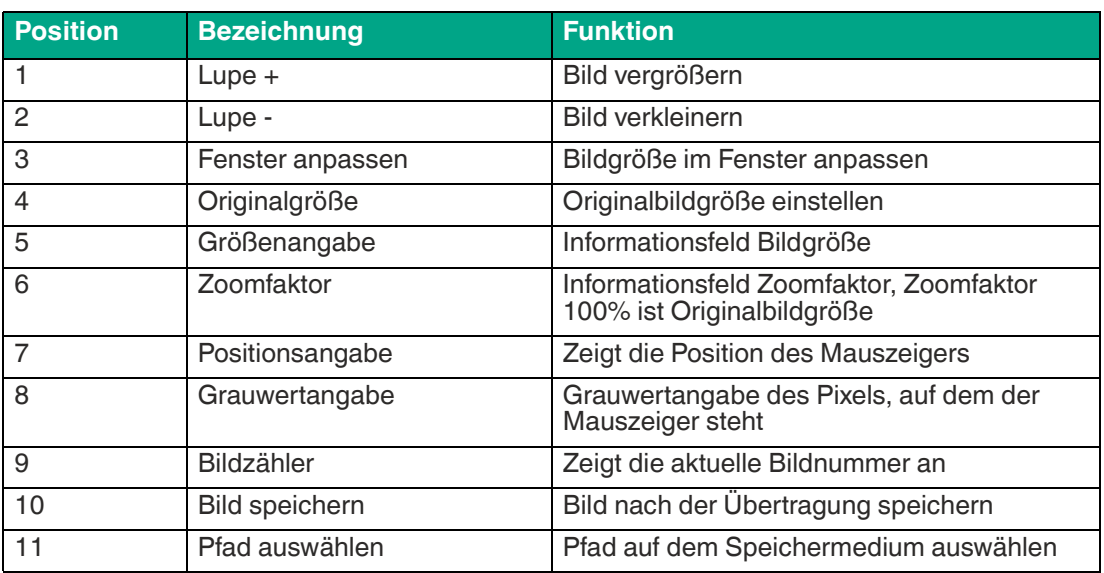

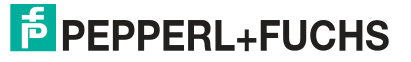
### **Diagram View**

Unter der Registerkarte **Diagram View** können Sie die grafische Darstellung der Ergebnisdaten öffnen. Dazu müssen Sie in der Symbolleiste die Schaltflächen **Teach** > **Trigger laser** > **Get lines** anklicken. Anschließend kann über die Schaltfäche **Get lines** die grafische Darstellung abgerufen werden. Dabei wird über die Schaltfläche **Get lines** keine neue Bildaufnahme und Auswertung ausgelöst, hierzu muss vorher **Trigger laser** angeklickt werden.

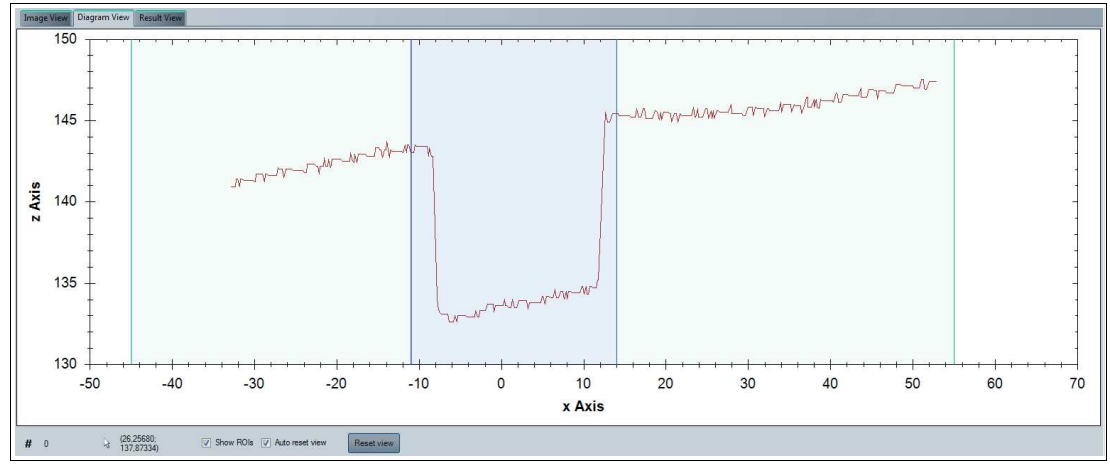

Abbildung 5.13 Diagram View

Durch Betätigen der rechten Maustaste über die grafische Darstellung erscheint folgendes Kontextmenü:

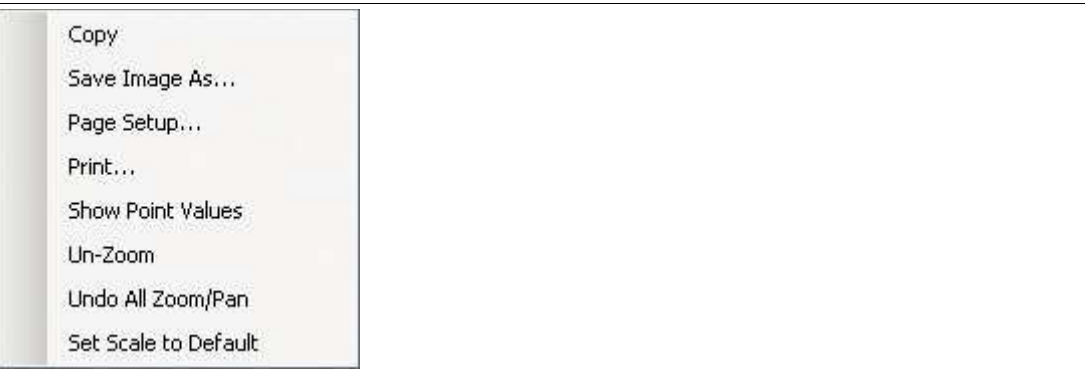

Abbildung 5.14 Bildanzeige Diagram View Kontextmenü

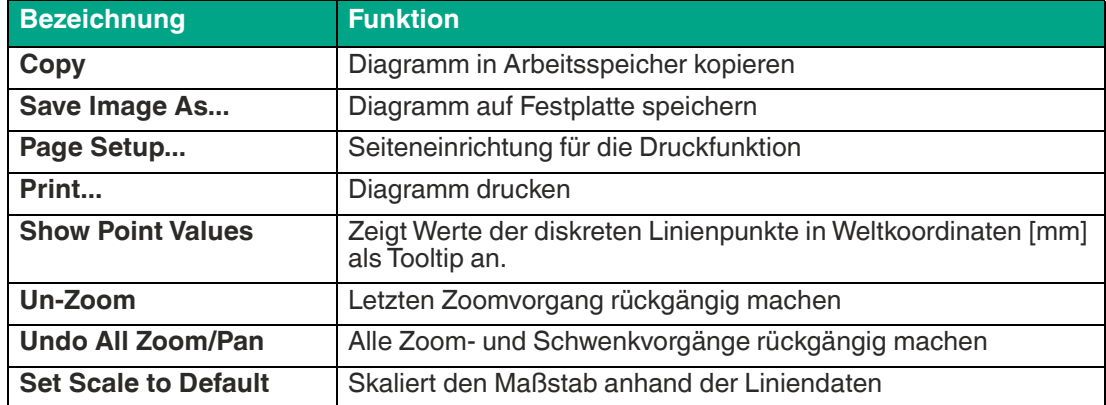

### **Diagram View - Werkzeugleiste**

Die Werkzeugleiste befindet sich unterhalb der Diagrammanzeige. In der Werkzeugleiste sind einige nützliche Funktionen, die zur weiteren Bearbeitung der Diagramme verwendet werden. Folgende Funktionen stehen Ihnen zur Verfügung.

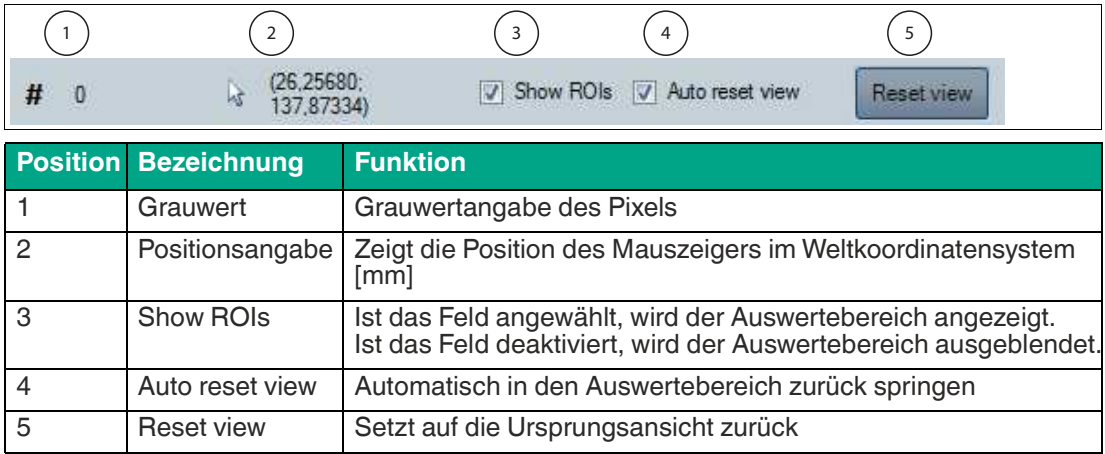

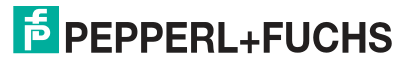

### **Result View**

Beim SmartRunner kann eine Qualitätsschwelle **Quality Good** eingegeben werden, ab der Gut- von Schlecht-Teilen unterschieden werden. Um die Qualitätsschwelle einzustellen, wird ein Gut-Teil eingelernt und der Wert von **Quality Good** unter der Registerkarte **Result View** angezeigt. Dazu muss der **Autotrigger** aktiviert sein. Über die Schaltfläche **Start request** werden die Ergebnisse ausgespielt. Durch Anklicken der Schaltfläche **Stop request** wird die Vermessung angehalten.

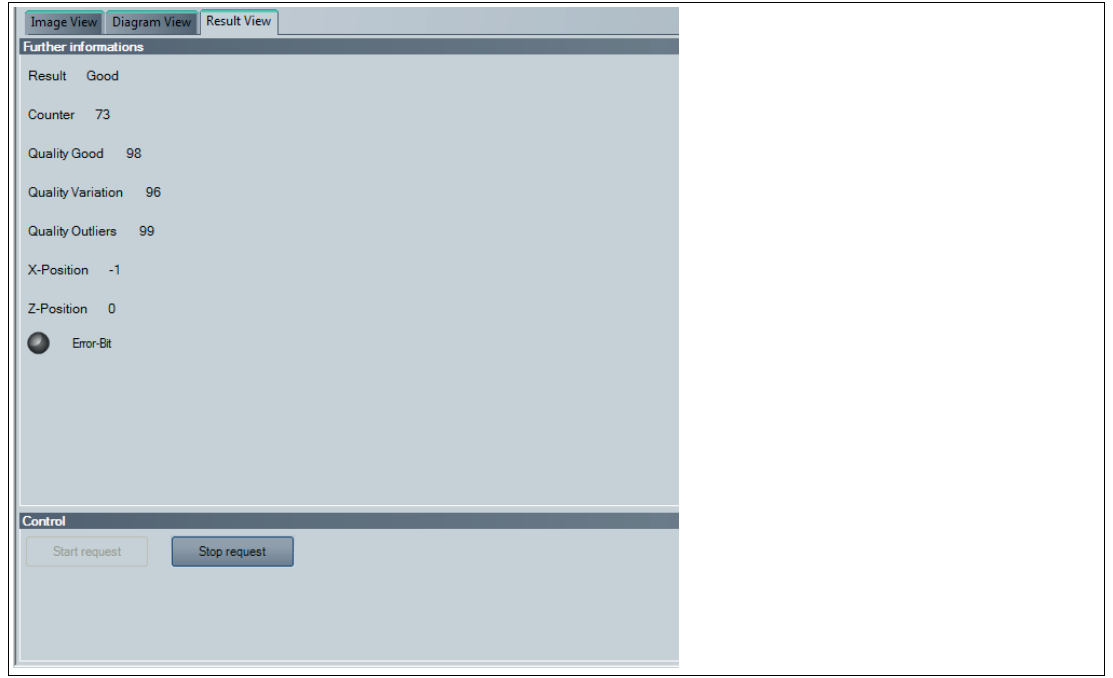

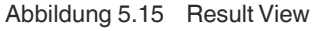

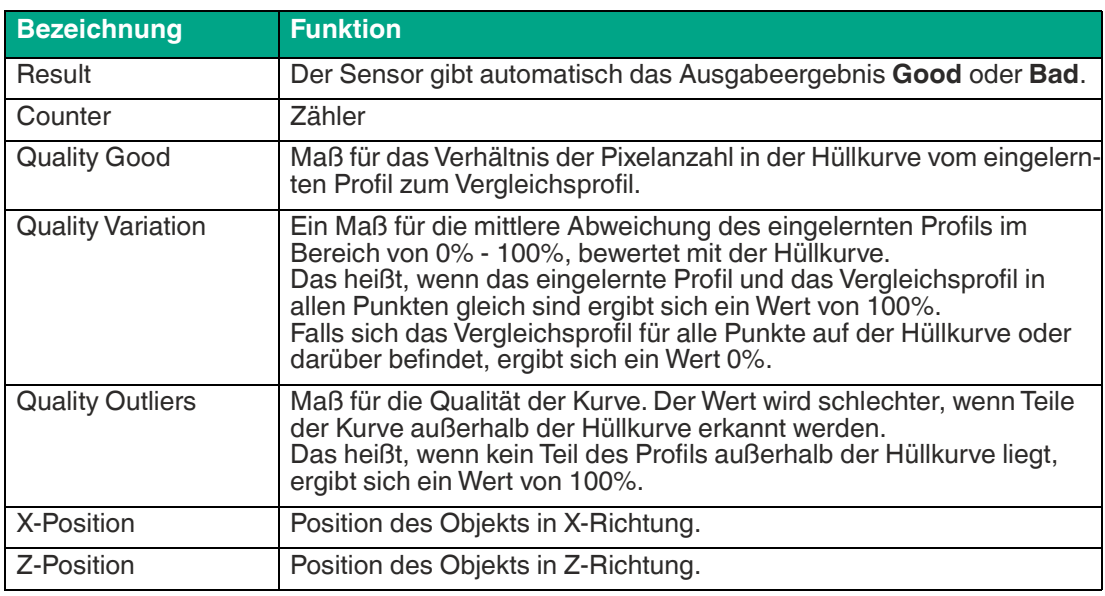

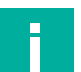

#### **Hinweis!**

Einige Werte unter der Registgerkarte **Result View** sind passwortgeschützt. Die Zugriffsberechtigungen sind für jede Benutzerrolle mit einem Passwortlevel verknüpft. Die Benutzerrechte sind wie folgt definiert: **User/ Default:** Result, Counter, Quality Good, X-Position, Z-Position **Admin:** Result, Counter, Quality Good, Quality Variation, Quality Outliers, X-Position, Z-Position

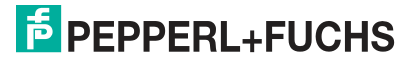

### **5.7 Parametrierbereich**

In dem Parametrierbereich werden verschiedene Parameterangaben aufgeführt. Die einzelnen Parameter sind abhängig von der aktuellen Berechtigungsstufe und sind somit nicht immer alle sichtbar. Einige Features sind nur in verschiedenen Varianten verfügbar. Abhängig von den eingestellten Parametern werden einige Felder ausgegraut dargestellt.

### **5.7.1 Registerkarte Sensor information**

Unter der Registerkarte **Sensor information** steht Ihnen der Menüpunkte **Sensor information** zur Verfügung. Unter dem Menüpunkt **Sensor information** können Sie nähere Informationen zum Sensor einsehen. .

Name: "Pepperl+Fuchs GmbH"

[Homepage: https://www.pepperl-fuchs.com](https://www.pepperl-fuchs.com)

Product Name: "SmartRunner"

Firmwareversion: aktuelle Firmwareversion des Hauptprozessors.

Tag Number– Revision Number

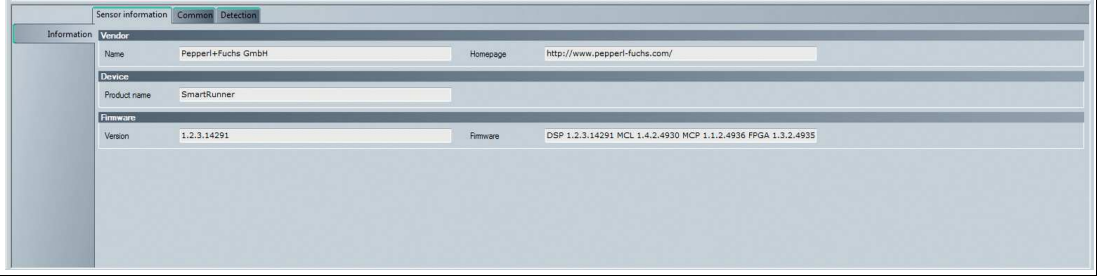

Abbildung 5.16 Registerkarte Sensor information

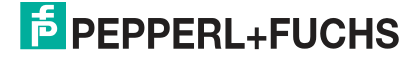

### **5.7.2 Registerkarte Common**

<span id="page-40-0"></span>Unter der Registerkarte **Common** stehen Ihnen 4 Menüpunkte zur Verfügung. In diesem Abschnitt werden die Menüpunkte im Detail erläutert.

### **Menüpunkt Illumination**

Unter dem Menüpunkt **Illumination** können Sie die Belichtung des Sensors einstellen.

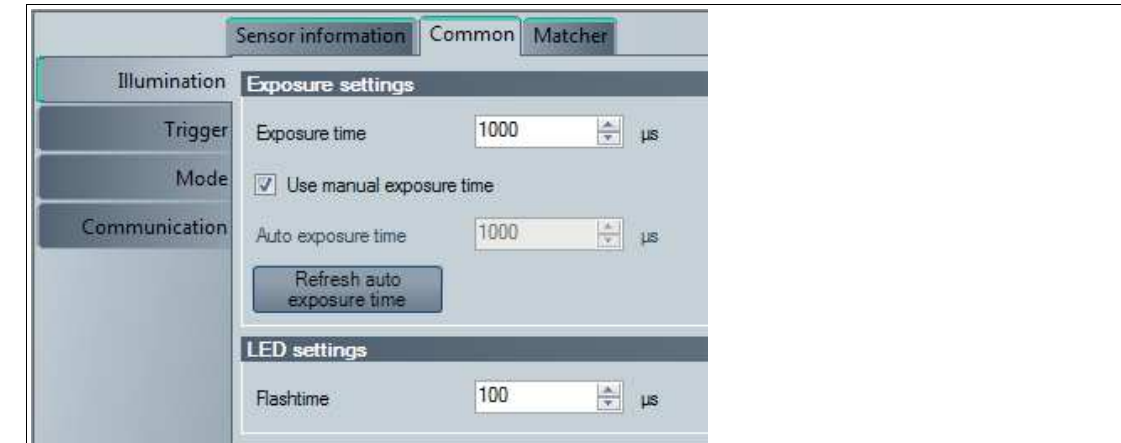

Abbildung 5.17 Menüpunkt Illumination

| <b>Bezeichnung</b>              | <b>Funktion</b>                                                                                                    |
|---------------------------------|----------------------------------------------------------------------------------------------------|
| Exposure time                   | Einstellung der manuellen Belichtungszeit. Um die Belichtungszeit<br>manuell einzustellen, muss die Funktion "Use manual exposure time"<br>aktiviert sein. Durch Erhöhung des Wertes nimmt die Belichtungszeit<br>und damit die Bildhelligkeit zu. In den meisten Fällen sind Werte unter<br>1000 µs geeignet |
| Use manual exposure<br>time     | Bei Aktivierung wird die manuell eingestellte Belichtungszeit verwen-<br>det. Ist der Haken nicht gesetzt, wird die Belichtungszeit beim Teach<br>automatisch geregelt                                                                                                    |
| Auto exposure time              | In dieses Feld wird die aktuell verwendete Belichtungszeit ausgege-<br>ben                                                                                                    |
| Refresh auto expo-<br>sure time | Durch Betätigung der Taste wird das Feld "Auto exposure time" aktua-<br>lisiert                                                                                                    |

### **Menüpunkt Trigger**

Unter dem Menüpunkt **Trigger** können Sie den Autotrigger aktivieren bzw. deaktivieren.

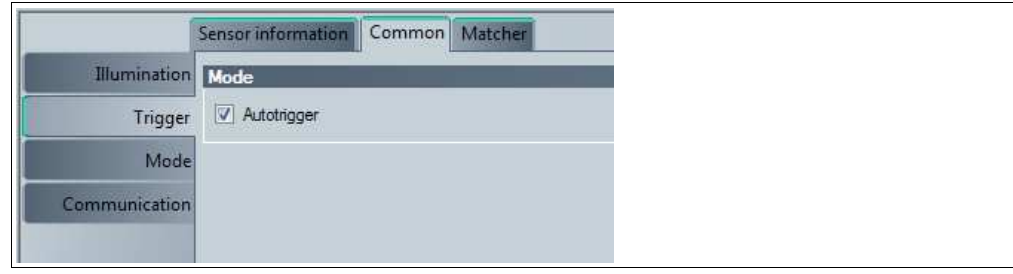

Abbildung 5.18 Menüpunkt Trigger

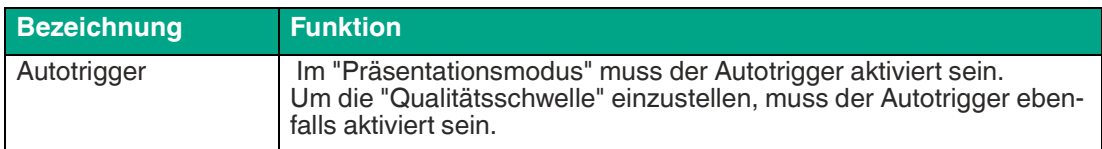

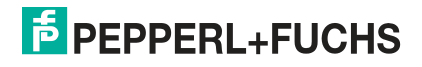

### **Menüpunkt Mode**

Unter dem Menüpunkt **Mode** können Sie den "Presentation mode" und die "Funktionstasten 1 und 2" aktivieren bzw. deaktivieren. Mit gesetztem Häkchen sind der "Presentation mode" und die "Funktionstasten 1 und 2" aktiviert, ohne Häkchen deaktiviert.

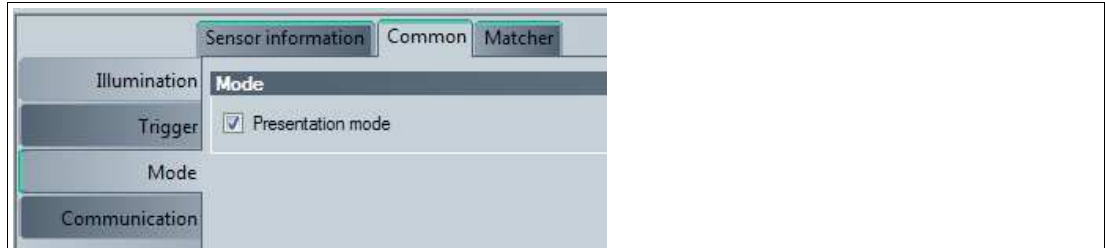

Abbildung 5.19 Menüpunkt Mode

| <b>Bezeichnung</b> | <b>Funktion</b>                                                            |
|--------------------|----------------------------------------------------------------------------|
| Presentation mode  | Betriebsmodus für die Präsentation bzs. Test ohne Zuhilfenahme<br>eines PC |

### **Menüpunkt Communication**

Unter dem Menüpunkt **Communication** können Sie die Verbindungsparameter zwischen Sensor und Computer einstellen.

|                | Sensor information   Common   Matcher                |                                                                         |  |
|----------------|------------------------------------------------------|-------------------------------------------------------------------------|--|
|                | <b>Illumination</b> Communication parameters         |                                                                         |  |
| <b>Trigger</b> | RS-485 head address<br>0<br>Baudrate<br>$\checkmark$ | off<br>115200<br><b>Bus termination</b><br>$\checkmark$<br>$\checkmark$ |  |
|                | Model<br><b>Output pulse</b>                         |                                                                         |  |
| Communication  | 100<br>$\div$ ms<br>Output pulse value               |                                                                         |  |

Abbildung 5.20 Menüpunkt Communication

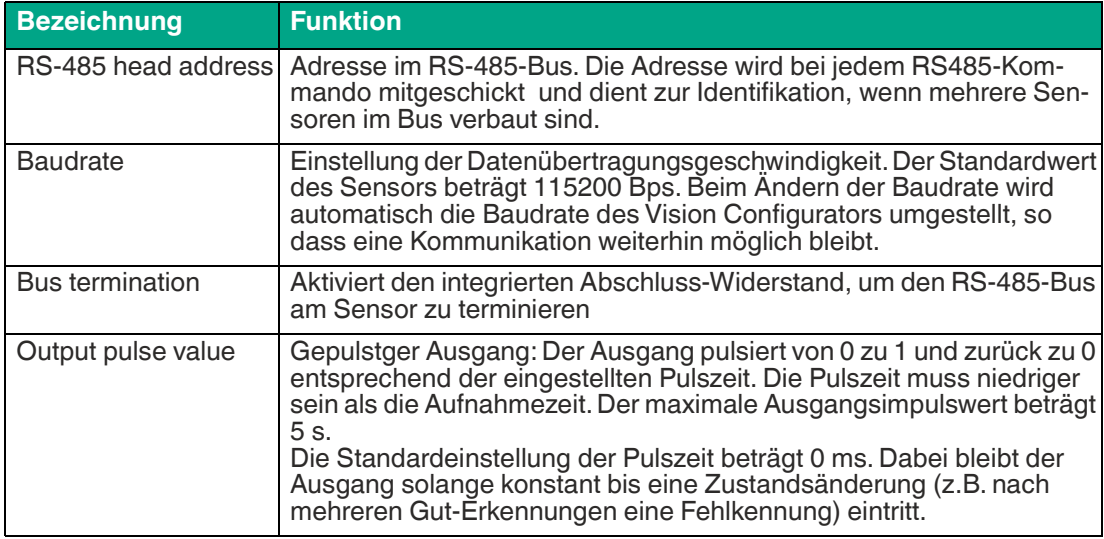

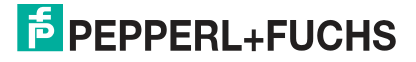

### **5.7.3 Registerkarte Matcher**

Unter der Registerkarte **Matcher** stehen Ihnen 4 Menüpunkte zur Verfügung. In diesem Abschnitt werden die Menüpunkte im Detail erläutert.

#### **Menüpunkt Teach**

Unter dem Menüpunkt **Teach** können Sie den Einlernbereich des Sensors einstellen. Mit dem Einlernbereich wird der Bereich des zu vergleichenden Höhenprofils begrenzt. Der benötigte Einlernbereich "Teach ROI" wird anhand des Linienprofils unter der Registerkarte "Diagram View" eingestellt. Die Koordinaten der x- und z-Achse werden im Anzeigefeld unterhalb der Grafik dargestellt.

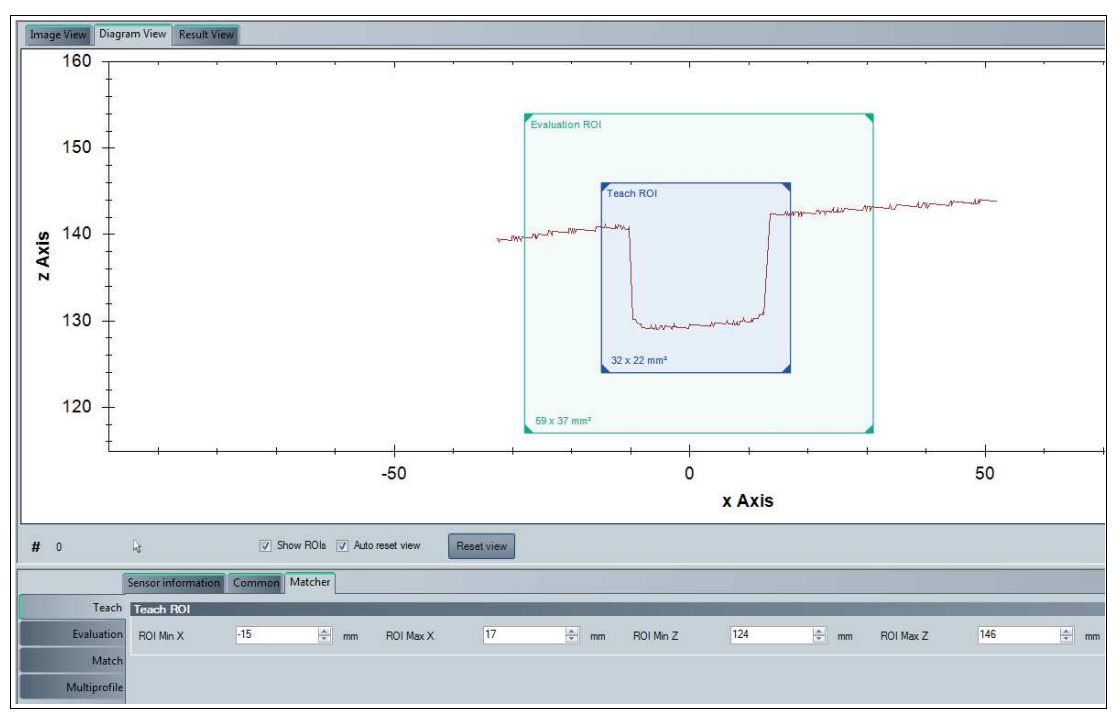

Abbildung 5.21 Menüpunkt Teach

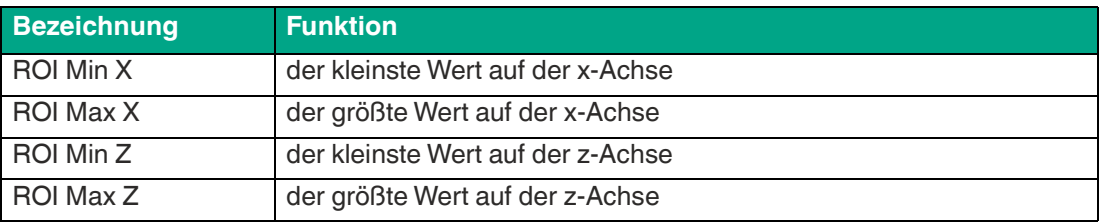

### **Menüpunkt Evaluation**

Unter dem Menüpunkt **Evaluation** können Sie den Auswertebereich des Sensors einstellen. Der Auswertebereich ist der Bereich, in dem der Sensor das eingelernte Höhenprofil sucht. Der benötigte Auswertebereich "Evaluation ROI" wird anhand des Linienprofils unter der Registerkarte "Diagram View" eingestellt. Die Koordinaten der x- und z-Achse werden im Anzeigefeld unterhalb der Grafik dargestellt.

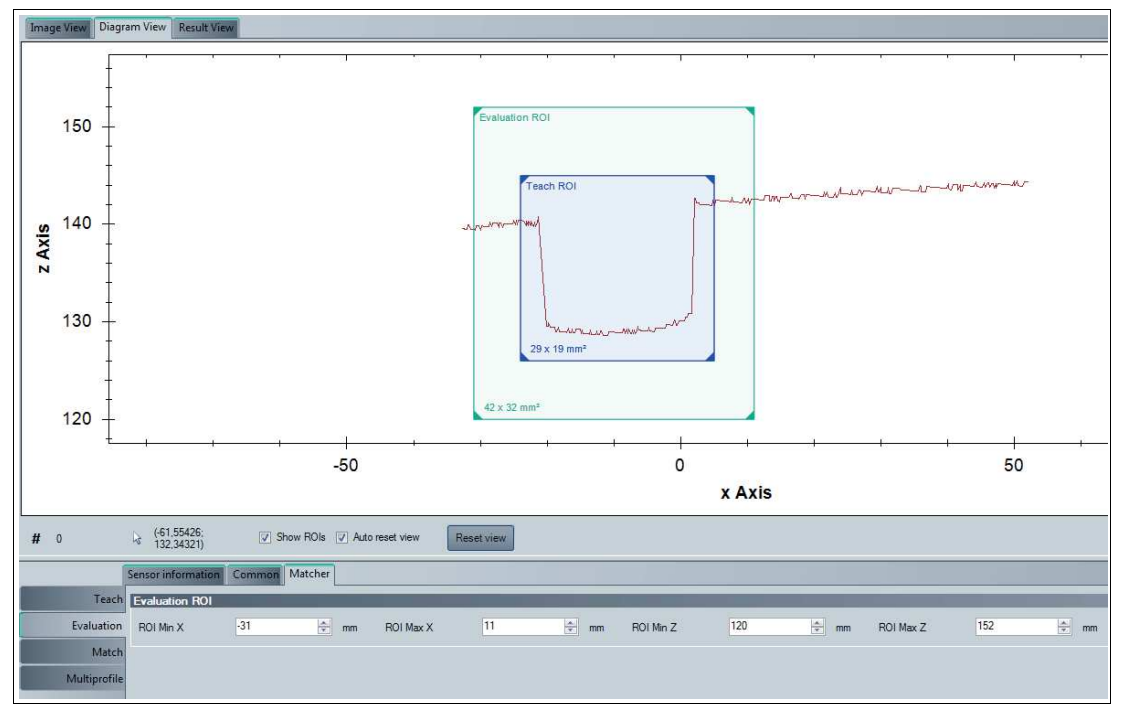

Abbildung 5.22 Menüpunkt Evaluation

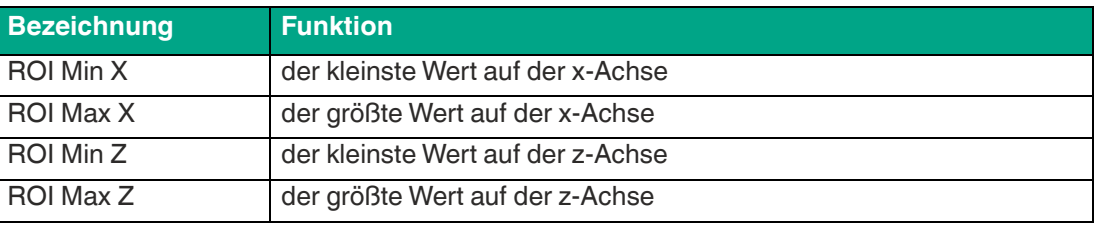

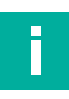

#### **Hinweis!**

#### **Rahmengröße festlegen**

#### **Einlern- und Auswertebereich verschieben**

Sie haben die Möglichkeit den Einlern- und Auswertebereich zu verschieben. Dazu klicken Sie mit der linken Maustaste in den Einlern- bzw. Auswertebereich. Der Rahmen des angewählten Bereichs wird gestrichelt dargestellt. Halten Sie die Maustaste gedrückt und das Fenster bewegt sich beim Bewegen der Maus mit. Lassen Sie an dem Platz die Maustaste los, wo das Fenster hin soll. Die Koordinaten im Anzeigefeld werden automatisch aktualisiert.

#### **Einlern- und Auswertebereich verkleinern/ vergrößern**

Sie haben die Möglichkeit den Einlern- und Auswertebereich breiter bzw. schmäler zu ziehen oder die Höhe zu verkleinern bzw. vergrößern. Gehen Sie mit der Maus auf einen Rand des Rahmens, bis sich der Mauszeiger verändert. Dieser wird dann zu einem Pfeil mit 2 Enden. Wenn der Mauszeiger sich verändert hat, klicken Sie mit der linken Maustaste, halten diese gedrückt und verschieben die Maus, bis das Fenster die gewünschte Breite bzw. Höhe hat. Die Größe kann an allen 4 Rändern geändert werden, aber auch an den Ecken. An den Ecken wird der Mauszeiger zum diagonalen Doppelpfeil und verändert Höhe und Breite im selben Verhältnis. Die Koordinaten im Anzeigefeld werden automatisch aktualisiert.

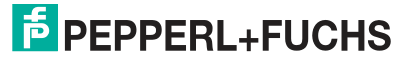

### **Menüpunkt Match**

Unter dem Menüpunkt **Match** können Sie den x- und z-Toleranzbereich des Sensors einstellen. Der Toleranzbereich gibt an um welchen Wert sich das zu erkennende Höhenprofil innerhalb des Auswertebereichs verschieben darf.

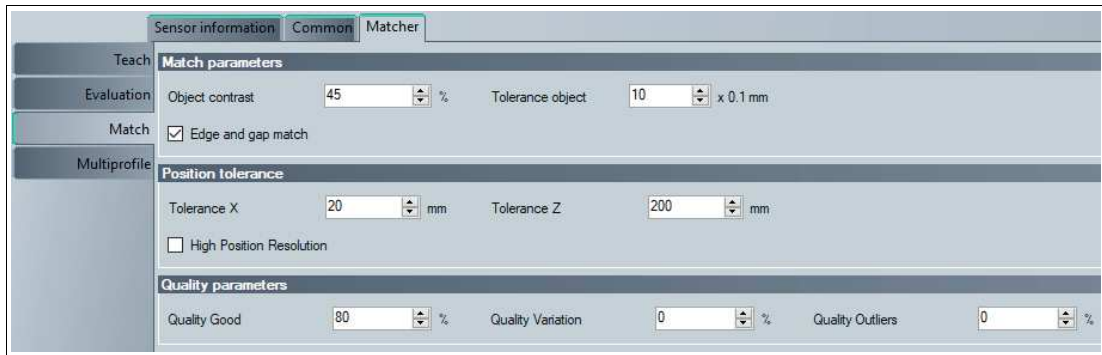

Abbildung 5.23 Menüpunkt Match

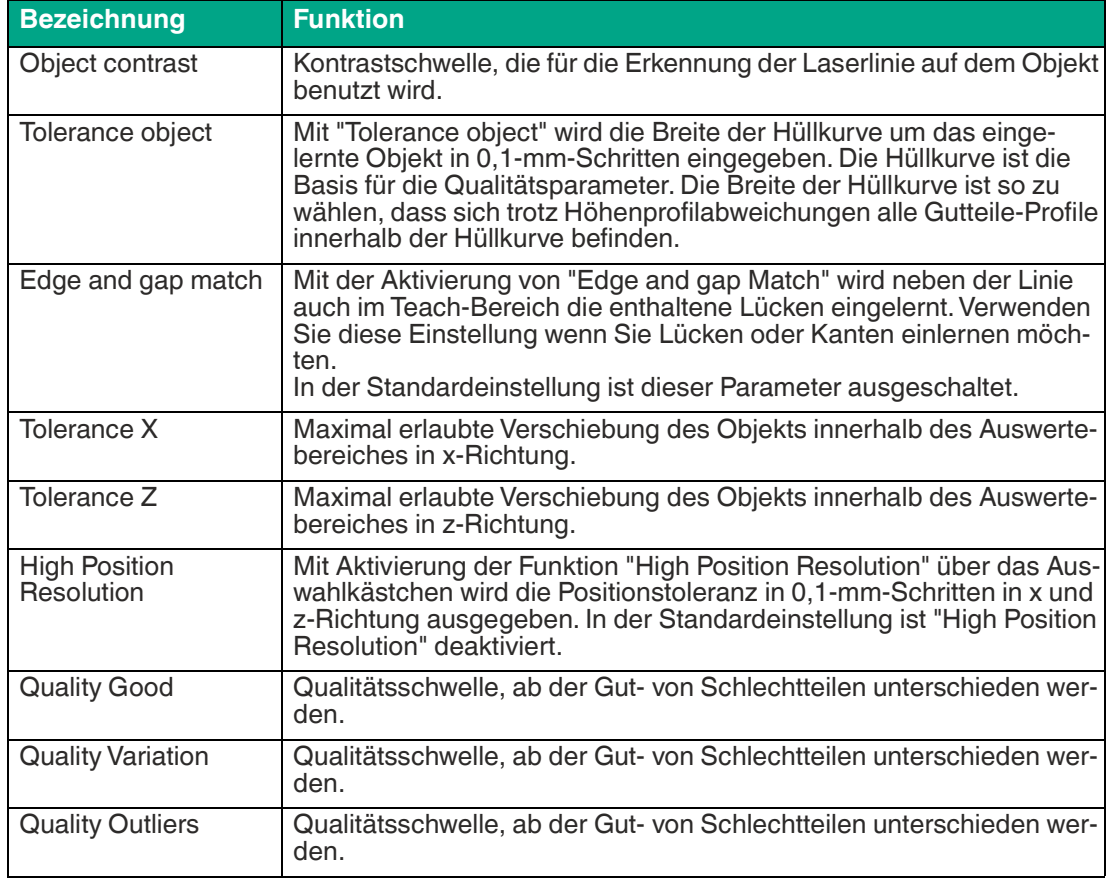

**Hinweis!**

i

Nähere Informationen zu den **Qualitätsparametern** finden Sie im Kapitel Bildanzeige unter **Result View** (siehe Kapitel [5.6](#page-33-0)).

#### **High Position Resolution**

Durch die Aktivierung der Funktion "High Position Resolution" wird die Position statt 1-mm-Schritten in 0,1-mm-Schritten ausgegeben. Sobald Sie die Funktion aktivieren, wechselt die Einheit von "mm" zu "1/10 mm". Dabei ist zu beachten, dass die X- und Z-Positionen im Fenster "Result View" nicht automatisch auf die 0,1-mm-Schritte umgerechnet werden. Daher müssen Sie die Werte selbst umrechnen. In der nachfolgenden Abbildung ist die Funktion "High Position Resolution" aktiviert und die ermittelten X- und Z-Positionenwerte müssen somit umgerechnet werden:

- X-Position 10 >> **1 mm**
- Z-Position 6 >> **0,6 mm**

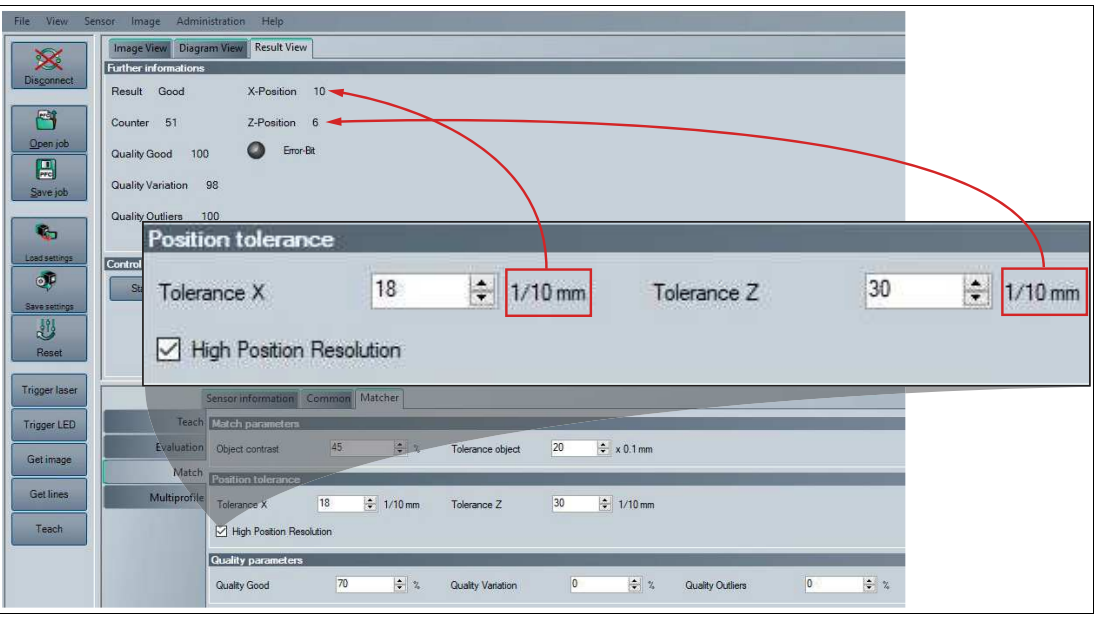

# i

#### **Hinweis!**

Wir empfehlen die Funktion "High Position Resolution" dann zu aktivieren, wenn Sie einen Sensor mit höherer Auflösung (z.B. VLM350-F280-R4-1101) einsetzen und der Arbeitsabstand kürzer als 120 mm ist.

Auch ein SmartRunner-Matcher mit Standardauflösung kann sinnvoll im "High Position Resolution" Modus betrieben werden. Hierbei empfiehlt sich ein sehr kleiner Abstand und ein größerer Einlernbereich. Wird dies nicht eingehalten kann es bei aktivierten "High Position Resolution" Modus zu größeren Sprüngen in den ausgegebenen Werten kommen. Dies tritt vor allem bei größeren Entfernungen, Standardauflösung und kleinem Einlernbereich auf.

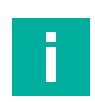

#### **Hinweis!**

Bitte beachten Sie, dass die Funktion "High Position Resolution" nur im Vision Configurator aktiviert werden kann und nicht im Wizard. Wenn Sie die Funktion "High Position Resolution" im Vision Configurator aktiviert haben, wird diese auch im Wizard übernommen.

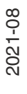

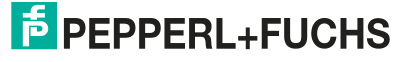

### **Menüpunkt Multiprofile**

Die nachfolgende Beschreibung gilt für alle SmartRunner Matcher außer Typ VLM350-F280- 2E2-1000. Unter dem Menüpunkt **Multiprofile** können Sie verschiedene Profile abspeichern. Die gespeicherten Profile können jederzeit aufgerufen werden. Sie haben die Möglichkeit, bis zu 32 unterschiedliche Profile anzulegen. Gerade bei häufigen Produktionsanpassungen sind Sie so in der Lage, schnell und flexibel zu agieren.

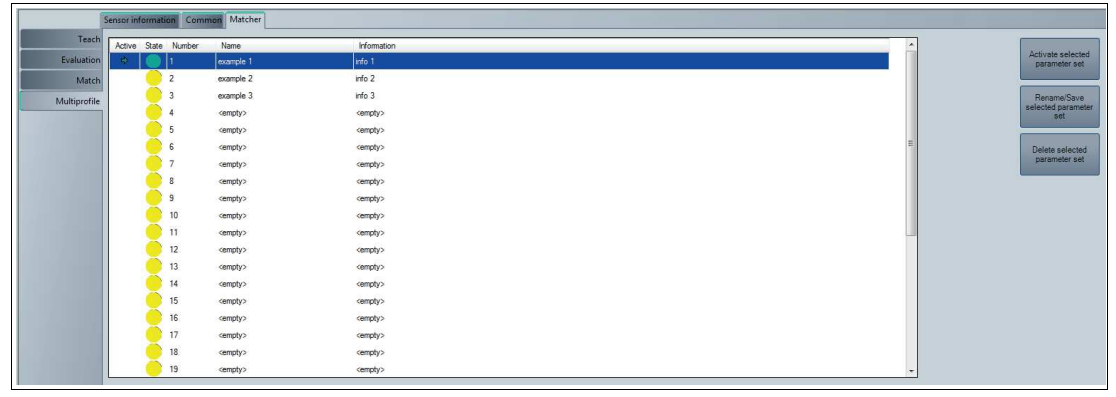

Abbildung 5.24 Menüpunkt Multiprofile

Das Informationsfenster besteht aus 5 Spalten und 3 Schaltflächen. Diese werden in der folgenden Tabelle näher erläutert:

#### **Informationsfenster**

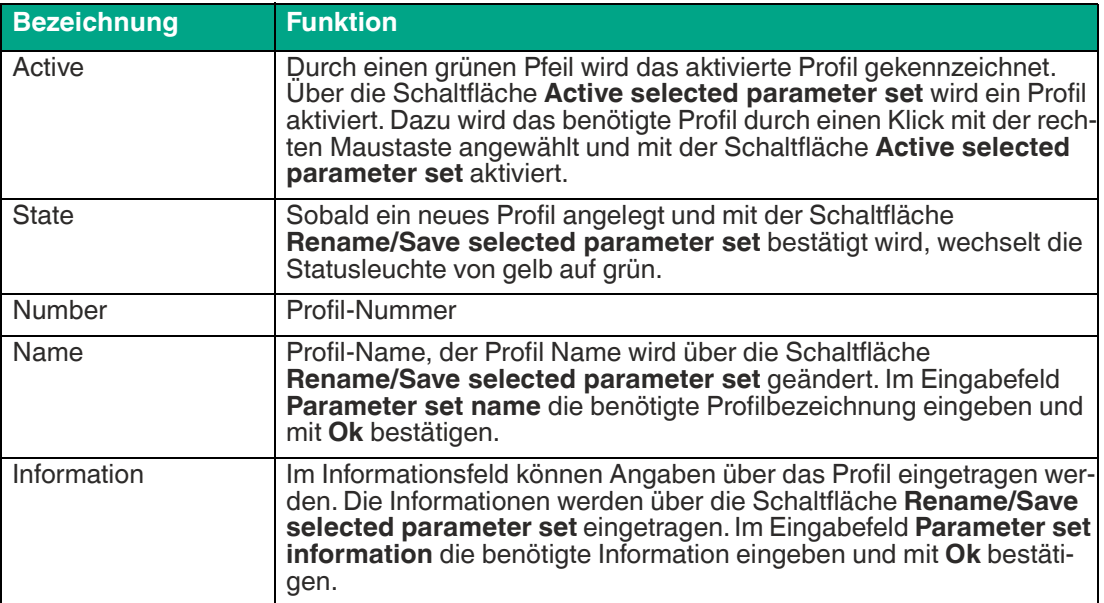

### **Parametereinstellungen speichern**

Die nachfolgende Beschreibung gilt für alle SmartRunner Matcher außer Typ VLM350-F280- 2E2-1000. Die Funktion **Save job** dient zum Speichern von Parameterdaten auf ein Datenträger. Damit lassen sich Einstellung für verschiedene Profile auf ein Datenträger speichern. Sie haben die Möglichkeit jederzeit die gespeicherten Parameter auf Ihren Sensor zu laden. Zum Speichern der Parameter auf ein Datenträger stehen Ihnen 3 unterschiedliche Dateitypen zur Verfügung

Die Dateitypen haben folgende Eigenschaften:

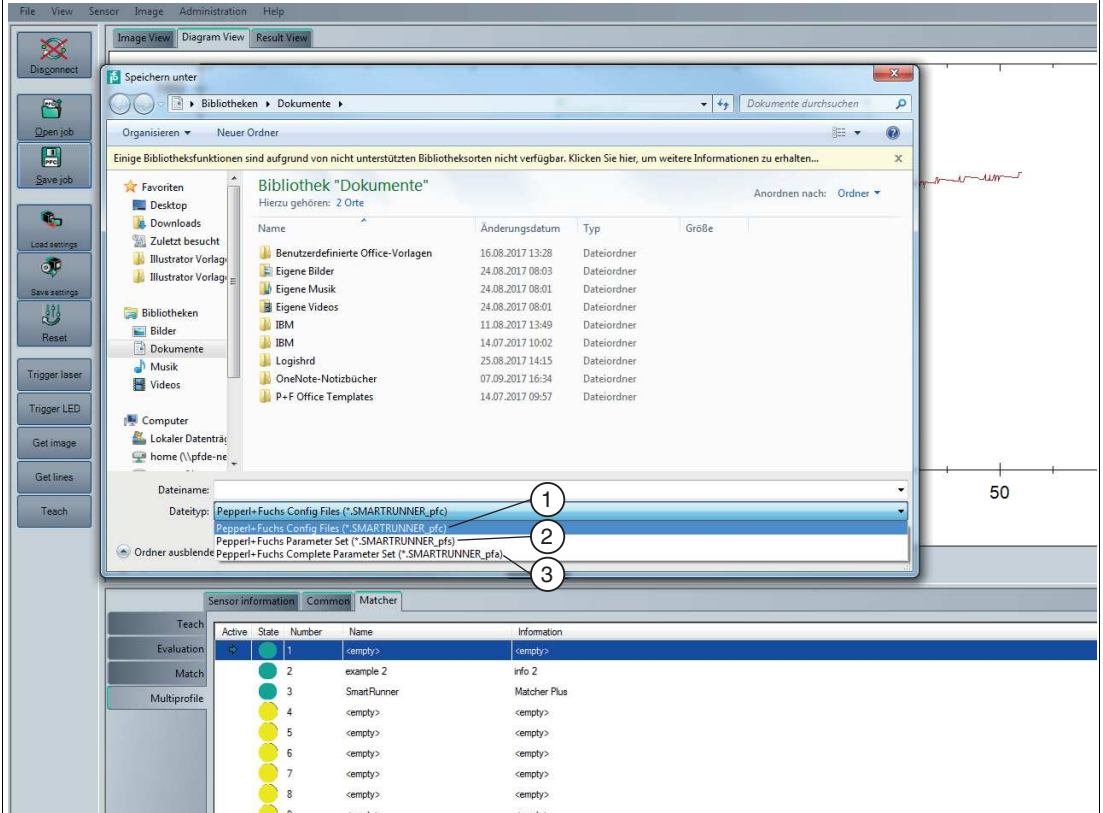

Abbildung 5.25 Parametereinstellungen speichern

| <b>Position</b> | <b>Bezeichnung</b>                                                | <b>Funktion</b>                                                                                                |
|-----------------|-------------------------------------------------------------------|----------------------------------------------------------------------------------------------------|
|                 | Pepperl+Fuchs Config Files<br>(*.SMARTRUNNER pfc)                 | Speichert alle Parametereinstellungen inklu-<br>sive Kommunikationsparameter für 1 Profil                      |
| $\overline{2}$  | (*.SMARTRUNNER_pfs)                                               | Pepperl+Fuchs Parameter Set Speichert alle Parametereinstellungen ohne<br>Kommunikationsparameter für 1 Profil |
| -3              | Pepperl+Fuchs Complete<br>Parameter Set (*. SMAR-<br>TRUNNER_pfa) | Speichert alle Parametereinstellungen ohne<br>Kommunikationsparameter für 32 Profile                           |

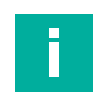

#### **Hinweis!**

Eine auf dem Datenträger gespeicherte Parameterdatei kann nur mit der Software **Vision Configurator** geöffnet werden.

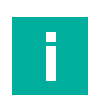

#### **Hinweis!**

Bitte beachten Sie, dass die übertragenen Parameterdateien die aktuellen Parameter auf der Software **Vision Configurator** überschreiben. Dies kann zu Datenverlust führen.

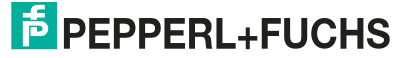

# **6 Bedienung**

Der Lichtschnittsensor ist ab Werk jeweils auf eine spezifische Applikation vorkonfiguriert. Dadurch liefert er keine Rohdaten, die erst ausgewertet werden müssen, sondern einfach zu verarbeitende Schaltsignale. Der Sensor muss lediglich montiert, angeschlossen und per Teach-In parametriert werden. Der Sensor verfügt über 4 unterschiedliche Betriebsarten, die für Einstellungen, Präsentation oder den Normalbetrieb aktiviert werden.

Im Folgenden werden Ihnen die Betriebsarten näher erläutert.

### **6.1 Konfigurationsmodus**

#### **Configuration protocol in configuration mode**

Um den Sensor einzustellen, muss er in den Konfigurationsmodus versetzt werden.

Der Befehl dazu lautet 0xA8 0x57. Nach erfolgreichem Umsetzen des Modus antwortet er mit einem Acknowledge (0x81 0xAC 0x00 0x2D). Nach einem Fehler beim Umsetzen der Konfiguration antwortet der Sensor mit einem No Acknowledge (0x81 0x53 0xXX 0xYY, dabei sind XX = Fehlercode und YY = Checksumme). Um zu prüfen, ob sich der Sensor im Konfigurationsmodus befindet, kann der Befehl Is\_In\_Config\_Mode (0x00 0xFE 0xFE) gesendet werden. Befindet sich der Sensor im Konfigurationsmodus, so antwortet er mit einem Acknowledge, ansonsten kommt keine Antwort.

Fehlercodes bei "No Acknowledge":

- $0x00 =$  Alles OK
- 0x01 = Checksumme falsch
- 0x04 = Parameter hat andere Länge als übertragen
- 0x05 = Interner Fehler
- 0x06 = Parameter-Index unbekannt
- 0x07 = Lese-/Schreibzugriff, obwohl nicht erlaubt
- 0x09 = Parameterwertebereich verletzt
- 0x0B = Sonstiger Fehler

0x0E = Konfigurationskommando zu lang/zu kurz

In diesem Modus werden Telegramme nach dem erweiterten Protokoll gesendet:

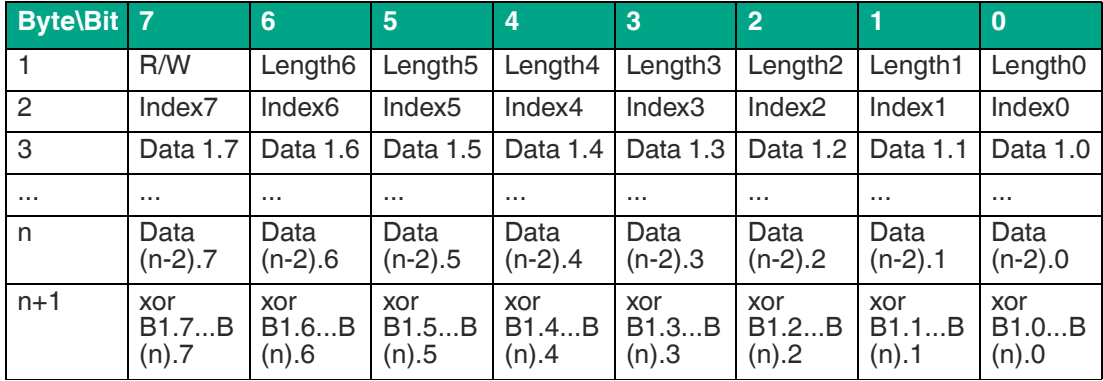

Tabelle 6.1 R/W:

0: write

1: read / command

Length: row Datalength (Data1 ... Data(n-2))

### **Beschreibung der Telegramme**

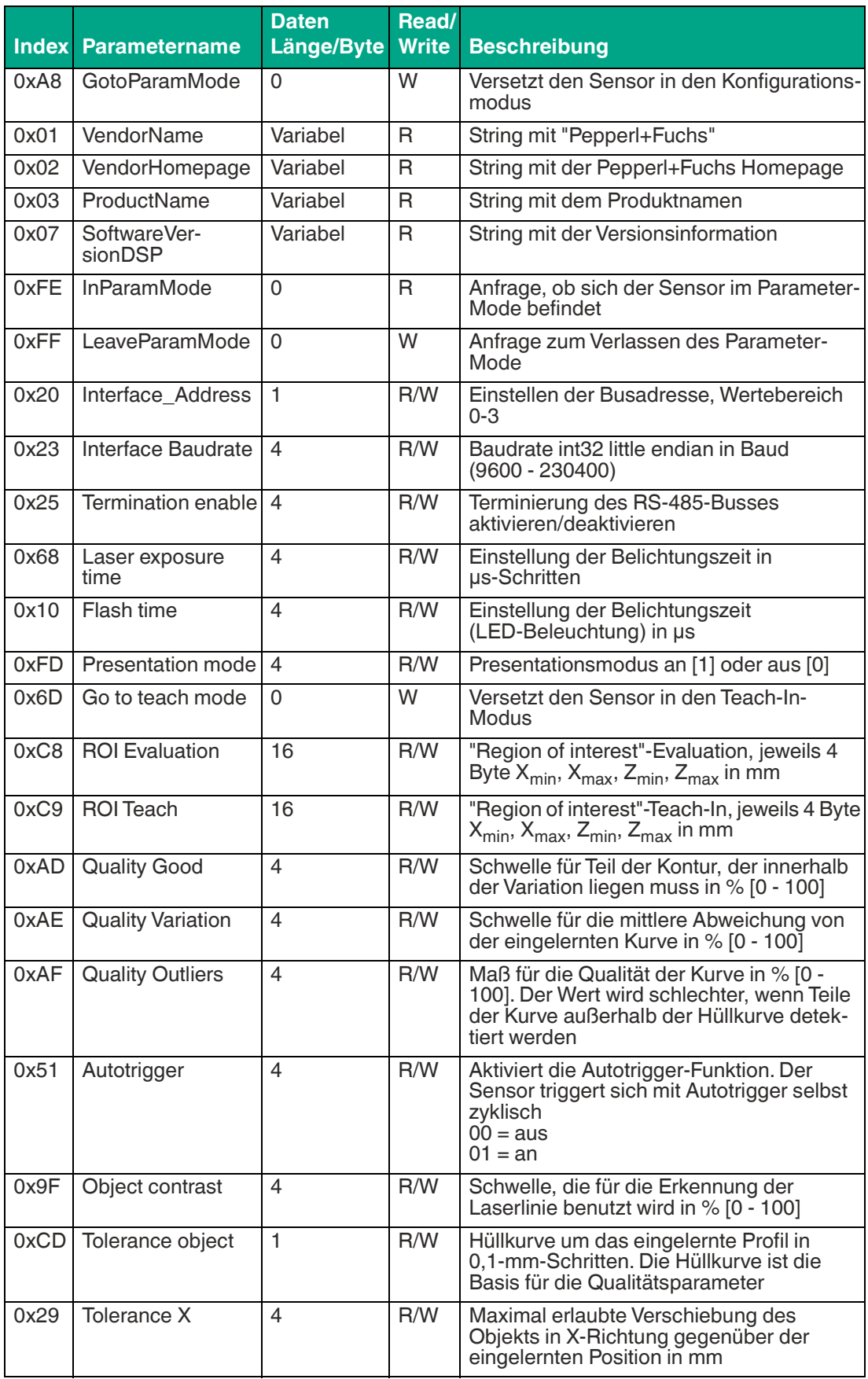

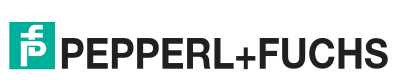

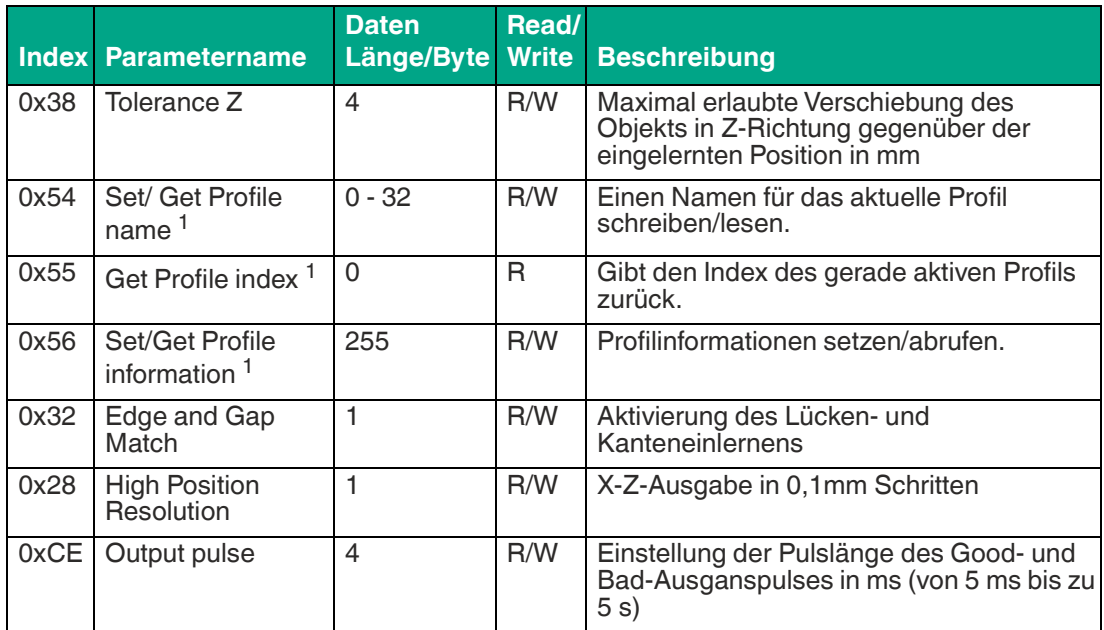

### **Save settings**

01 F3 10 E2 Speichert die aktuellen Einstellungen im Flash

#### **Reset**

01 F3 02 F0 Setzt auf Standardeinstellungen zurück.

### **Load settings**

01 F3 00 F2 Der aktuelle Auftrag und die Einstellungen werden neu geladen.

### **Switch to Profile<sup>1</sup>**

02 F3 03 XX XOR XX = Profilnummer (1…32) Beispiel: Profilnummer [2]: 02 F3 03 02 F0

#### **Trigger Laser**

01 64 01 XOR Löst eine Bildaufnahme mit Auswertung aus

#### **Trigger LED**

01 64 02 XOR Triggert die LEDs

#### **Edge and Gap Match**

01 32 01 32 (hex) für Lücken aktiviert 01 32 00 33 (hex) ohne Lücken, d.h. wie bisher

<sup>1.</sup> gilt für alle SmartRunner Matcher außer Typ VLM350-F280-2E2-1000

#### **High Position Resolution**

0x01 0x28 0x00 0x29 setzt den Auflösungsmodus auf low (= 0) 0x01 0x28 0x01 0x28 setzt den Auflösungsmodus auf high (= 1) 0x80 0x28 0xA8 Abfrage des Status von "High Position Resolution"

#### **Output pulse**

0x04 0xCE 0x05 0x00 0x00 0x00 0xCF stellt die Impulslänge auf 5 ms ein 0x80 0xCE 0x4E Abfrage des Status von "Output pulse" (liefert die eingestellte Pulslänge)

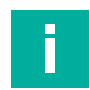

#### **Hinweis!**

Alle Werte werden im Format Little-Endian übertragen. Dabei wird das kleinstwertige Byte an der Anfangsadresse gespeichert beziehungsweise die kleinstwertige Komponente zuerst genannt.

Read-Befehle haben immer eine Länge von 0 Byte.

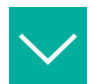

#### **Beispiel**

In diesem Beispiel wird der ROI Evaluation wie folgt eingestellt: Setzen des ROI auf ±50 mm in X-Richtung und auf +100 mm bis +200 mm in Z-Richtung.

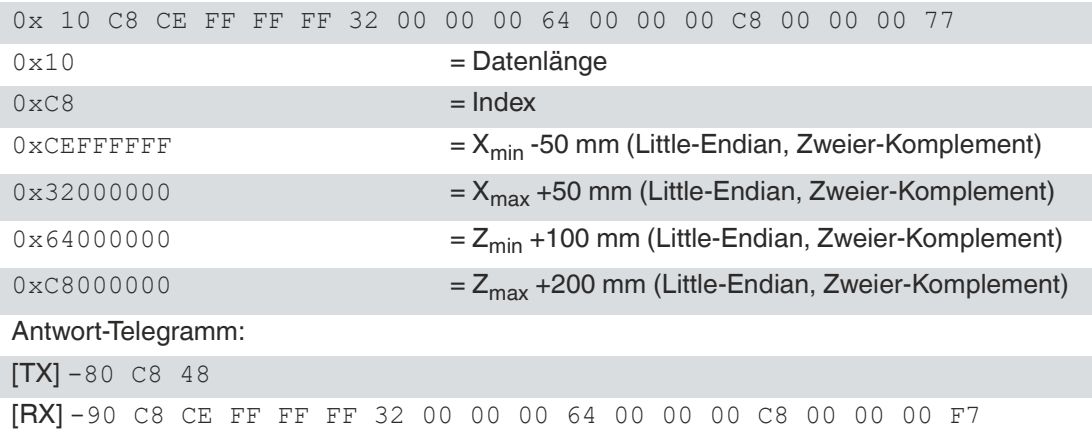

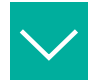

#### **Beispiel**

In diesem Beispiel wird der Sensor in den Parametermodus versetzt, um einige Einstellungen zu verändern. Danach wird in den Runtime-Modus gewechselt, ein Profil eingelernt und nacheinander dieses und ein weiteres Profil verglichen(Object\_1 unterscheidet sich stark von Object\_2).

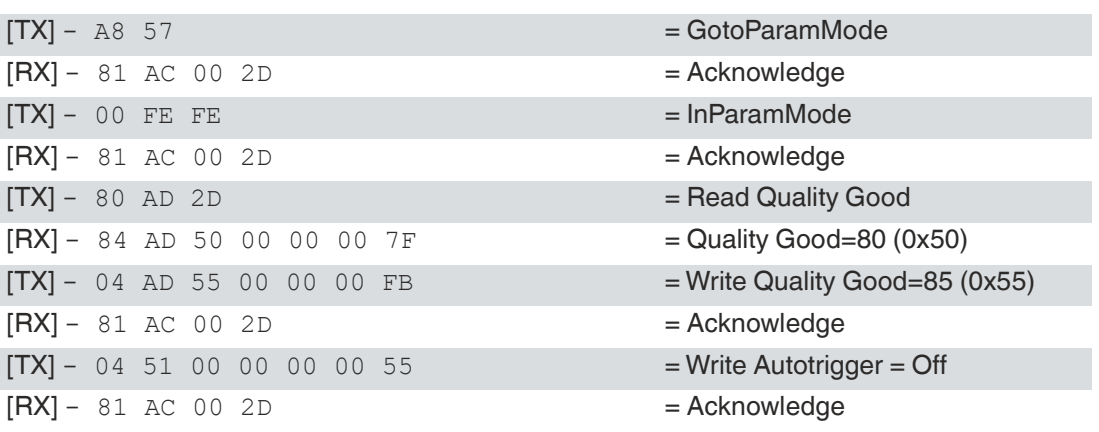

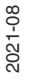

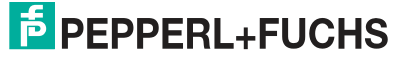

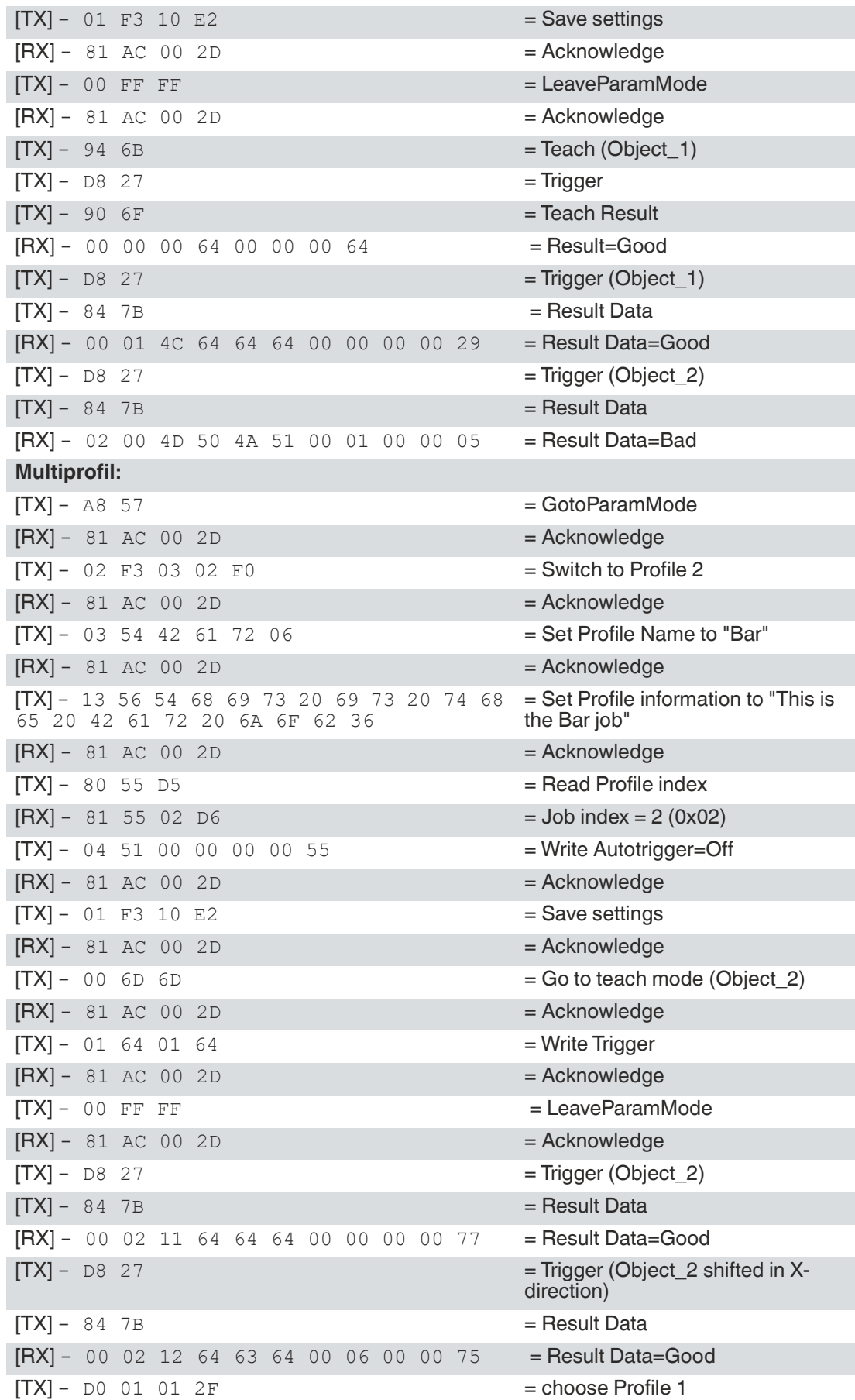

2021-08

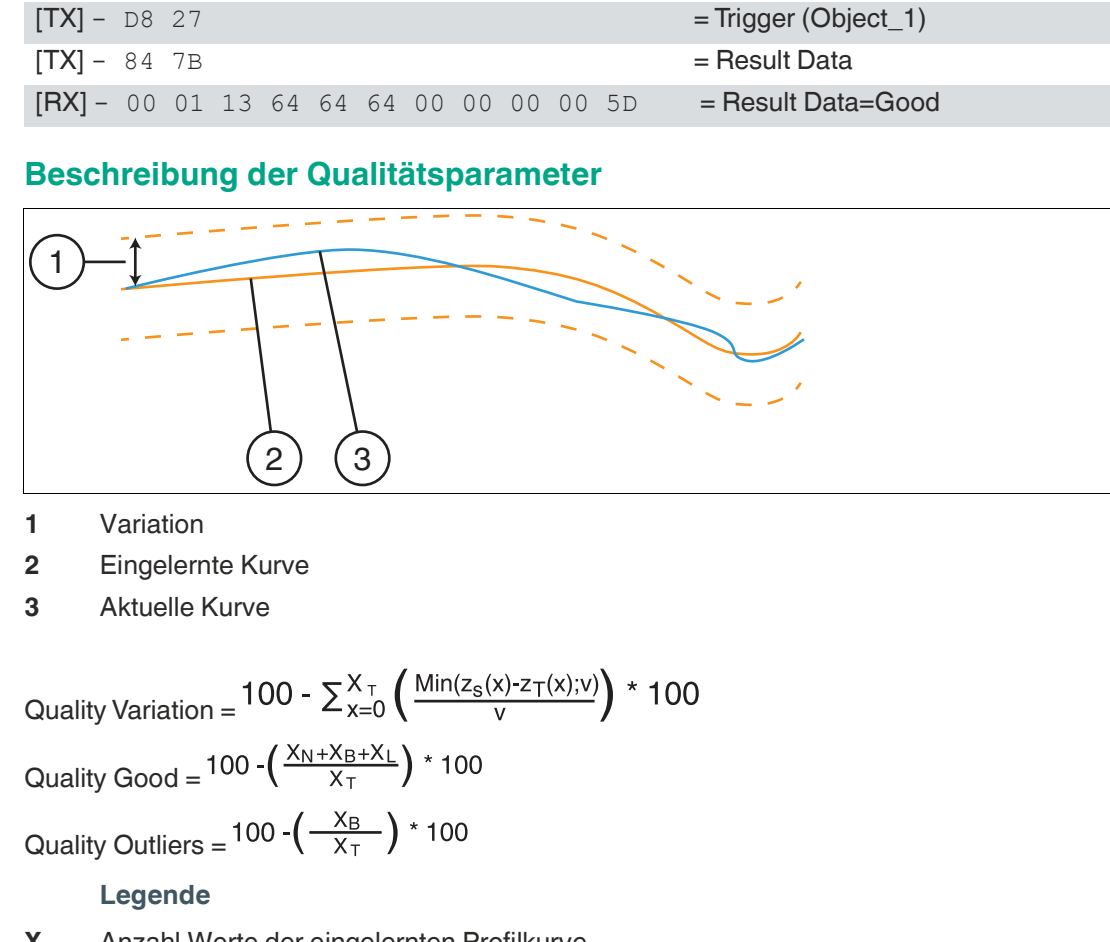

**X<sup>T</sup>** Anzahl Werte der eingelernten Profilkurve

- **ZT (x)** Abstandswert des eingelernten Profils an Position x
- **Zs (x)** Abstandswert des aktuellen Profils an Position x
- **v** eingestellte Variation
- **X<sup>N</sup>** Anzahl Werte, die bei der Auswertung erkannt wurden, obwohl bei Teach nicht vorhanden
- **X<sup>B</sup>** Anzahl Werte, die außerhalb der Hüllkurve liegen
- **X<sup>L</sup>** Anzahl Werte, die beim Teach vorhanden waren, bei der Auswertung nicht mehr gefunden werden

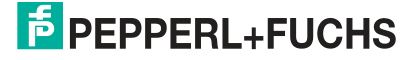

### **6.2 Codekartenmodus**

Die integrierte Kamerafunktion inklusive LED-Beleuchtung ermöglicht eine Parametrierung mithilfe von DataMatrix-Steuercodes. Die Steuercodes werden mithilfe der Bediensoftware "Vision Configurator" erzeugt. In einem DataMatrix-Steuercode lassen sich alle Sensorparameter festlegen. Dazu wird der DataMatrix-Steuercode vor der Kamera platziert. Der Steuercode wird sofort erfasst und anschließend decodiert. Der Sensor aktiviert automatisch die darin enthaltenen Parameter. So kann eine Vielzahl von Sensoren einfach und schnell in Betrieb genommen werden.

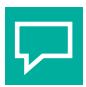

### **Tipp**

Die Erzeugung von Steuercodes ist auch möglich, wenn kein Sensor mit Vision Configurator verbunden ist. Hierdurch können Sie z. B. einen Steuercode erzeugen, um einem Sensor eine bestimmte IP-Adresse zuzuweisen und anschließend eine Verbindung zu einem PC herzustellen.

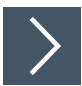

### **Steuercode erzeugen**

- **1.** Wählen Sie in der Menüleiste **Administration > Create reader programming code**.
- **2.** Wählen Sie im Bereich **Device type** den Sensortyp **SMARTRUNNER** aus.
- **3.** Wählen Sie die benötigten Parameter im Bereich **Select function**.

Der Steuercode wird im Bereich **Control Code** in unterschiedlichen Größen angezeigt.

**4.** Um den Steuercode auszudrucken, klicken Sie auf **Print** bzw. **Print preview**. Um den Steuercode zu speichern, klicken Sie auf **Save image**.

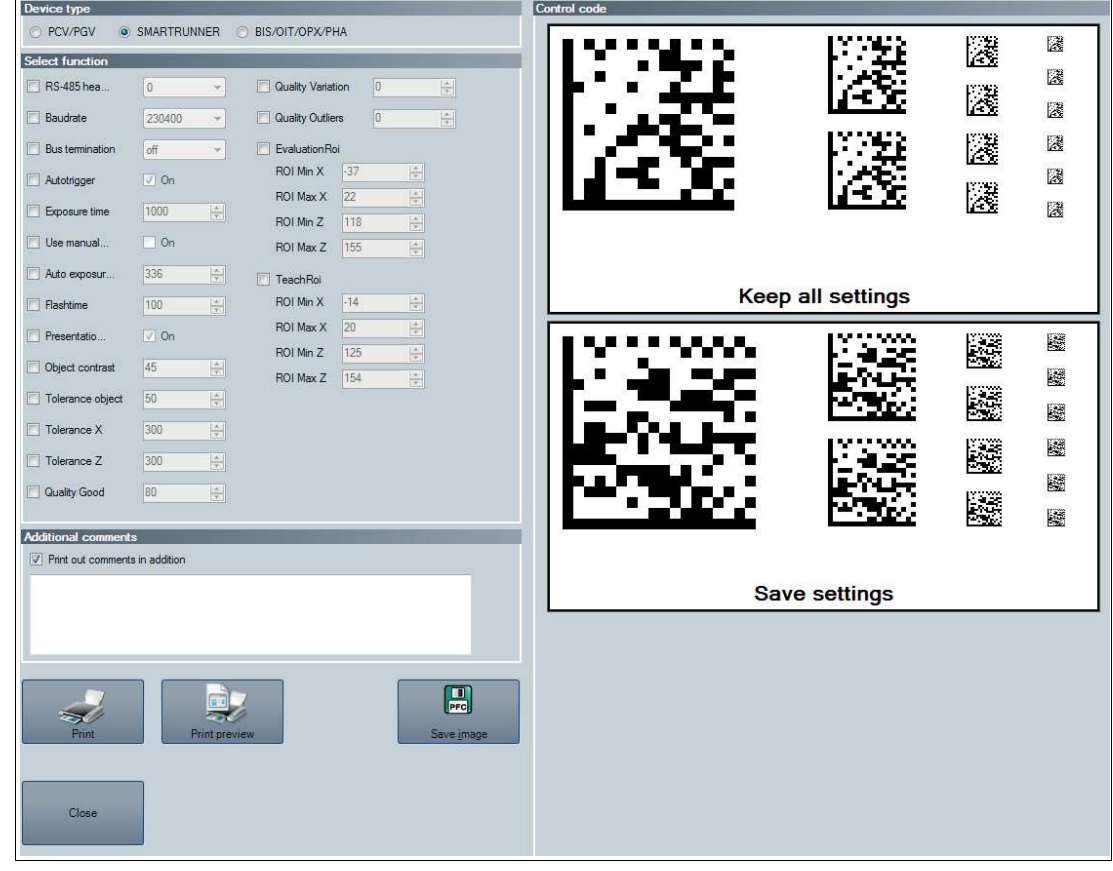

#### Abbildung 6.1 Steuercode erzeugen

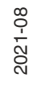

### **6.2.1 Geräteparameter per Steuercode setzen**

<span id="page-55-0"></span>Um Steuercodes zu erzeugen, benutzen Sie Vision Configurator.

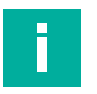

#### **Hinweis!**

Der Parametriermodus kann nur innerhalb der ersten 10 Minuten nach dem Einschalten des Sensors aktiviert werden.

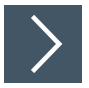

### **Codekartenmodus aktivieren**

Halten Sie die Taste **2** auf der Rückseite des Sensors länger als 2 Sek. gedrückt. Lassen Sie die Taste dann los.

Die Ready-LED blinkt schnell und das Kamerasystem des Sensors beginnt zu blitzen.

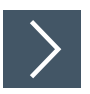

### **Parameter setzen**

- **1.** Um einen Parameter zu vergeben, bringen Sie den entsprechenden Steuercode in das Sichtfeld des Sensors.
	- Wurde ein gültiger Code erkannt, so leuchtet die Result-LED kurz grün Wurde ein ungültiger Code erkannt, so leuchtet die Result-LED kurz rot
- **2.** Der geänderte Parameter ist nun flüchtig im Sensor gespeichert. Der Steuercode "Save settings" speichert den Parameter anschließend bei Bedarf nichtflüchtig.

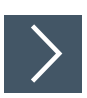

### **Codekartenmodus deaktivieren**

Drücken Sie die Taste **2** auf der Rückseite des Sensors.

 $\rightarrow$  Die Ready-LED hört auf zu blinken und das Blitzen des Kamerasystems stoppt.

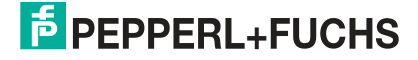

### **6.3 Präsentationsmodus**

Im Präsentationsmodus können Sie den Sensor vorführen bzw. testen ohne Zuhilfenahme eines PCs. Des Weiteren werden die Bedientasten aktiviert bzw. deaktiviert.

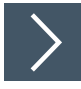

### **Präsentationsmodus einstellen**

- **1.** Schließen Sie den Sensor an eine Stromversorgung an.
- **2.** Richten Sie den Sensor zum Messobjekt aus.
- **3.** Messobjekt über kurzes Drücken der Taste 2 am Sensor einlernen.

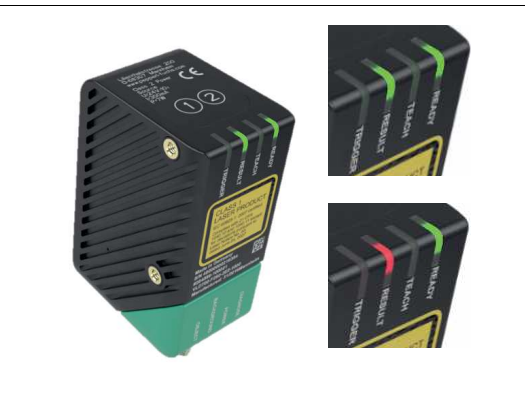

Abbildung 6.2 Result-LED Die Result-LED leuchtet "rot".

**4.** Taste 1 drücken.

 Der Trigger ist betätigt. Result-LED leuchtet "grün". Das Messobjekt ist eingelernt. Weicht die Profilkontur ab, leuchtet die Result-LED "rot".

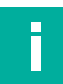

#### **Hinweis!**

Ist in der Bediensoftware Vision Configurator der Autotrigger aktiviert, reicht es die Taste 2 zum einlernen des Messobjekts zu drücken. Falls der Autotrigger deaktiviert ist, muss nach dem Einlernen des Messobjekts der Trigger über die Taste 1 betätigt werden.

### **6.4 Runtime-Modus**

Der Runtime-Modus ist der Hauptmodus, bei dem der Messvorgang wie in der Bediensoftware konfiguriert arbeitet.

### **6.4.1 Kommunikation über die RS-485-Schnittstelle**

Die Kommunikation zwischen Steuerung und Lesekopf findet im laufenden Betrieb über die RS-485-Schnittstelle statt. Stellen Sie sicher, dass die grundlegenden Kommunikationseinstellungen am Lesekopf vorgenommen wurden, wie z. B. Setzen der Lesekopfadresse und Baudrate.

Unterschieden wird zwischen Anforderungstelegrammen, die die Steuerung an den Lesekopf sendet und Antworttelegrammen, die der Lesekopf an die Steuerung sendet. Jedes Byte eines Anforderungs- oder Antworttelegramms besteht aus 9 Bit (= 8 Datenbits + 1 Paritätsbit).

#### **Paritätsbit**

Das Paritätsbit ist eine zusätzliche Binärzahl, die einer zu übertragenden Gruppe von Bits hinzugefügt wird. Dieses Bit dient zur Kontrolle, ob die Daten erfolgreich angekommen sind. Vor der Übertragung werden die gesetzten Datenbits gezählt. Wenn ihre Anzahl gerade ist, erhält das Paritätsbit den Wert 1. Damit wird insgesamt eine ungerade Zahl übertragen. Ist die Anzahl der auf 1 gesetzten Datenbits bereits ungerade, wird das Paritätsbit auf 0 gesetzt.

Die Empfängerseite prüft jede Gruppe eingehender Bit darauf, ob sich eine ungerade Zahl ergibt. Ist die Summe gerade, dann ist ein Übertragungsfehler aufgetreten.

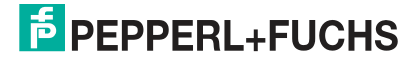

### **Anforderungstelegramm**

Ein Anforderungstelegramm besteht immer aus 2 Bytes. Das 2. Byte entspricht dem ersten Byte, wobei jedoch die 8 Datenbit des 1. Byte invertiert sind.

#### **Aufbau eines Anforderungstelegramms**

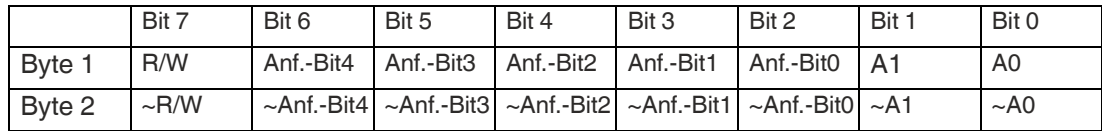

Bedeutung der Bits:

 $R/W: 0 = Antwort$ ,  $1 = Antorderung$ 

#### **Bedeutung der Bits**

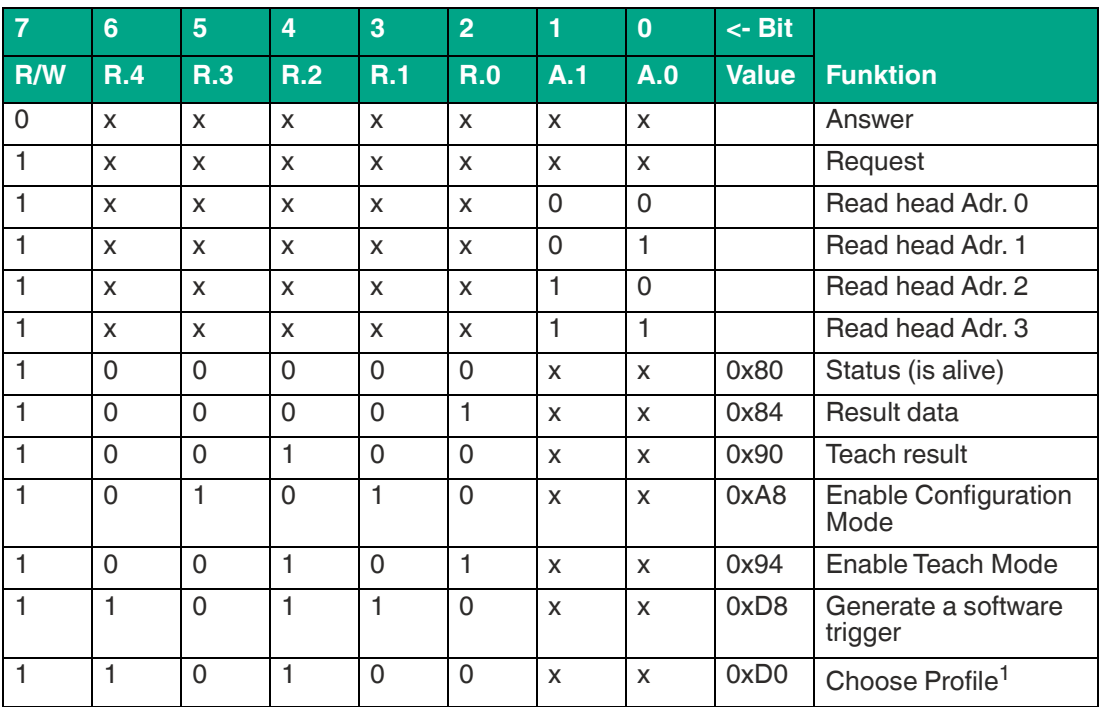

1. gilt für alle SmartRunner Matcher außer Typ VLM350-F280-2E2-1000

### **Antworttelegramm**

### **Status (is alive)**

Der Status liefert immer 0x55, wenn der Sensor betreibsbereit ist.

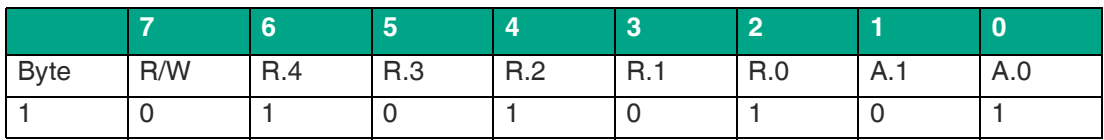

### **Result Protocol**

Result Data liefert als Antwort Status und Ergebnis der Messung.

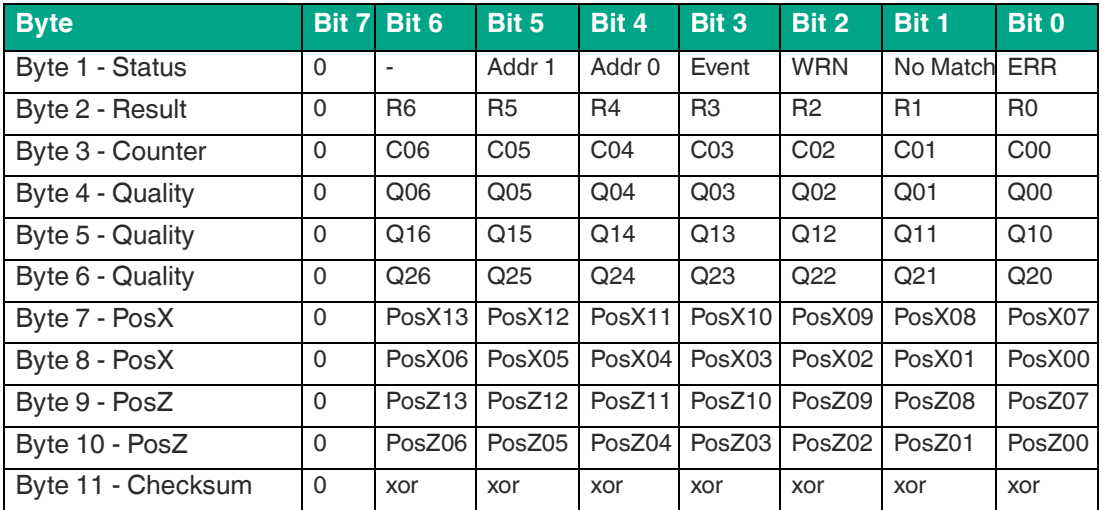

#### **Legende**

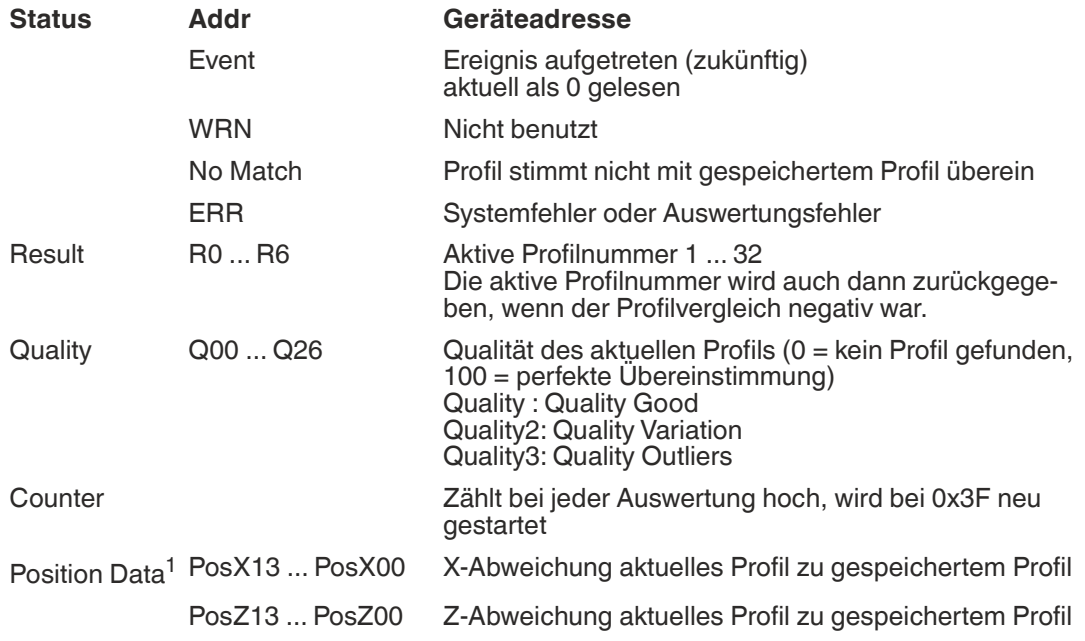

1. gilt für alle SmartRunner Matcher außer Typ VLM350-F280-2E2-1000

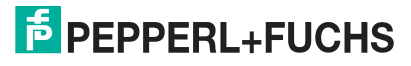

#### **Beispiel für PosX und PosZ**

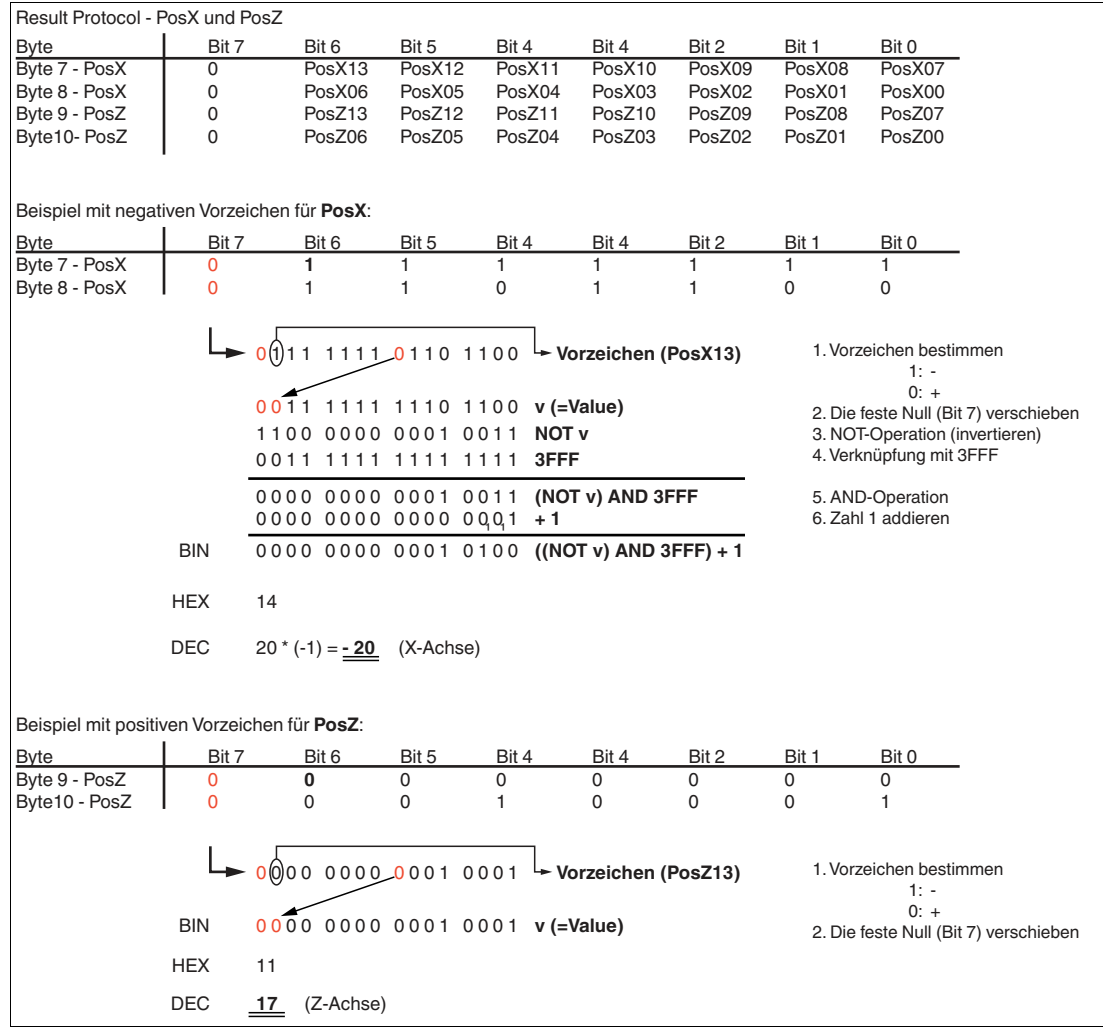

Abbildung 6.3 Beispielrechnung

![](_page_61_Figure_1.jpeg)

Abbildung 6.4 Verschiebung ( $X = -20$ ,  $Z = 17$ )

### **Teach Result Protocol**

Teach Result Data liefert als Antwort Satus und Ergebnis des Teach-In-Vorgangs.

![](_page_61_Picture_268.jpeg)

### **Legende**

![](_page_61_Picture_269.jpeg)

![](_page_61_Picture_9.jpeg)

### **Softwaretrigger**

Nach Senden der Sequenz für den Softwaretrigger löst der Sensor eine Bildaufnahme aus. Es wird kein Antworttelegramm auf den Befehl generiert.

#### **Teach-In**

Nach Senden des Befehls zum Starten des Teach-Inn (0x94) beginnt der Sensor mit der Einlern-Routine. Danach muss ein Trigger gesendet werden.

### **Choose profile<sup>1</sup>**

![](_page_62_Picture_170.jpeg)

#### **Legende**

![](_page_62_Picture_171.jpeg)

<sup>1.</sup> gilt für alle SmartRunner Matcher außer Typ VLM350-F280-2E2-1000

# **7 Wartung und Reparatur**

### **7.1 Wartung**

**Gefahr!**

![](_page_63_Picture_3.jpeg)

### Lebensgefahr durch elektrischen Strom!

Bei Berührung mit spannungsführenden Teilen besteht unmittelbare Lebensgefahr.

- Arbeiten an der elektrischen Anlage nur von Elektrofachkräften ausführen lassen.
- Vor Wartungs-, Reinigungs- und Reparaturarbeiten Stromversorgung abschalten und gegen Wiedereinschalten sichern.
- Feuchtigkeit von spannungsführenden Teilen fernhalten.

Das Gerät ist wartungsfrei. Um die bestmögliche Geräteleistung zu erzielen, halten Sie die Optikeinheit des Gerätes sauber und reinigen Sie diese bei Bedarf.

Beachten Sie bei der Reinigung folgende Hinweise:

- Berühren Sie die Optikeinheit nicht mit den Fingern.
- Tauchen Sie das Gerät nicht in Wasser ein. Besprühen Sie es nicht mit Wasser oder anderen Flüssigkeiten.
- Verwenden Sie zum Reinigen der Geräteoberfläche keine Scheuermittel.
- Benutzen Sie ein Baumwoll- oder Zellstofftuch, das mit Wasser oder Isopropylalkohol angefeuchtet (nicht getränkt) ist.
- Entfernen Sie Alkoholrückstände mit einem Baumwoll- oder Zellstofftuch, das mit destilliertem Wasser angefeuchtet (nicht getränkt) ist.
- Wischen Sie die Geräteoberflächen mit einem fusselfreien Tuch trocken.

### **7.2 Reparatur**

Das Gerät darf nicht repariert, verändert oder manipuliert werden. Ersetzen Sie das Gerät im Fall eines Ausfalls immer durch ein Originalgerät.

![](_page_63_Picture_20.jpeg)

# **8 Störungsbeseitigung**

### **8.1 Was tun im Fehlerfall**

Bevor Sie das Gerät reparieren lassen, führen Sie folgende Maßnahmen durch:

- Testen Sie die Anlage gemäß der folgenden Checkliste.
- Kontaktieren Sie unser Service-Center, um das Problem einzugrenzen.

#### **Checkliste**

![](_page_64_Picture_317.jpeg)

![](_page_64_Picture_8.jpeg)

• Falls keiner der vorherigen Punkte zum Ziel geführt hat, nehmen Sie bitte Kontakt zu unserem Service-Center auf. Halten Sie hier bitte die Fehlerbilder und die Versionsnummer der Firmware bereit. Die Firmware-Versionsnummer finden Sie auf der Bedienoberfläche oben rechts.

![](_page_65_Picture_3.jpeg)

## **9 Lizenzhinweis**

The Smartrunner sensor ships with firmware ("software") programmed into it. This software is based in part on the work of the Independen JPEG Group. The software is based on works by Texas Instruments Incorporated, which are distributed under the following licenses:

### **SYS/BIOS License**

Copyright (c) 2012-2015, Texas Instruments Incorporated. All rights reserved.

Redistribution and use in source and binary forms, with or withoutmodification, are permitted provided that the following conditionsare met:

\* Redistributions of source code must retain the above copyrightnotice, this list of conditions and the following disclaimer.

\* Redistributions in binary form must reproduce the above copyrightnotice, this list of conditions and the following disclaimer in thedocumentation and/or other materials provided with the distribution.

\* Neither the name of Texas Instruments Incorporated nor the names ofits contributors may be used to endorse or promote products derivedfrom this software without specific prior written permission.

THIS SOFTWARE IS PROVIDED BY THE COPYRIGHT HOLDERS AND CONTRIBUTORS "AS IS"AND ANY EXPRESS OR IMPLIED WARRANTIES, INCLUDING, BUT NOT LIMITED TO,THE IMPLIED WARRANTIES OF MERCHANTABILITY AND FITNESS FOR A PARTICU-LARPURPOSE ARE DISCLAIMED. IN NO EVENT SHALL THE COPYRIGHT OWNER ORCONTRIBUTORS BE LIABLE FOR ANY DIRECT, INDIRECT, INCIDENTAL, SPE-CIAL,EXEMPLARY, OR CONSEQUENTIAL DAMAGES (INCLUDING, BUT NOT LIMITED TO,PROCUREMENT OF SUBSTITUTE GOODS OR SERVICES; LOSS OF USE, DATA, OR PROFITS;OR BUSINESS INTERRUPTION) HOWEVER CAUSED AND ON ANY THEORY OF LIABILITY,WHETHER IN CONTRACT, STRICT LIABILITY, OR TORT (INCLUDING NEGLI-GENCE OROTHERWISE) ARISING IN ANY WAY OUT OF THE USE OF THIS SOFT-WARE,EVEN IF ADVISED OF THE POSSIBILITY OF SUCH DAMAGE.

### **Eclipse Distribution License - v 1.0**

Copyright (c) 2007, Eclipse Foundation, Inc. and its licensors. All rights reserved.

Redistribution and use in source and binary forms, with or without modification, are permitted provided that the following conditions are met:

- Redistributions of source code must retain the above copyright notice, this list of conditions and the following disclaimer.
- Redistributions in binary form must reproduce the above copyright notice, this list of conditions and the following disclaimer in the documentation and/or other materials provided with the distribution.
- Neither the name of the Eclipse Foundation, Inc. nor the names of its contributors may be used to endorse or promote products derived from this software without specific prior written permission.

THIS SOFTWARE IS PROVIDED BY THE COPYRIGHT HOLDERS AND CONTRIBUTORS "AS IS" AND ANY EXPRESS OR IMPLIED WARRANTIES, INCLUDING, BUT NOT LIMITED TO, THE IMPLIED WARRANTIES OF MERCHANTABILITY AND FITNESS FOR A PARTICU-LAR PURPOSE ARE DISCLAIMED. IN NO EVENT SHALL THE COPYRIGHT OWNER OR CONTRIBUTORS BE LIABLE FOR ANY DIRECT, INDIRECT, INCIDENTAL, SPECIAL, EXEM-PLARY, OR CONSEQUENTIAL DAMAGES (INCLUDING, BUT NOT LIMITED TO, PROCURE-MENT OF SUBSTITUTE GOODS OR SERVICES; LOSS OF USE, DATA, OR PROFITS; OR BUSINESS INTERRUPTION) HOWEVER CAUSED AND ON ANY THEORY OF LIABILITY, WHETHER IN CONTRACT, STRICT LIABILITY, OR TORT (INCLUDING NEGLIGENCE OR OTHERWISE) ARISING IN ANY WAY OUT OF THE USE OF THIS SOFTWARE, EVEN IF ADVISED OF THE POSSIBILITY OF SUCH DAMAGE.

# **10 Anhang**

### **10.1 Codekarten für die Profilumschaltung**

Hier finden Sie die Codekarten, mittels derer Sie zwischen den Profilen umschalten können. Für die genaue Vorgehensweise bei der externen Parametrierung siehe Kapitel [6.2.1](#page-55-0).

![](_page_67_Picture_4.jpeg)

### **Hinweis!**

Für die externe Profilumschaltung mit Codekarten empfehlen wir, die gewünschten Seiten dieses Handbuchs zu kopieren bzw. auszudrucken und die benötigten Codekarten auszuschneiden. Dies verhindert, dass irrtümlicherweise eine andere Codekarte auf derselben Seite vom Lesekopf erkannt wird. Falls Sie dieses Handbuch direkt für die Parametrierung verwenden, bedecken Sie die nicht benötigten Codekarten z. B. mit einem Blatt Papier.

**Profil 1**

![](_page_67_Picture_8.jpeg)

Abbildung 10.1 Profil 1 **Profil 2**

![](_page_67_Picture_10.jpeg)

Abbildung 10.2 Profil 2

![](_page_67_Picture_13.jpeg)

**Profil 3**

![](_page_68_Picture_2.jpeg)

Abbildung 10.3 Profil 3

**Profil 4**

![](_page_68_Picture_5.jpeg)

Abbildung 10.4 Profil 4

**Profil 5**

![](_page_68_Picture_8.jpeg)

Abbildung 10.5 Profil 5

![](_page_68_Picture_11.jpeg)

![](_page_69_Figure_1.jpeg)

![](_page_69_Picture_2.jpeg)

Abbildung 10.6 Profil 6

**Profil 7**

![](_page_69_Picture_5.jpeg)

Abbildung 10.7 Profil 7 **Profil 8**

![](_page_69_Picture_7.jpeg)

Abbildung 10.8 Profil 8

![](_page_69_Picture_10.jpeg)

**Profil 9**

![](_page_70_Picture_2.jpeg)

Abbildung 10.9 Profil 9

**Profil 10**

![](_page_70_Picture_5.jpeg)

Abbildung 10.10 Profil 10

**Profil 11**

![](_page_70_Picture_8.jpeg)

Abbildung 10.11 Profil 11

![](_page_71_Picture_1.jpeg)

![](_page_71_Picture_2.jpeg)

Abbildung 10.12 Profil 12

**Profil 13**

![](_page_71_Picture_5.jpeg)

Abbildung 10.13 Profil 13

**Profil 14**

![](_page_71_Picture_8.jpeg)

Abbildung 10.14 Profil 14

![](_page_71_Picture_11.jpeg)
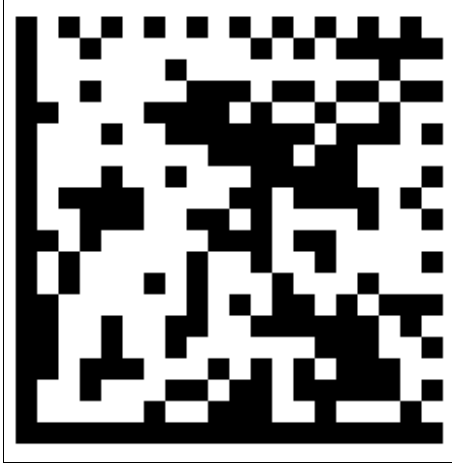

Abbildung 10.15 Profil 15

**Profil 16**

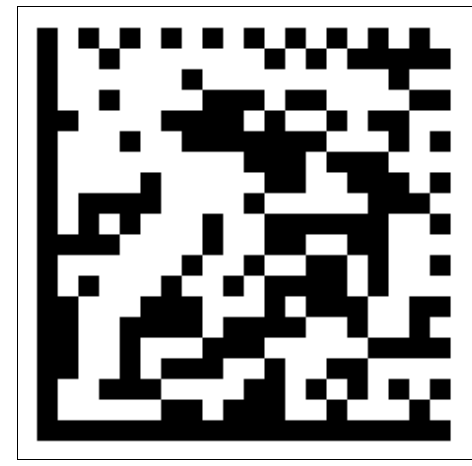

Abbildung 10.16 Profil 16

**Profil 17**

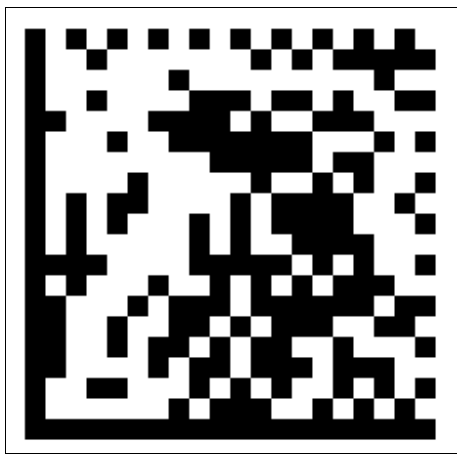

Abbildung 10.17 Profil 17

2021-08

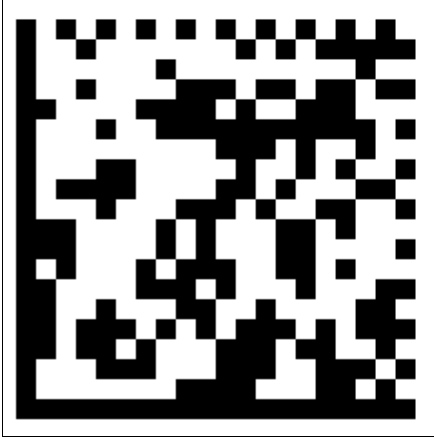

Abbildung 10.18 Profil 18

**Profil 19**

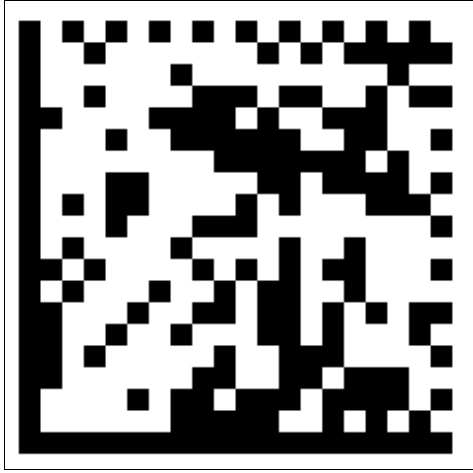

Abbildung 10.19 Profil 19

**Profil 20**

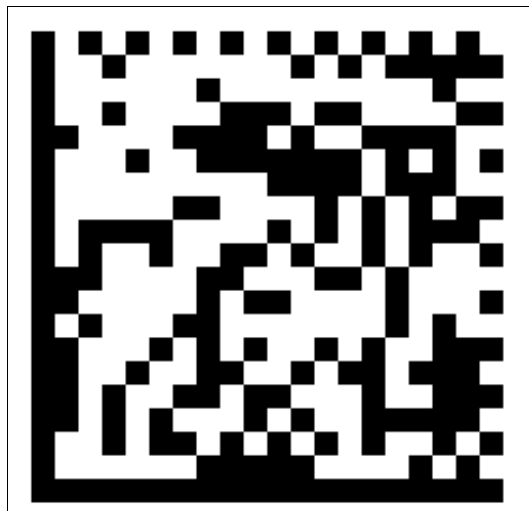

Abbildung 10.20 Profil 20

2021-08

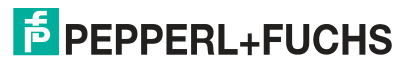

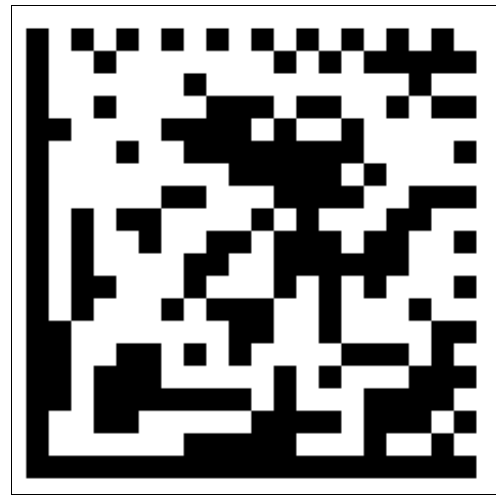

Abbildung 10.21 Profil 21

**Profil 22**

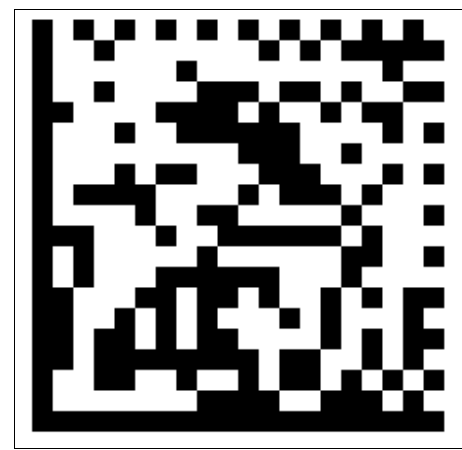

Abbildung 10.22 Profil 22

**Profil 23**

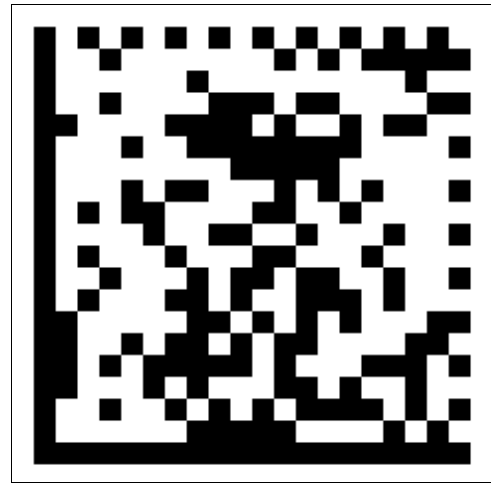

Abbildung 10.23 Profil 23

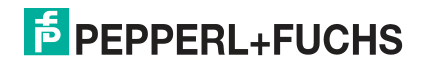

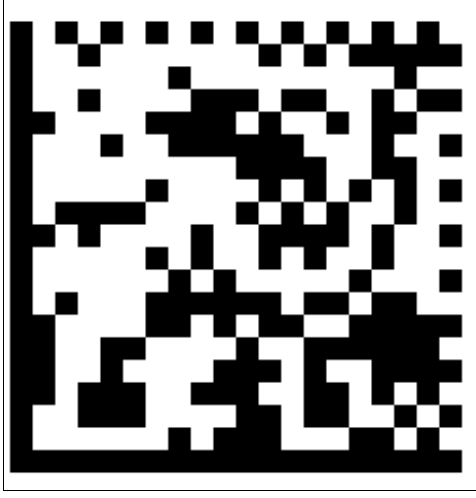

Abbildung 10.24 Profil 24

**Profil 25**

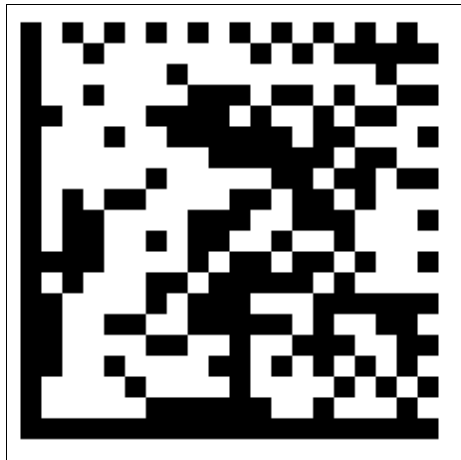

Abbildung 10.25 Profil 25

**Profil 26**

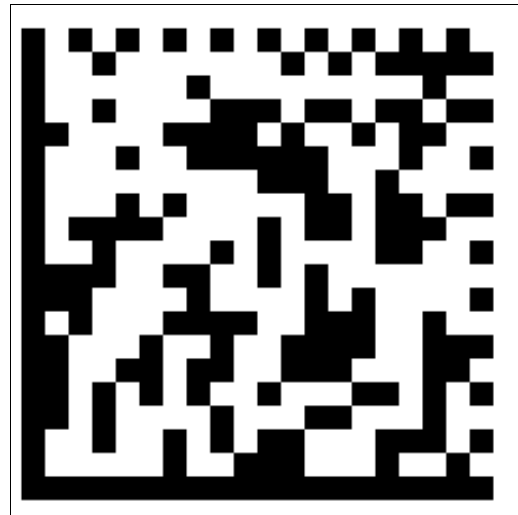

Abbildung 10.26 Profil 26

2021-08

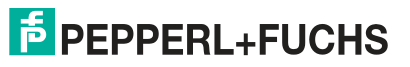

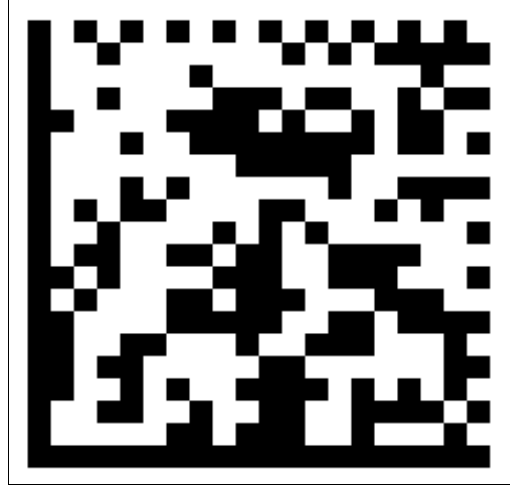

Abbildung 10.27 Profil 27

**Profil 28**

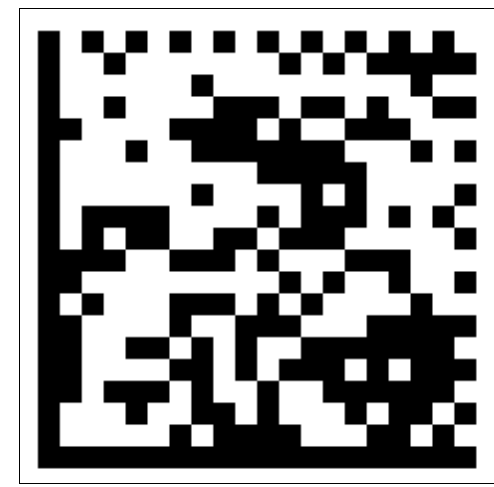

Abbildung 10.28 Profil 28

**Profil 29**

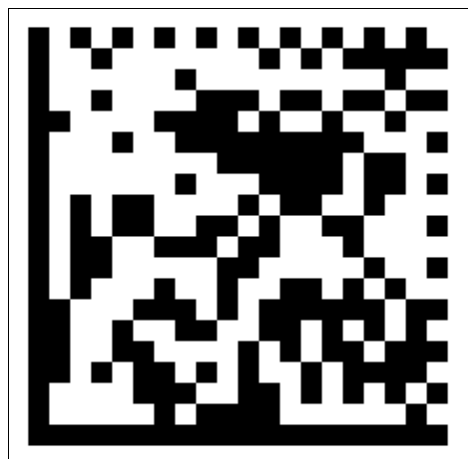

Abbildung 10.29 Profil 29

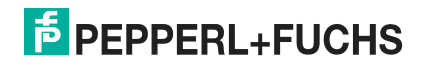

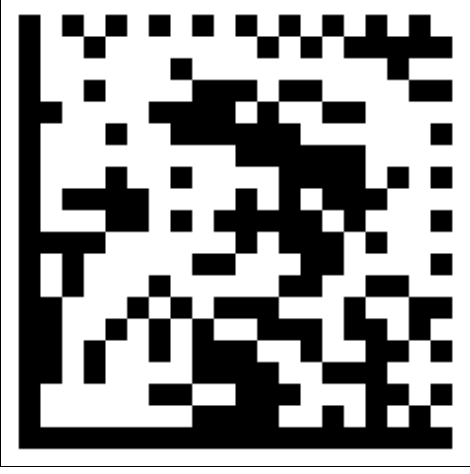

Abbildung 10.30 Profil 30

**Profil 31**

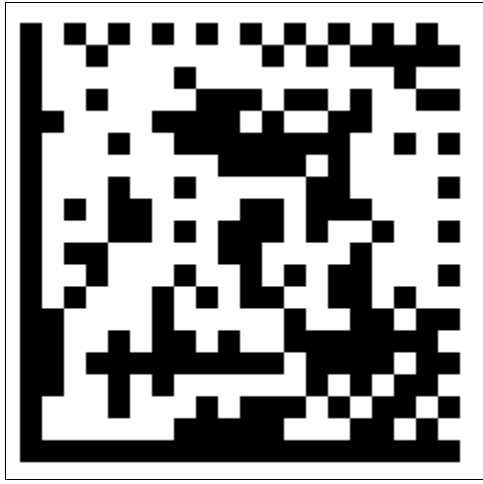

Abbildung 10.31 Profil 31

**Profil 32**

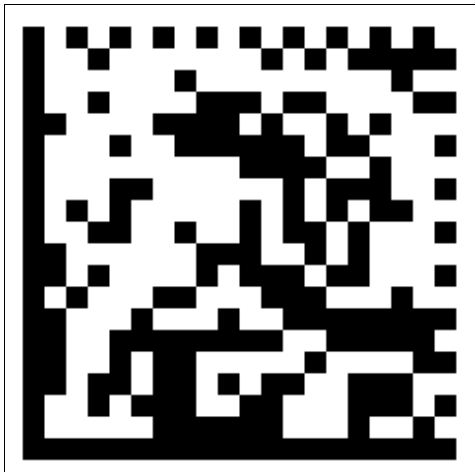

Abbildung 10.32 Profil 32

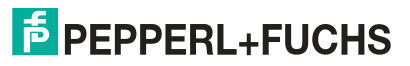

# Your automation, our passion.

## **Explosionsschutz**

- **Eigensichere Barrieren**
- Signaltrenner
- Feldbusinfrastruktur FieldConnex<sup>®</sup>
- Remote-I/O-Systeme
- **Elektrisches Ex-Equipment**
- Überdruckkapselungssysteme
- Bedien- und Beobachtungssysteme
- Mobile Computing und Kommunikation
- HART Interface Solutions
- · Überspannungsschutz
- **Wireless Solutions**
- Füllstandsmesstechnik

### **Industrielle Sensoren**

- · Näherungsschalter
- Optoelektronische Sensoren
- **Bildverarbeitung**
- Ultraschallsensoren
- Drehgeber
- Positioniersysteme
- Neigungs- und Beschleunigungssensoren
- Feldbusmodule
- AS-Interface
- **I**dentifikationssysteme
- Anzeigen und Signalverarbeitung
- Connectivity

**Pepperl+Fuchs Qualität** Informieren Sie sich über unsere Qualitätspolitik:

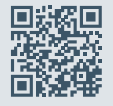

**www.pepperl-fuchs.com/qualitaet**

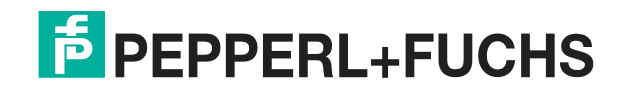

**[www.pepperl-fuchs.com](https://www.pepperl-fuchs.com/)** © Pepperl+Fuchs · Änderungen vorbehalten Printed in Germany / DOCT-5441H